**SMCDraw\_help\_en005**

# **Pneumatic Circuit Drawing Software**

## **SMC Draw**

**Operation manual**

## **Table of contents**

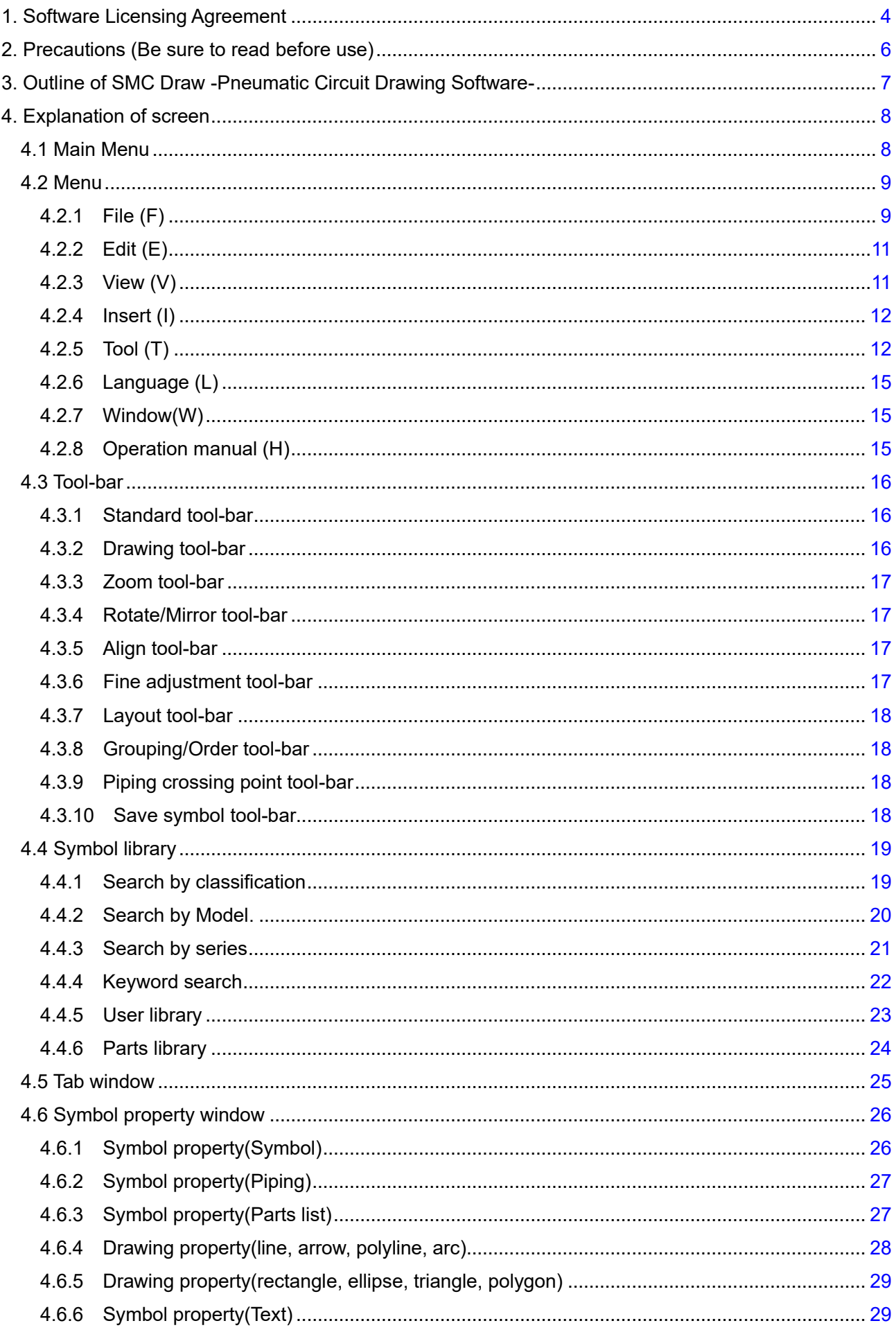

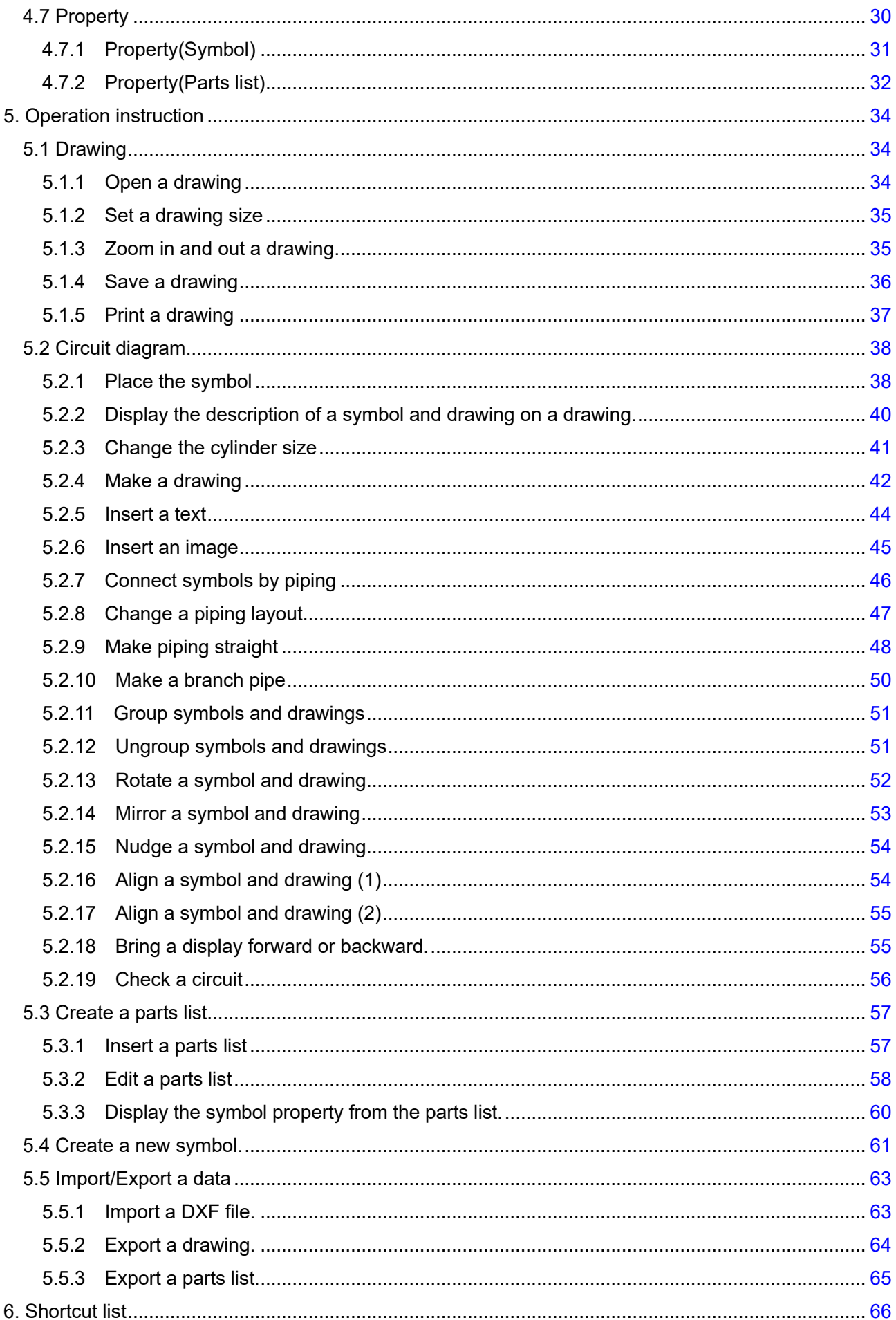

### **1. Software Licensing Agreement**

<span id="page-3-0"></span>This Software License Agreement (hereinafter referred to as "Agreement") is a legal agreement made between SMC Corporation (hereinafter referred to as "SMC") and the person installing this software (hereinafter referred to as the "user" or "you") to grant a license to use this SMC Draw containing this Agreement (hereinafter referred to as "Software").

Please read the following Articles of this Agreement, and select and click the "Agree" button on the bottom of the start-up screen if you agree to the terms of this Agreement. When the button is clicked, the user is considered to have agreed to this Agreement, and the Agreement will become enforced between SMC and user. If the terms of this agreement cannot be agreed to then select and click "Disagree". In this case, the software will not be installed and cannot be used or copied.

#### Article 1 (Grant of license)

1. This Software is to be used in accordance with this Agreement non-exclusively for the limited purpose of preparing pneumatic circuits using SMC products.

2. This software can be installed and saved on a PC for the sole purpose provided in the preceding paragraph.

#### Article 2 (Restrictions)

1. This software is not to be copied except as provided in Article 1-2.

2. This software license is not to be transferred or lent wholly or in part to a third party, regardless of nongratuitousness or gratuitousness payment.

3. Modification, translation, adaptation or reverse engineering of this software is not permitted.

#### Article 3 (Other notices)

1. The pneumatic circuit prepared by this Software or the operation and/or functions of the product graphical symbols registered in this Software may differ from the actual circuit or products.

2. When using any equipment contained in this Software, please read the "Safety Instructions", "Precautions", "Specific Product Precautions" and "Specifications" described in the manual for the equipment.

3. This Software and the equipment contained in it are subject to change without prior notice.

#### Article 4 (No Warranty)

SMC assumes no guarantee regarding the operation, functions and safety of the pneumatic circuit prepared by this Software or the consistency between the pneumatic circuit and file created using this Software.

#### Article 5 (Exemption of liability)

SMC is not responsible for any damage incurred in the use of this Software or files created by this Software.

#### Article 6 (Termination)

1. Any breach this Agreement, or when SMC decides to terminate this Agreement, it will be terminated.

2. When this Agreement is terminated, please destroy this Software and any copies.

Article 7 (Rights of this Software)

The copyright and any other rights of this Software are owned by SMC, and protected by Japanese copyright laws and international treaty provisions.

### Article 8 (Governing law, etc.)

1. This Agreement shall be governed by Japanese laws.

2. Any dispute arising from this Agreement shall be submitted in the first instance to the exclusive jurisdiction of the Tokyo District Court or the Tokyo Summary Court primarily.

3. This Agreement has been executed in the Japanese language as well. The Japanese text shall prevail over any inconsistencies between the Japanese and any translations thereof.

### **2. Precautions (Be sure to read before use)**

<span id="page-5-0"></span>**Due to the update from Ver.1 to Ver.2, the Pneumatic Circuit Drawing Software has undergone some significant changes, including the language of development, specifications functions and database structure.**

**For this reason, please note that in Ver.2, you will not be able to use circuit diagram files created using Ver.1.**

### **3. Outline of SMC Draw -Pneumatic Circuit Drawing Software-**

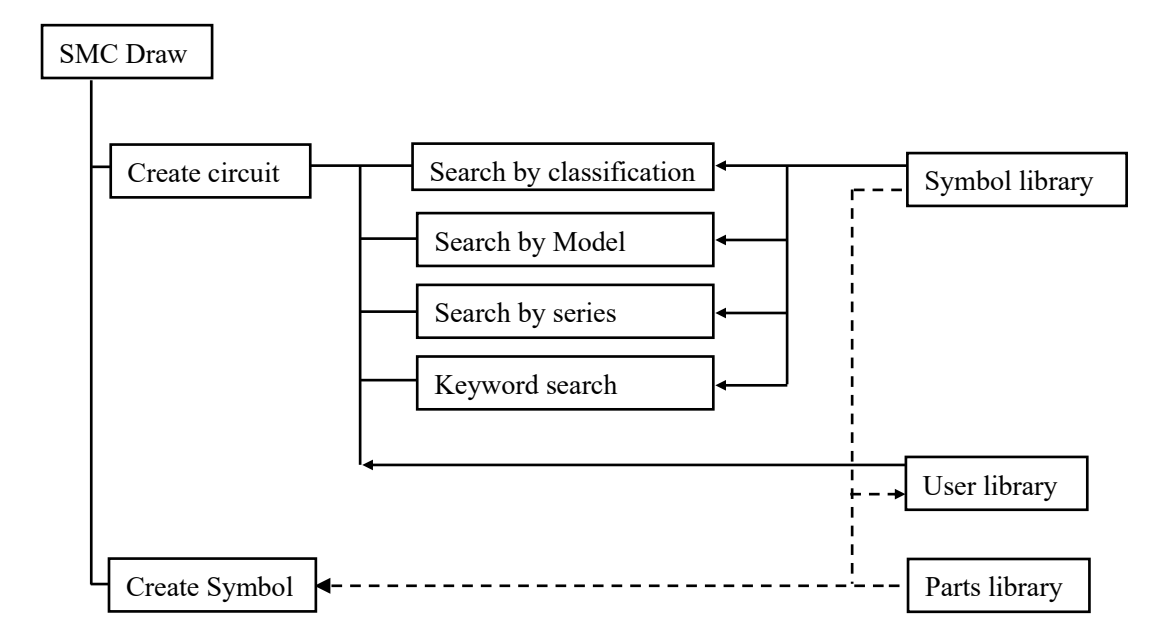

<span id="page-6-0"></span>The outline of the structure of a pneumatic circuit drawing software is shown in Fig. 1.

**Fig. 1 The outline of the structure of a pneumatic circuit drawing software**

SMC Draw is to make a circuit diagram by connecting the symbols searched from a symbol library and inserted to a drawing with pipes. A circuit library is to register basic circuits, and can be referred to when a circuit diagram is made. A user clipboard is to store the symbols and circuits frequently used to be available easily whenever necessary.

A symbol creating tool is to create a new symbol referring to a part library, symbol library and circuit library. The newly created symbol can be stored to the user library, and referred to by the user library of the program.

### **4. Explanation of screen**

<span id="page-7-0"></span>Explain about screen structure of the SMC Draw.

### <span id="page-7-1"></span>**4.1 Main Menu**

It is the basic screen when creating a pneumatic circuit diagram.

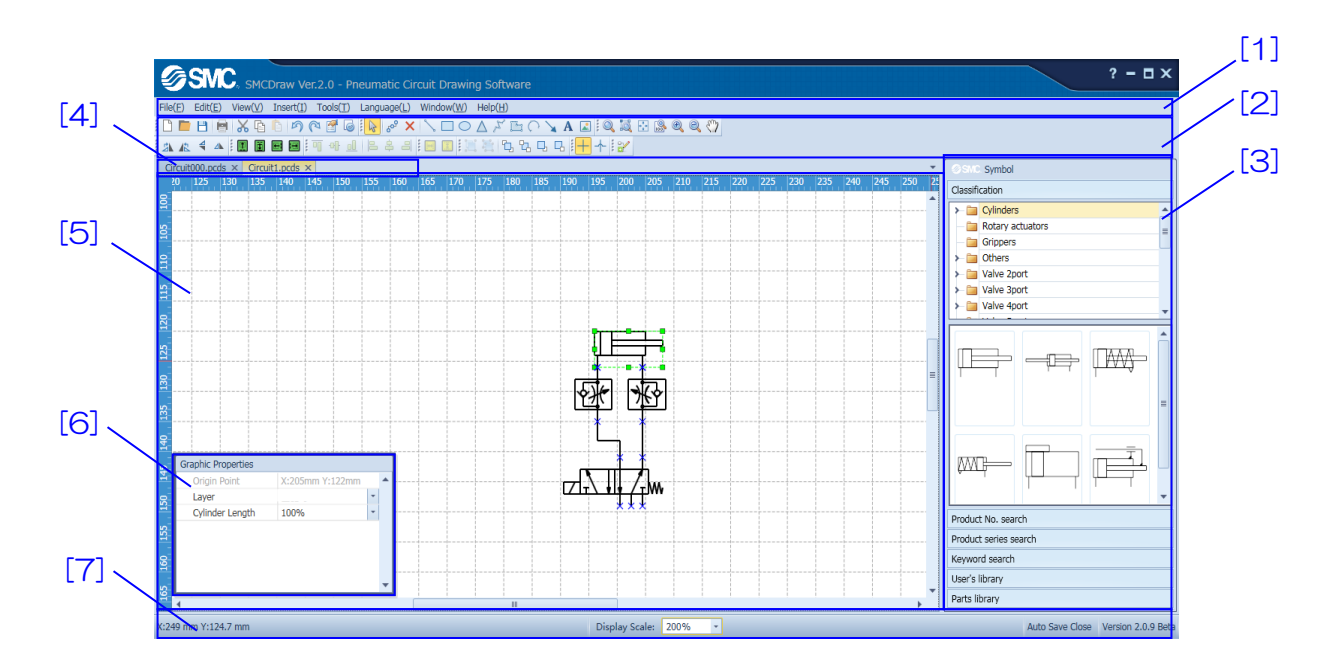

### [Explanation of items]

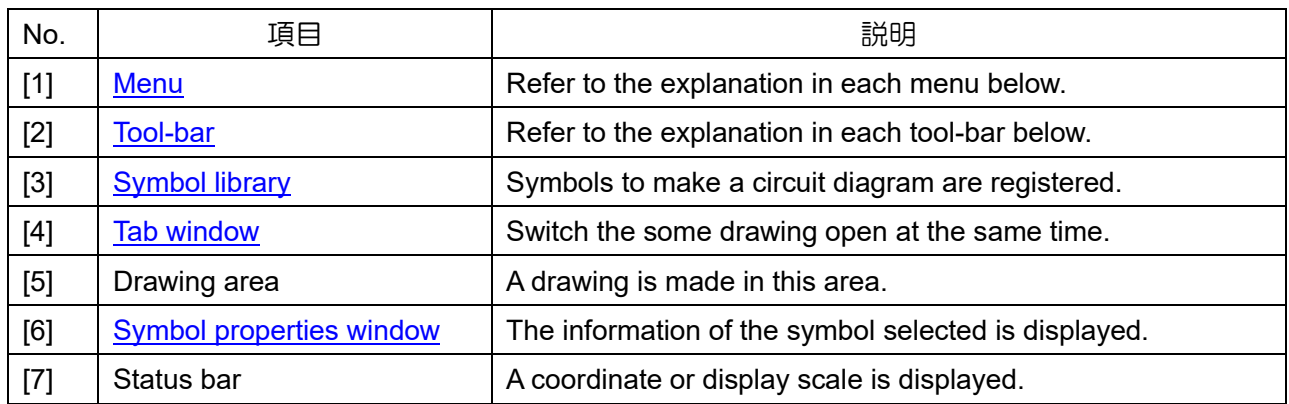

The detail contents of each items are explain below.

### <span id="page-8-0"></span>**4.2 Menu**

Explain the eight menus to do basic setting.

[\[File\(F\)\]](#page-8-1) [\[Edit\(E\)\]](#page-10-0) [\[View\(V\)\]](#page-10-1) [\[Insert\(I\)\]](#page-11-0) [\[Tools\(T\)\]](#page-11-1) [\[Language\(L\)\]](#page-14-0) [\[Window\(W\)\]](#page-14-1) [\[Operation manual \(H\)\]](#page-14-2)

### <span id="page-8-1"></span>**4.2.1 File (F)**

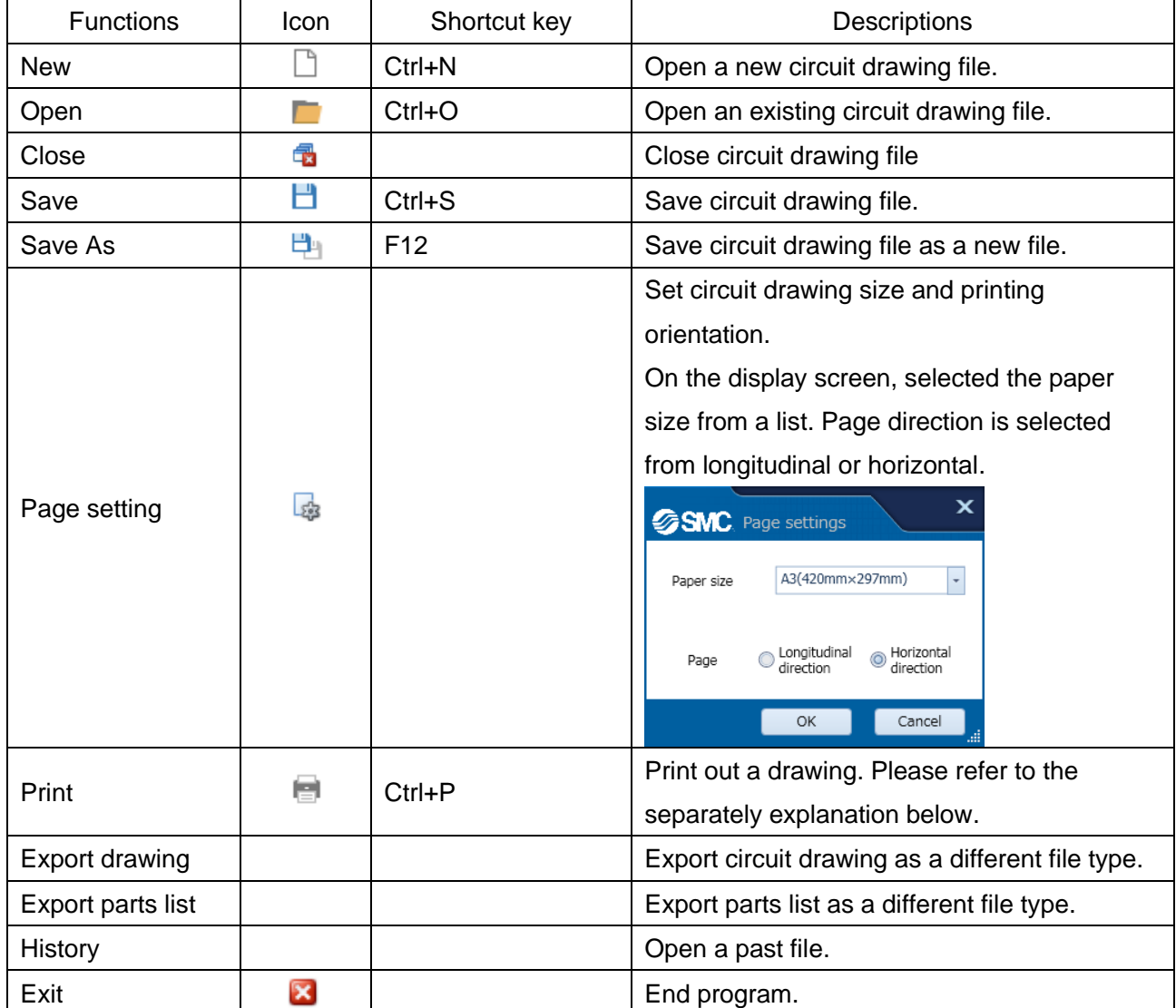

### **Print**(**Print preview**)

A drawing is printed. The preview of printed drawing is displayed to check the drawing is contained in entire drawing.

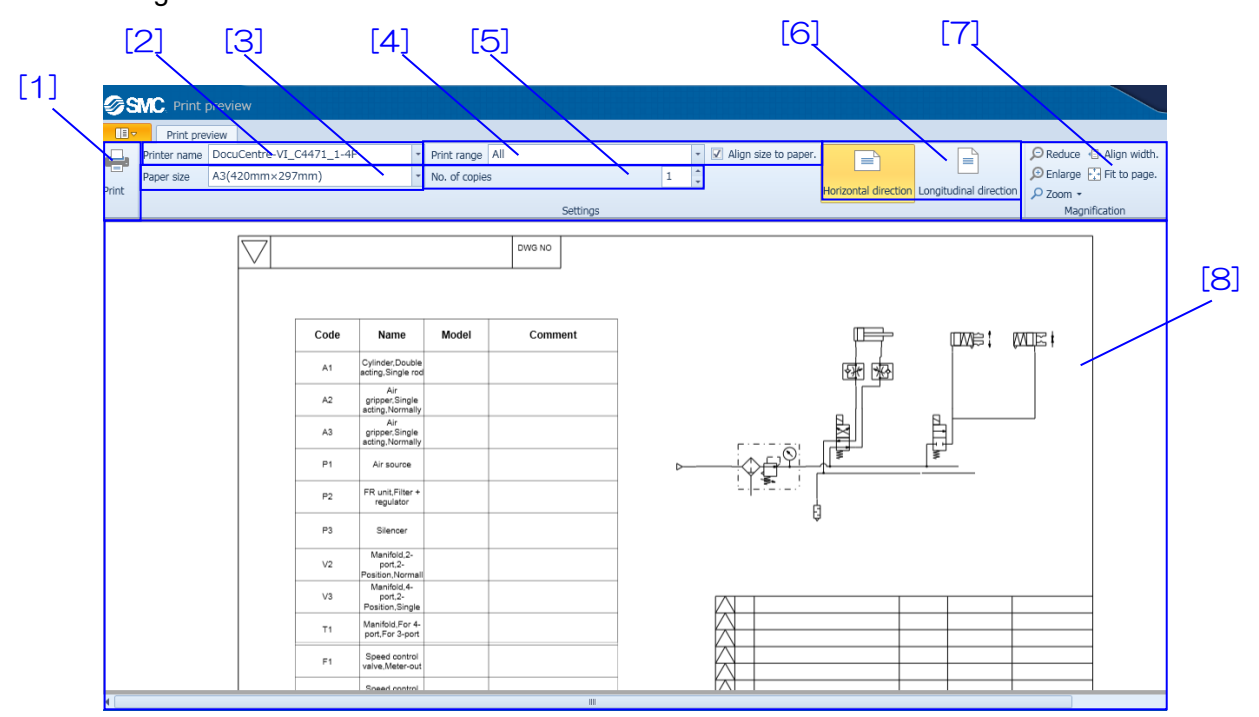

【How to use】Select a printer in [2], and size of print in [3]. Then, set a printed range in [4]. Set the number of print in [5]. Select the print direction in [6]. Zoom in or out the preview screen in [7]. The printed drawing is displayed in [8]. When [1] is clicked, print the selected conditions.

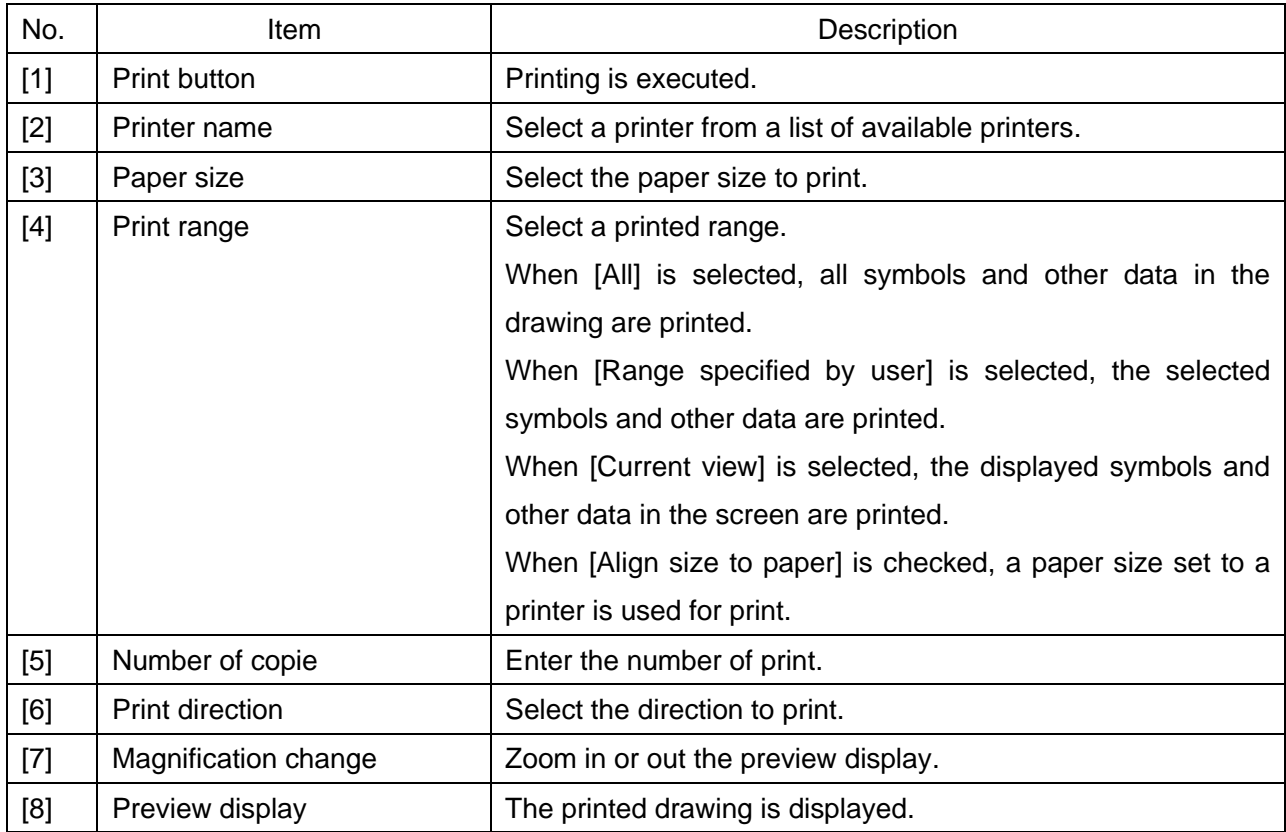

### <span id="page-10-0"></span>**4.2.2 Edit (E)**

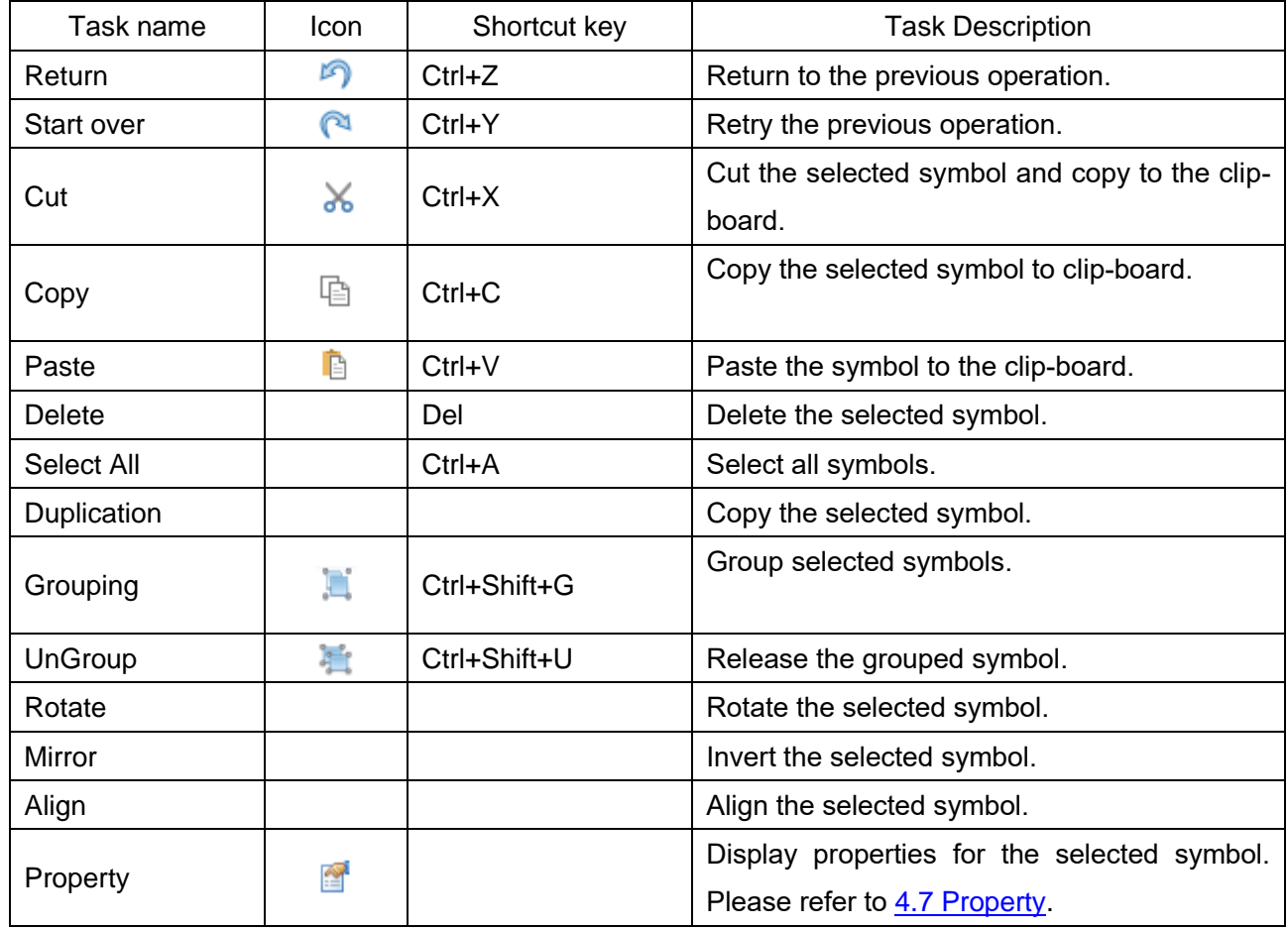

## <span id="page-10-1"></span>**4.2.3 View (V)**

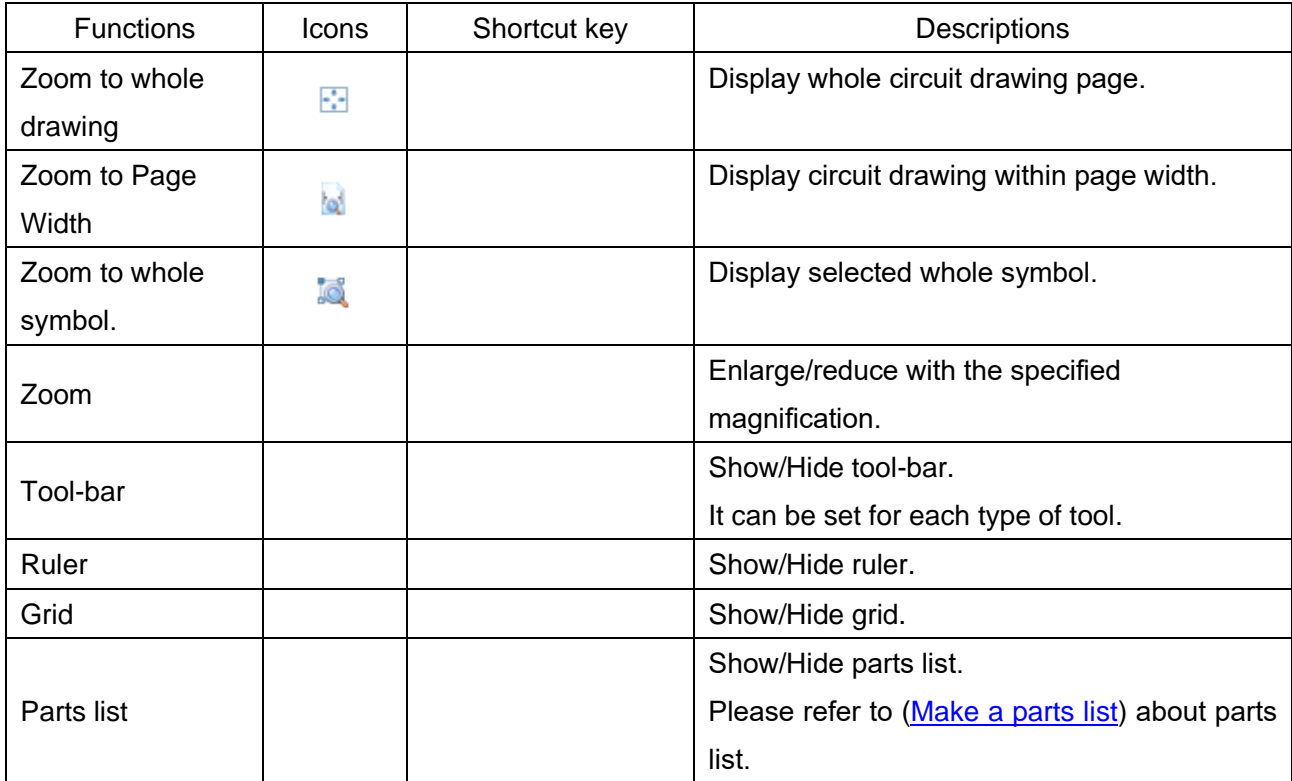

### <span id="page-11-0"></span>**4.2.4 Insert (I)**

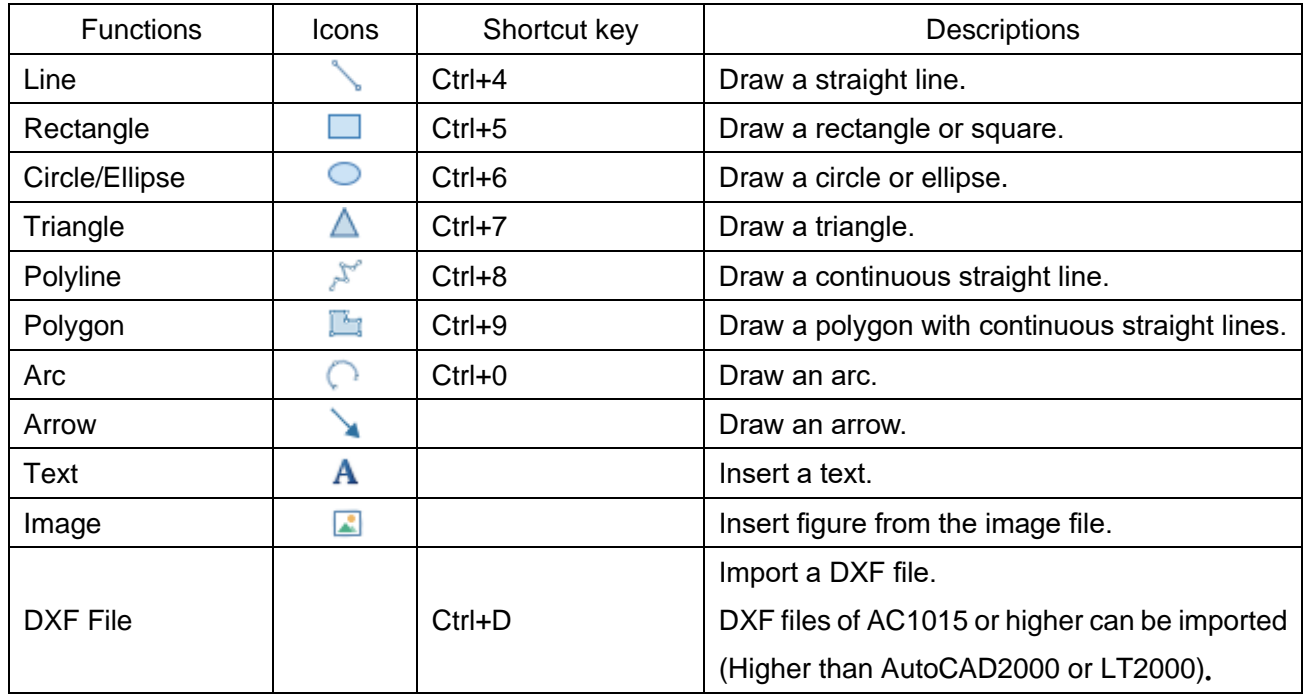

### <span id="page-11-1"></span>**4.2.5 Tool (T)**

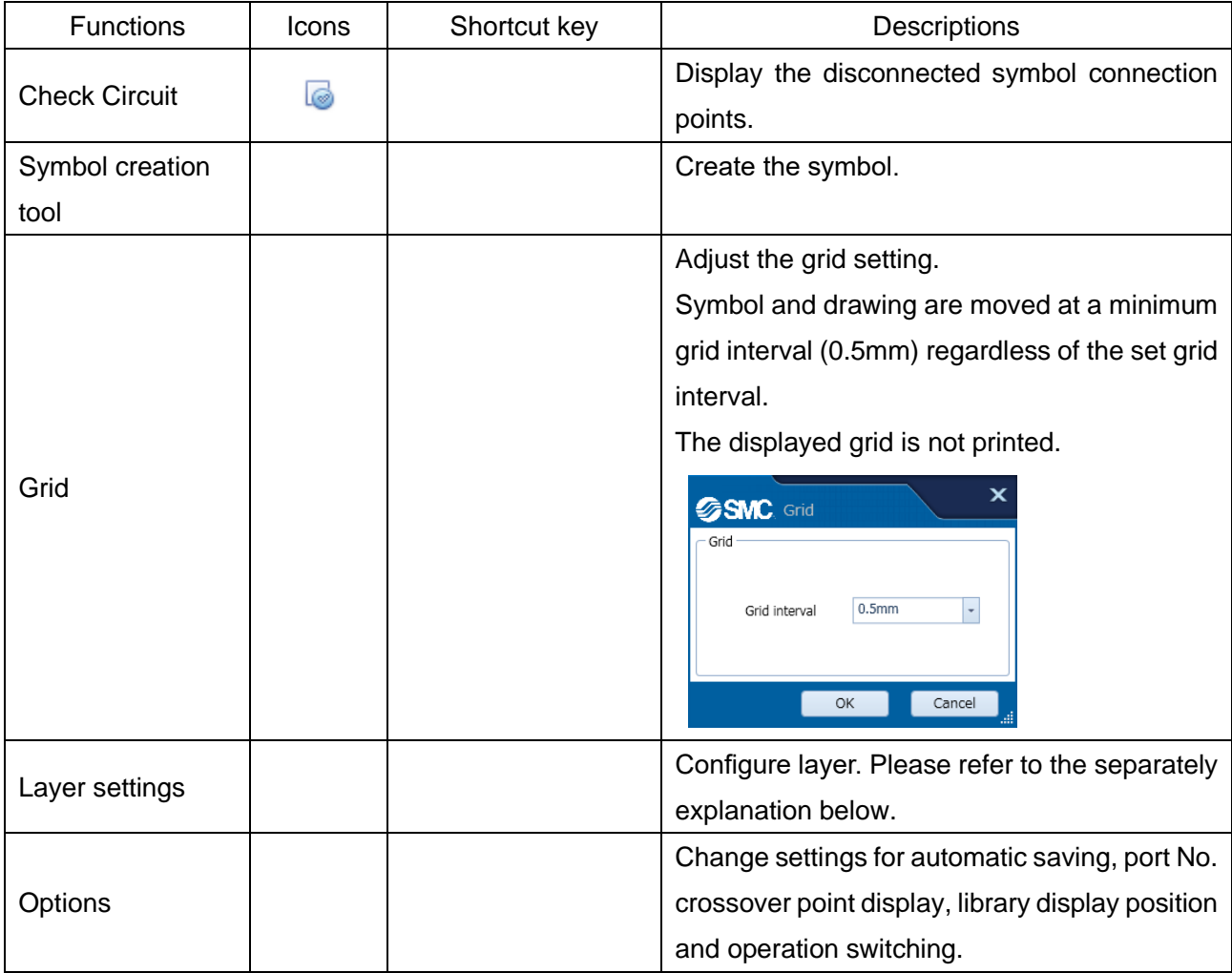

### **Layer settings**

The setting of layer is performed.

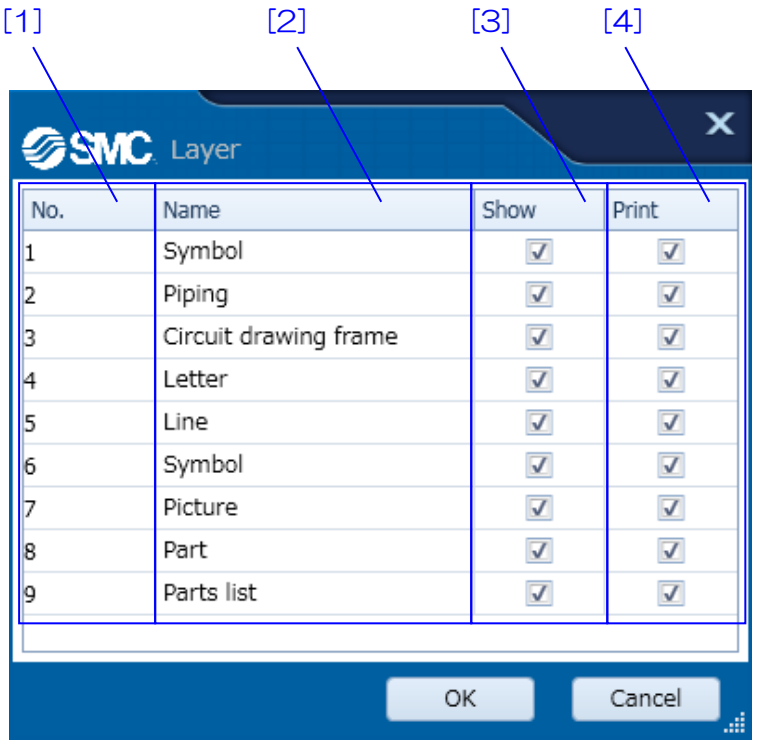

【How to use】Set the description and color of a layer and whether or not the layer is displayed, printed and edited in [2], [3], [4].

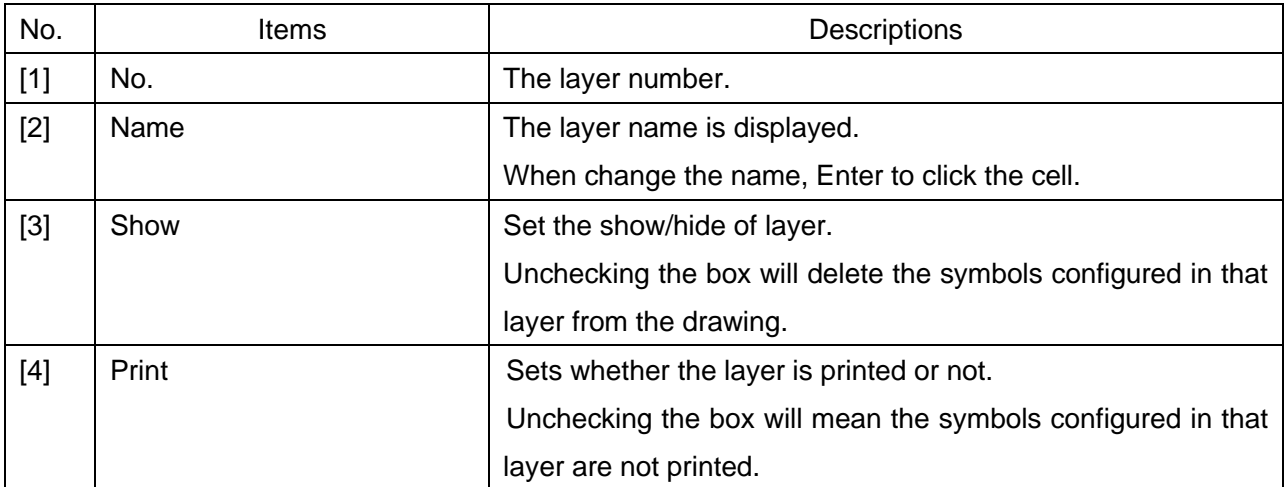

### **Options**

The setting of automatic saving, the display of a piping cross point and the shift of displayed tools and display port number are selected.

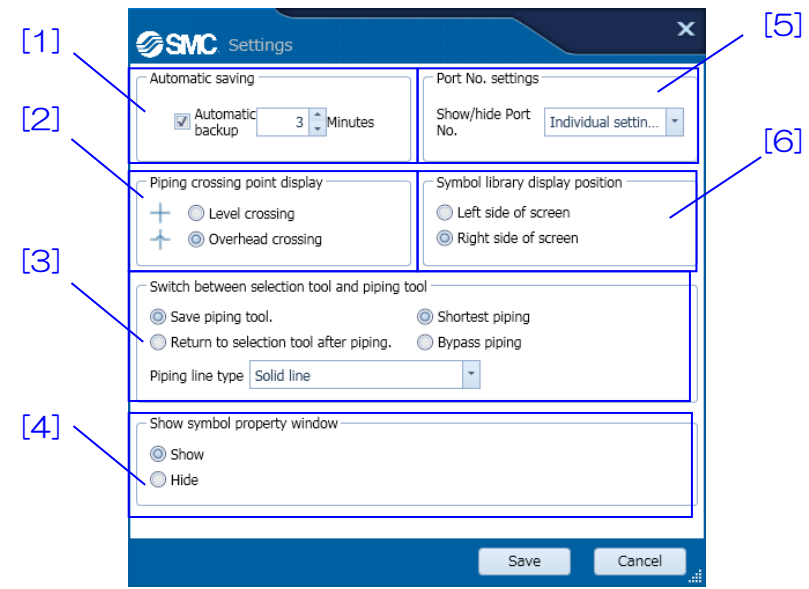

【How to use】 Automatic saving is set [1]. Select the display of a piping cross point in [2]. Then, select the setting, which are a select tool and piping tool in [3]. Set the show/hide of the symbol property in [4]. Set the show/hide of the port number of symbol in [5]. Set the display position of symbol library in [6].

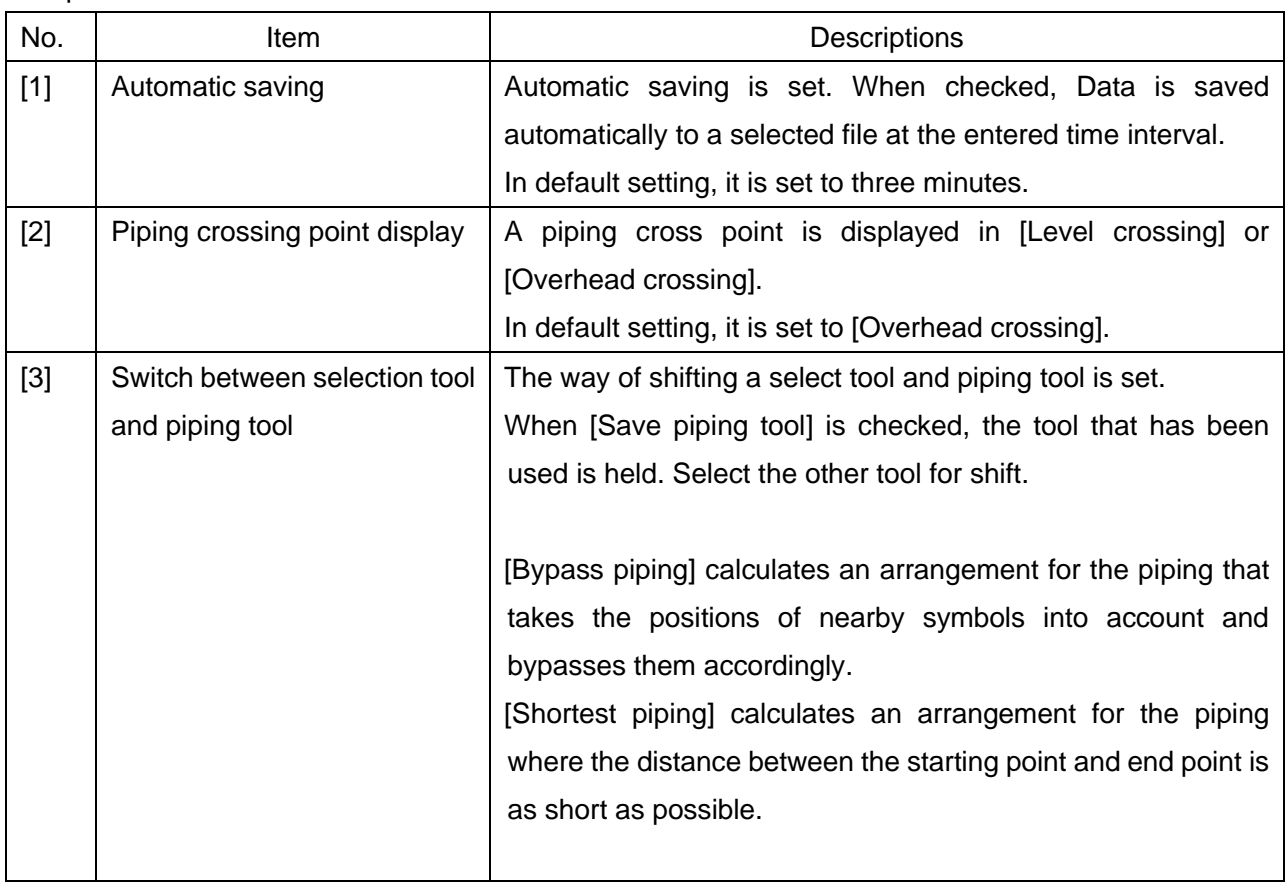

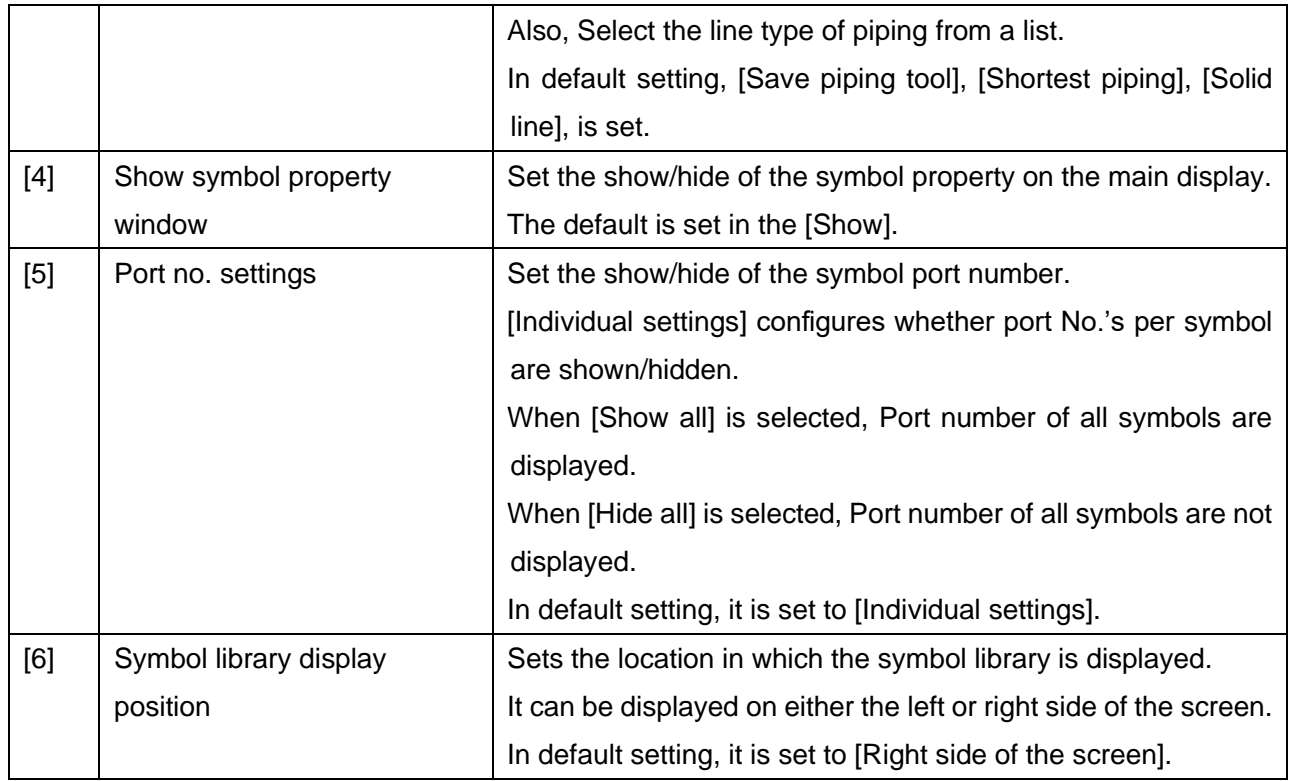

## <span id="page-14-0"></span>**4.2.6 Language (L)**

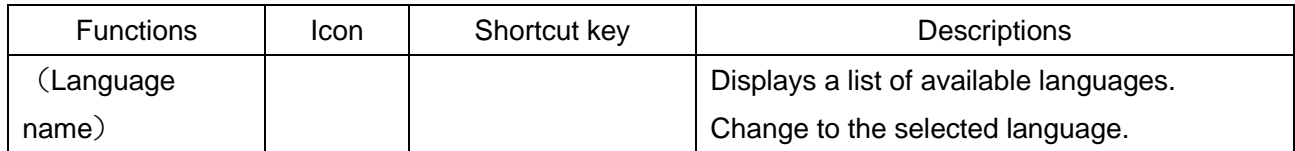

### <span id="page-14-1"></span>**4.2.7 Window(W)**

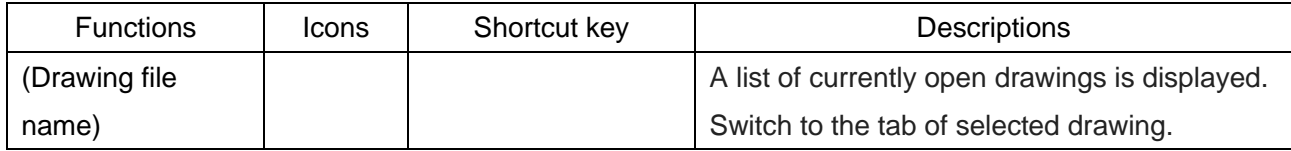

### <span id="page-14-2"></span>**4.2.8 Operation manual(H)**

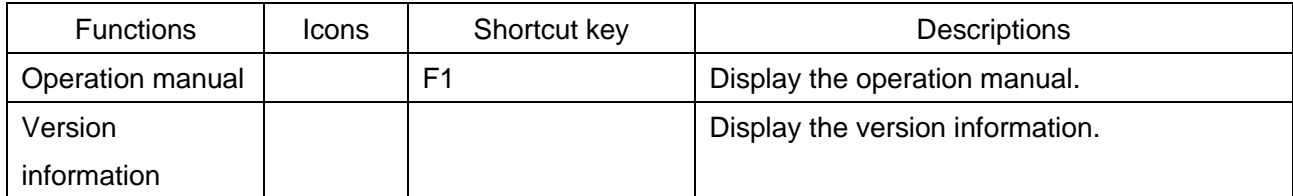

### <span id="page-15-0"></span>**4.3 Tool-bar**

Explain the simple operation tool-bar.

There are tool-bars of ten type below.

Set the show/hide from [tool-bar] of [View] menu.

[\[Standard tool-bar\]](#page-15-1)[\[Drawing tool-bar\]](#page-15-2)[\[Zoom tool-bar\]](#page-16-0)

[\[Rotate/Mirror](#page-16-1) tool-bar][\[Align tool-bar\]](#page-16-2)[\[Fine adjustment](#page-16-3) tool-bar][\[Layout tool-bar\]](#page-17-0)

[\[Grouping/Oder](#page-17-1) tool-bar][\[Piping crossing](#page-17-2) point tool-bar][\[Save symbol tool-bar\]](#page-17-3)

### <span id="page-15-1"></span>**4.3.1 Standard tool-bar**

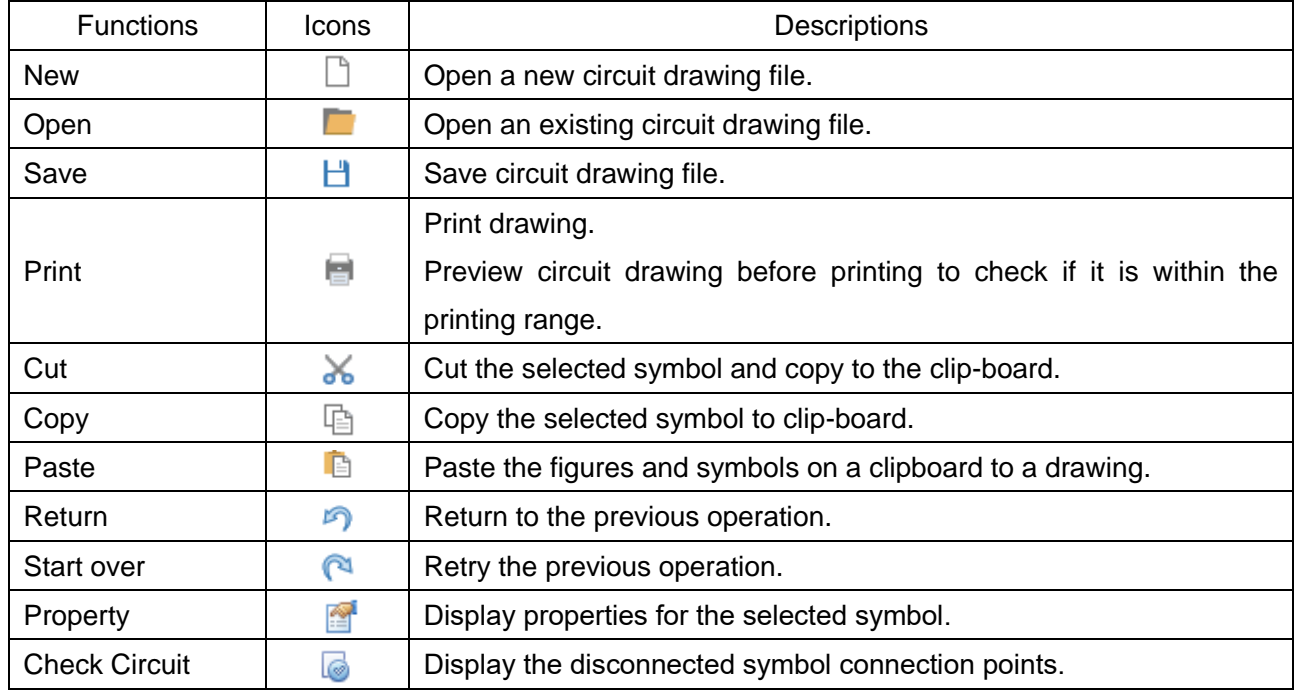

### <span id="page-15-2"></span>**4.3.2 Drawing tool-bar**

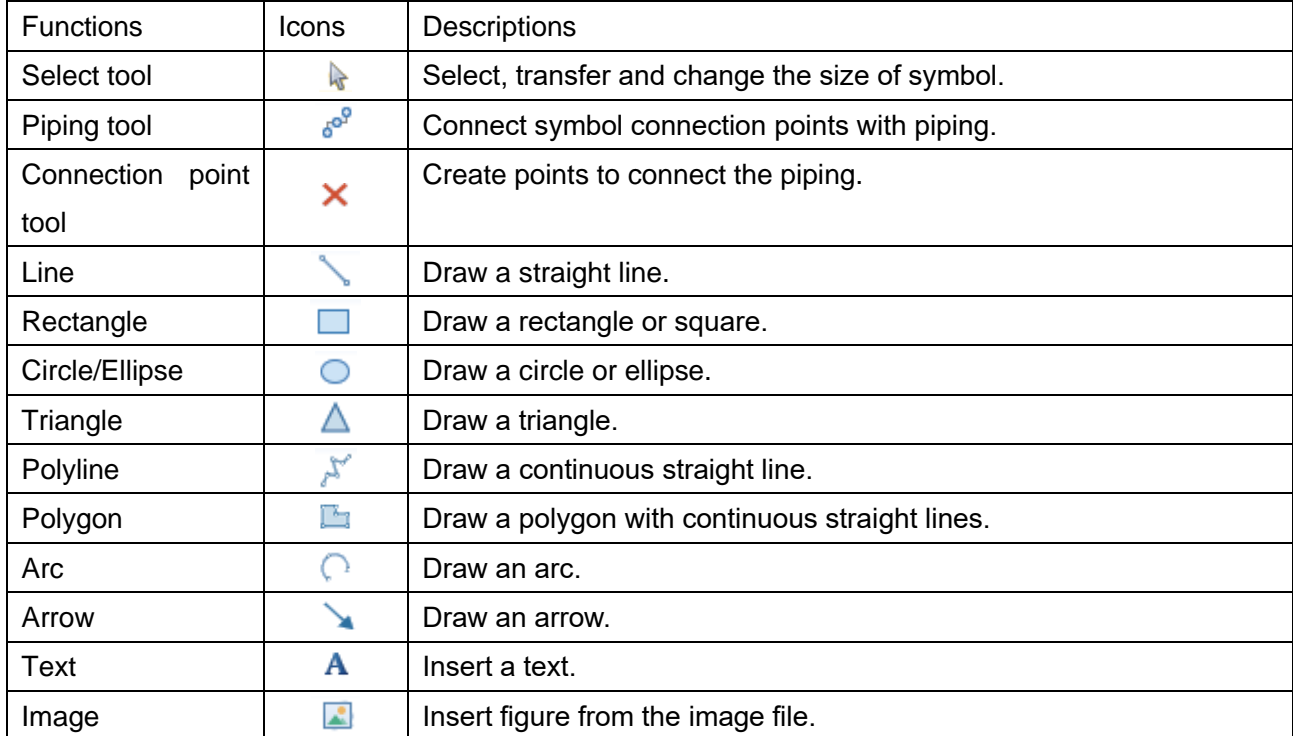

### <span id="page-16-0"></span>**4.3.3 Zoom tool-bar**

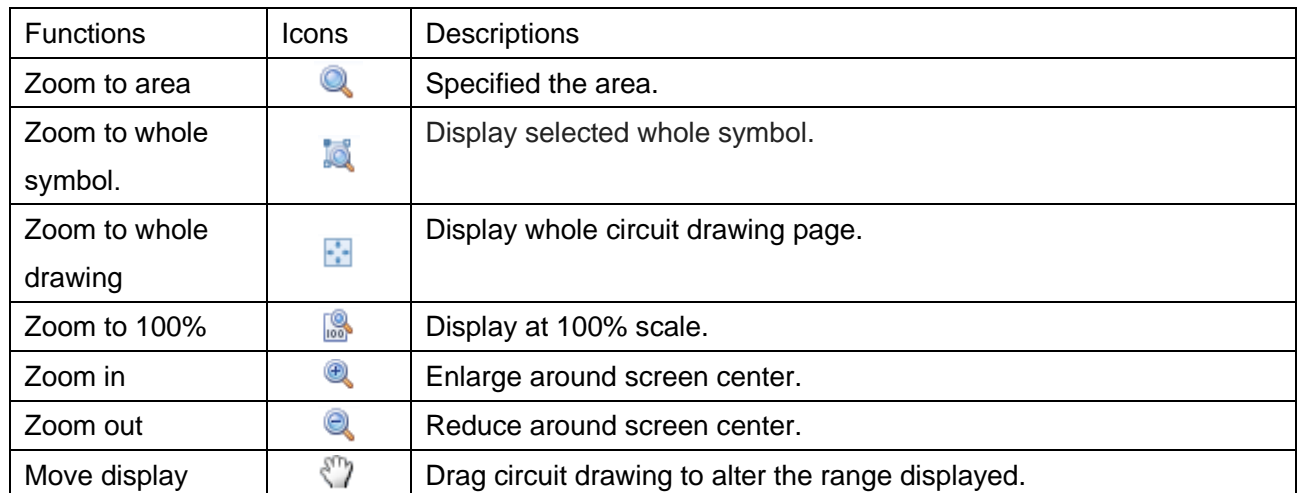

### <span id="page-16-1"></span>**4.3.4 Rotate/Mirror tool-bar**

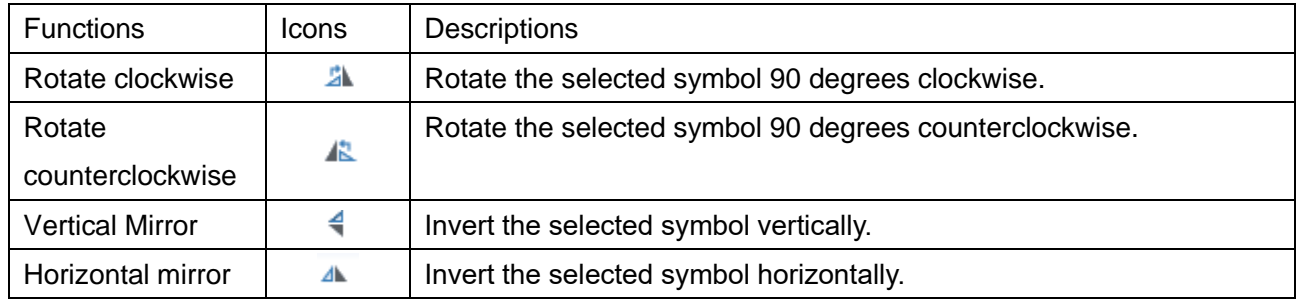

### <span id="page-16-2"></span>**4.3.5 Align tool-bar**

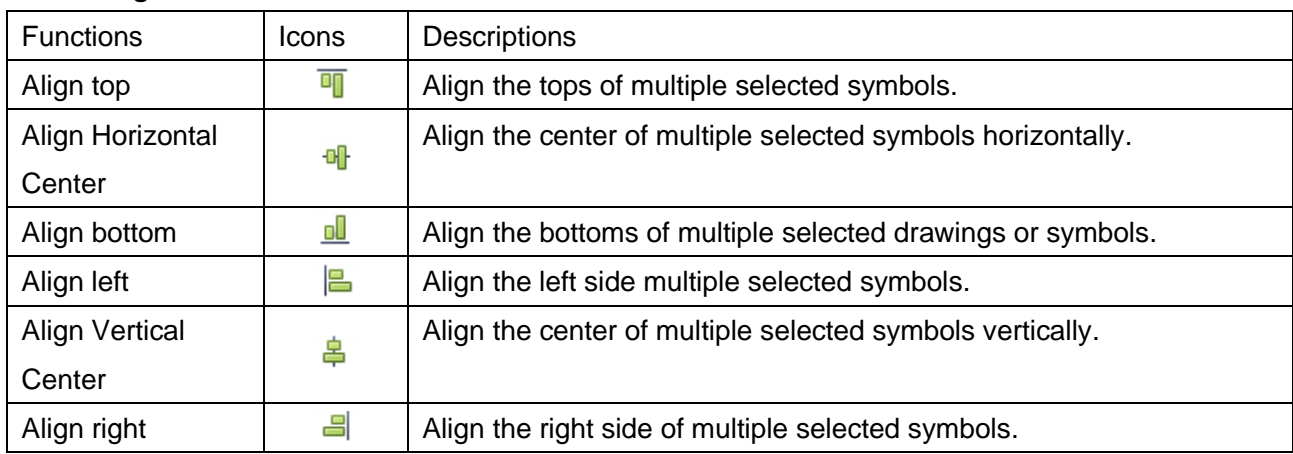

### <span id="page-16-3"></span>**4.3.6 Fine adjustment tool-bar**

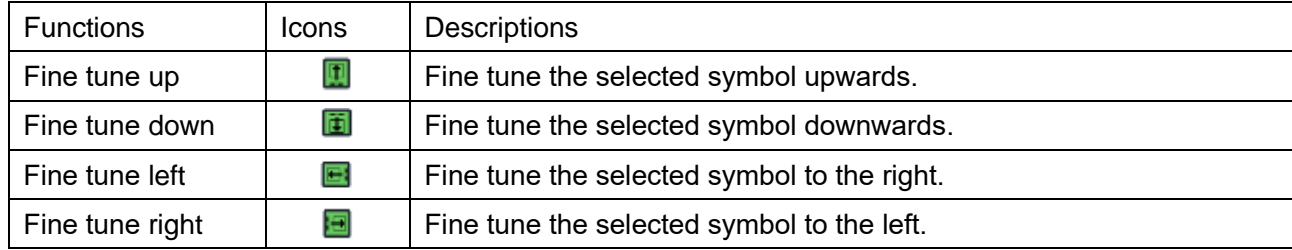

### <span id="page-17-0"></span>**4.3.7 Layout tool-bar**

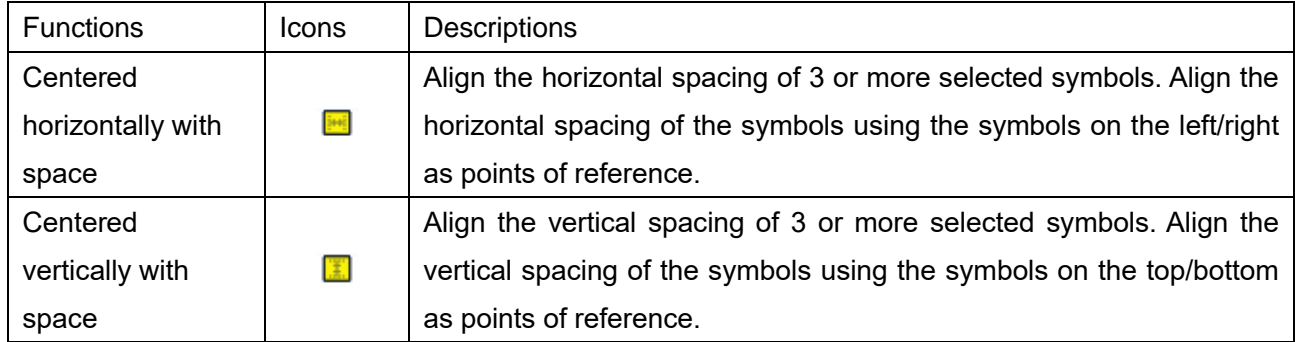

### <span id="page-17-1"></span>**4.3.8 Grouping/Order tool-bar**

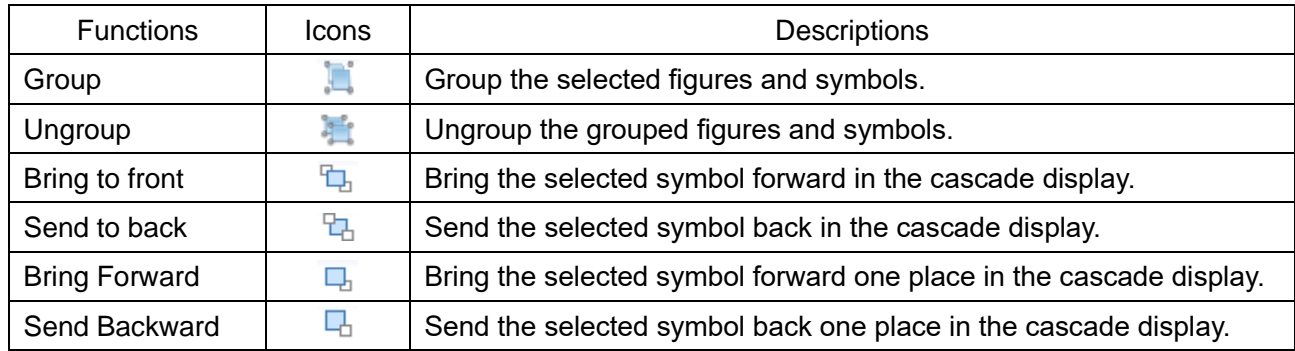

### <span id="page-17-2"></span>**4.3.9 Piping crossing point tool-bar**

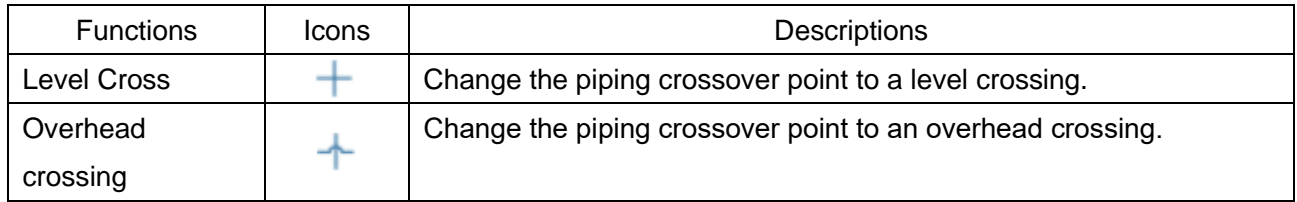

### <span id="page-17-3"></span>**4.3.10 Save symbol tool-bar**

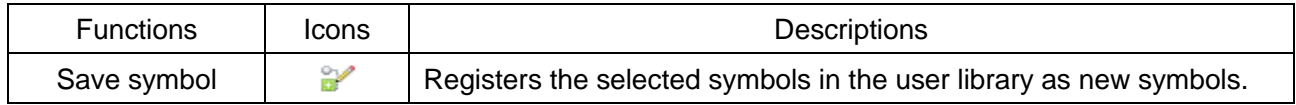

### <span id="page-18-0"></span>**4.4 Symbol library**

A drawing is made in this area.

Explain about of library and research method reference method of the four type for select the symbol. [\[Search by classification\]](#page-18-1)[\[Search by Model\]](#page-18-2)[\[Search by series\]](#page-20-0)[\[Keyword search\]](#page-21-0)[\[User library\]](#page-22-0)[Parts [library\]](#page-22-1)

### <span id="page-18-1"></span>**4.4.1 Search by classification**

The symbols registered in a symbol library are searched by category.

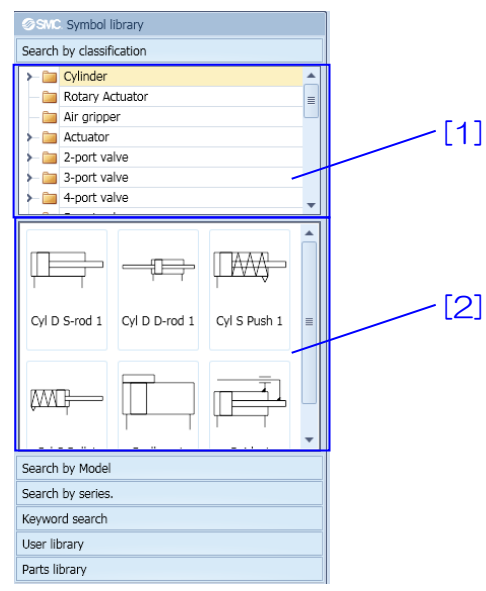

【How to use】 Select a folder in [1]. The symbols registered in a classification folder are displayed in [2]. If they need to be displayed in a drawing, drag the symbol and drop in the drawing.

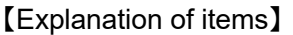

<span id="page-18-2"></span>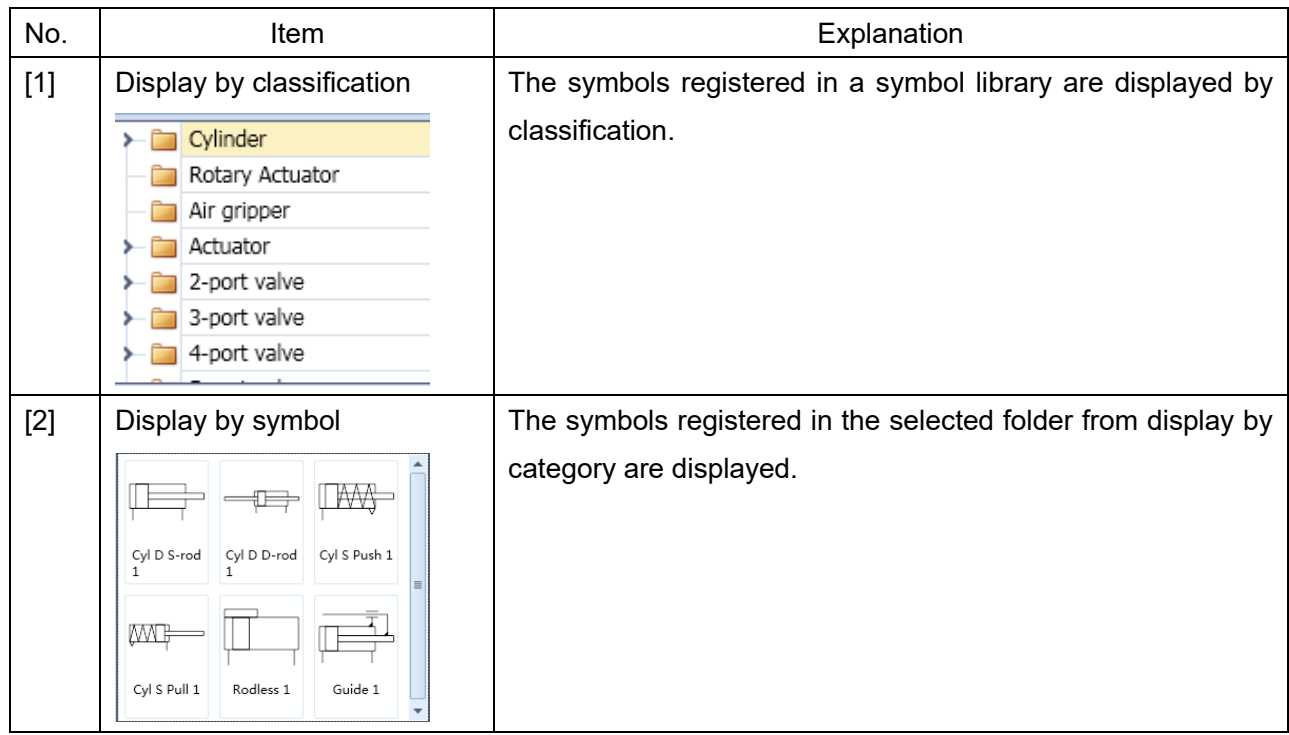

### <span id="page-19-0"></span>**4.4.2 Search by Model.**

The symbols registered in a symbol library are searched by part no.

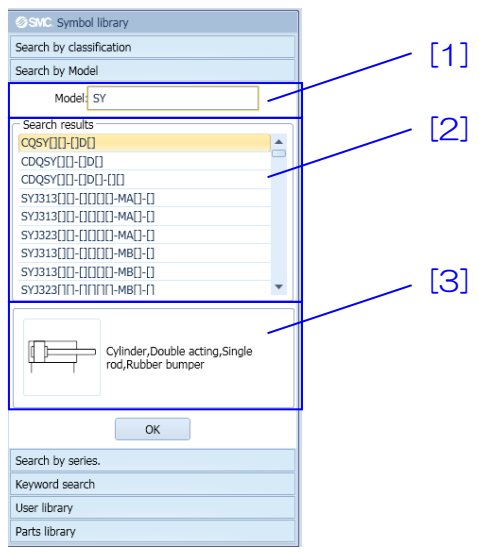

【How to use】 Enter a Model No. to [1]. A list of Model No. containing the Model No. entered in [1] is displayed in [2]. Then, select the Model No. from the list to show the symbol of the Model No. If the symbol needs to be displayed in a drawing, click the button [OK]. It is displayed at the center of the drawing.

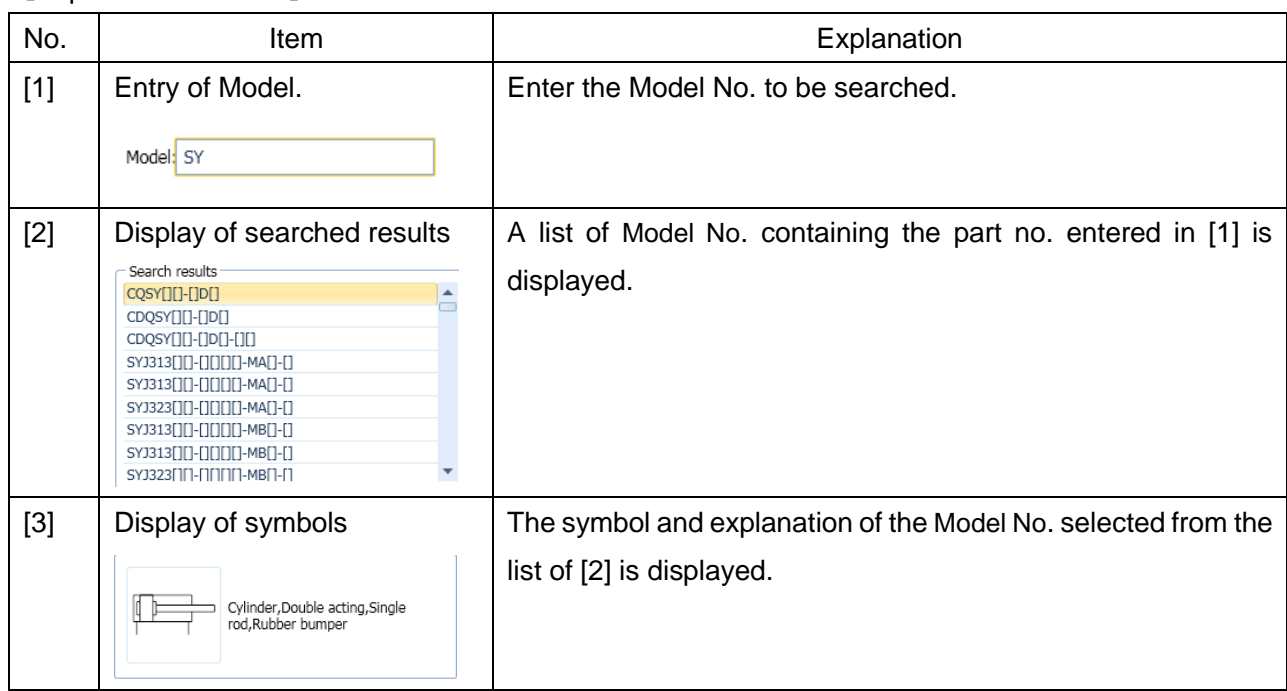

### <span id="page-20-0"></span>**4.4.3 Search by series**

The symbols registered in a symbol library are searched by series.

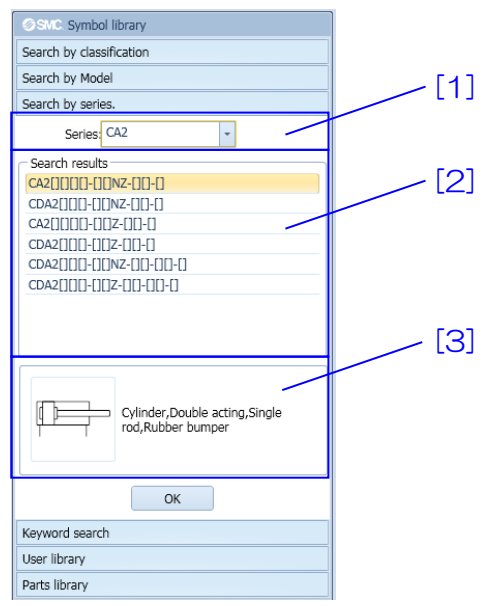

【How to use】 Select a series from [1]. A list of part no. containing the series selected in [1] is displayed in [2]. Then, select the part no. from the list to show the symbol of the part no. in [3]. If the symbol needs to be displayed in a drawing, click the button [OK]. It is displayed at the center of the drawing.

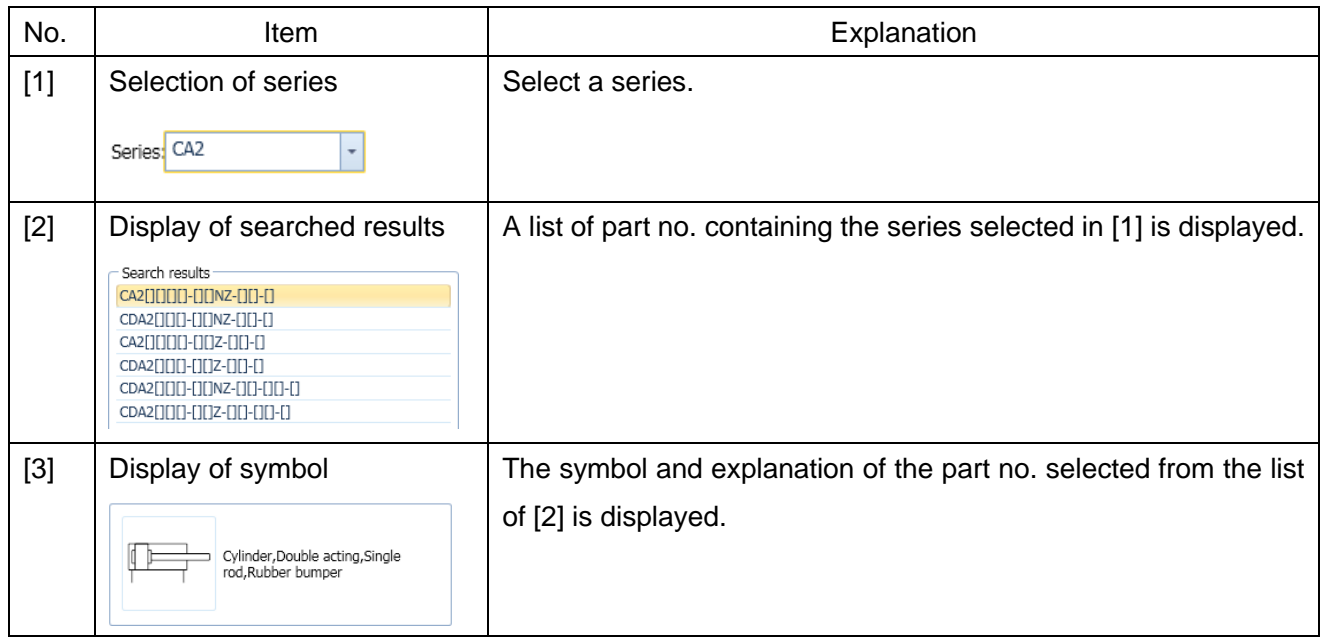

### <span id="page-21-0"></span>**4.4.4 Keyword search**

The symbols registered in a symbol library are searched by keyword.

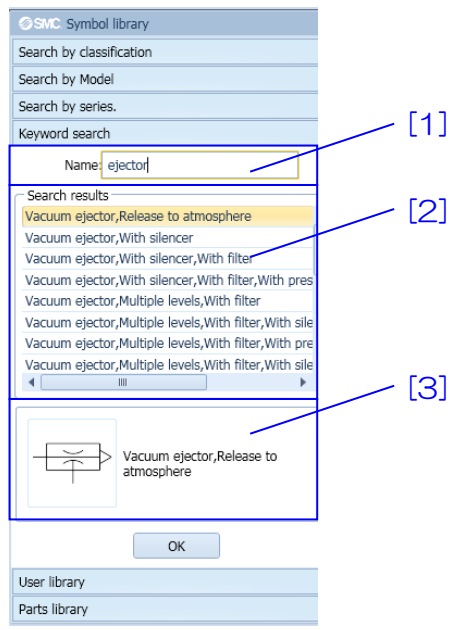

【How to use】 Enter a keyword to [1]. The explanation of the symbol containing the keyword entered in [1] is displayed. Then, select the explanation from a list in [2] to show the symbol in [3]. If the symbol needs to be displayed in a drawing, click the button [OK]. It is displayed at the center of the drawing.

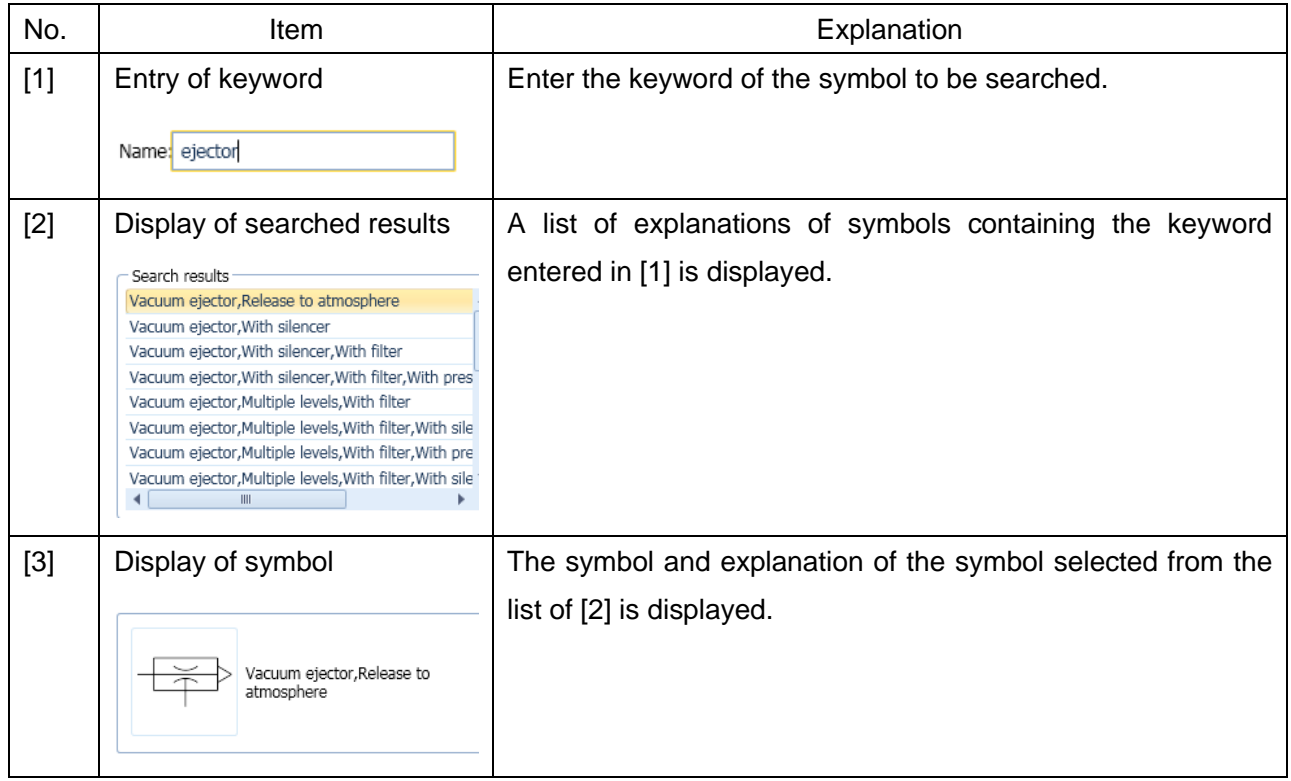

### <span id="page-22-0"></span>**4.4.5 User library**

The symbols created by a symbol creating tool are shown.

Please refer to "create a new symbol" about the registration of symbol creating tool.

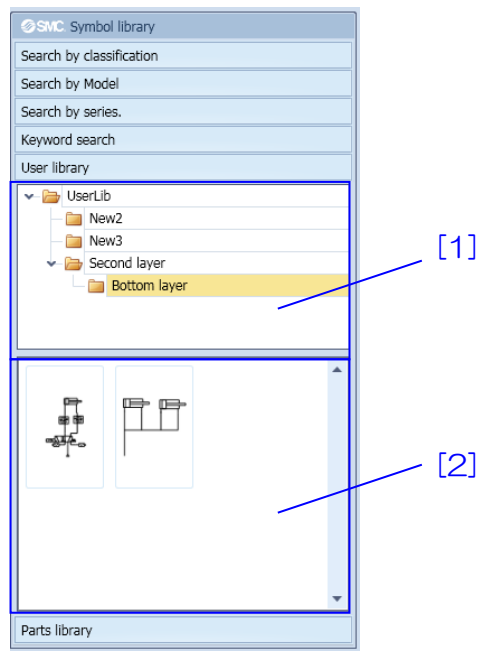

【How to use】 Select a folder in [1]. The symbols registered in the folder are displayed in [2]. If they need to be displayed in a drawing, drag the symbols displayed in [2] and drop on the drawing.

<span id="page-22-1"></span>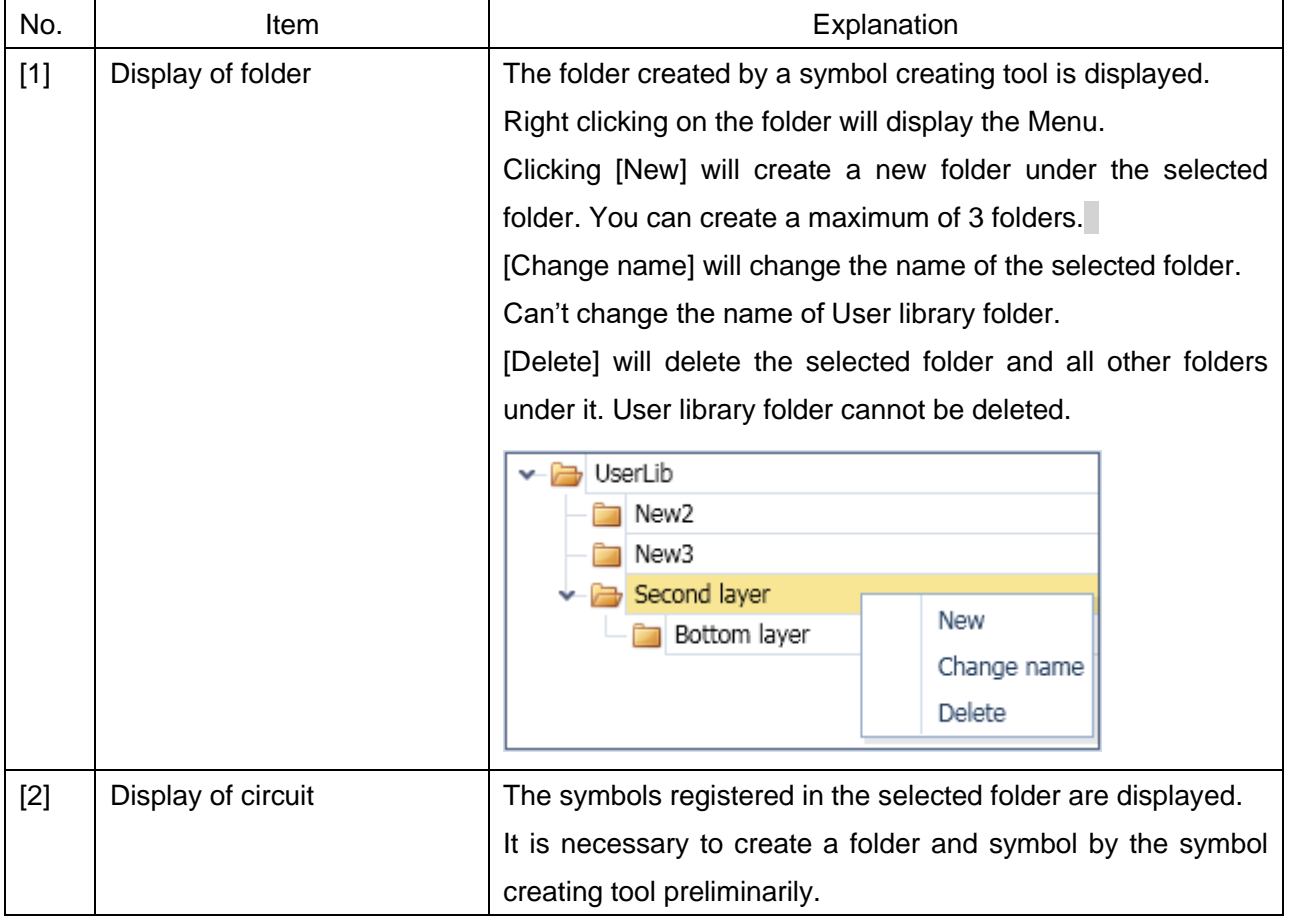

### <span id="page-23-0"></span>**4.4.6 Parts library**

The parts of the symbols registered in a part library are searched by category. The Symbol Creation tool is mainly used to create new component symbols.

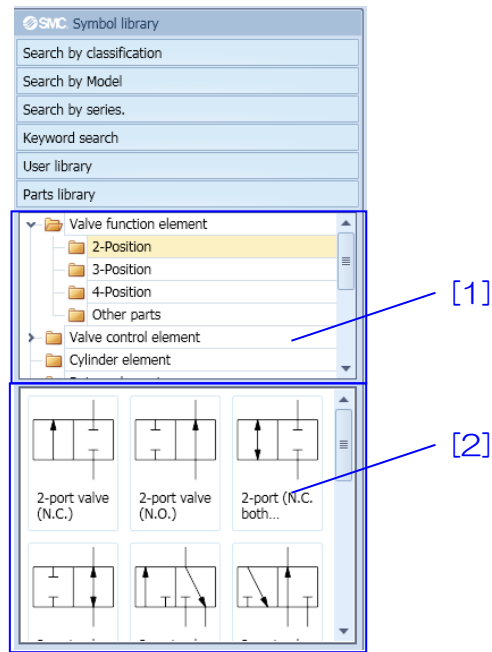

【How to use】 Select a folder in [1]. The parts registered in a category folder are displayed in [2]. Drag them displayed in [2] and drop on the drawing area.

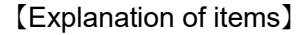

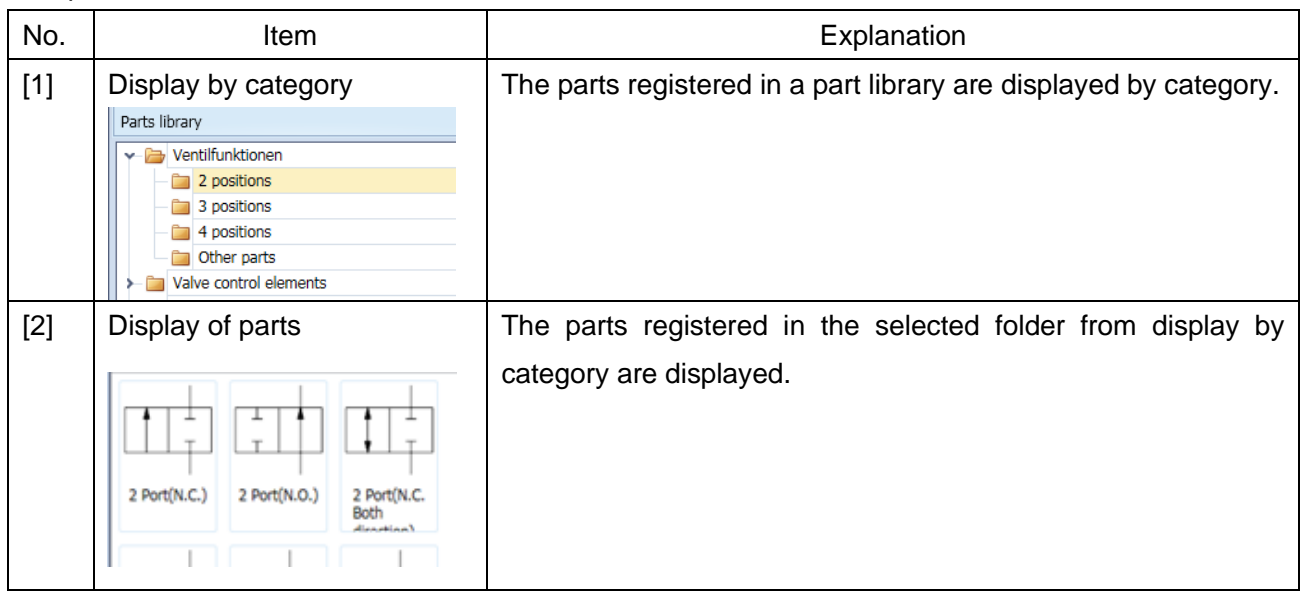

### <span id="page-24-0"></span>**4.5 Tab window**

The tab function can open several drawings at the same time. Please see the explanation below. Click on a tab to switch between drawings.

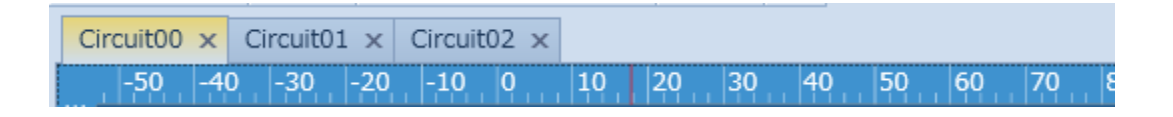

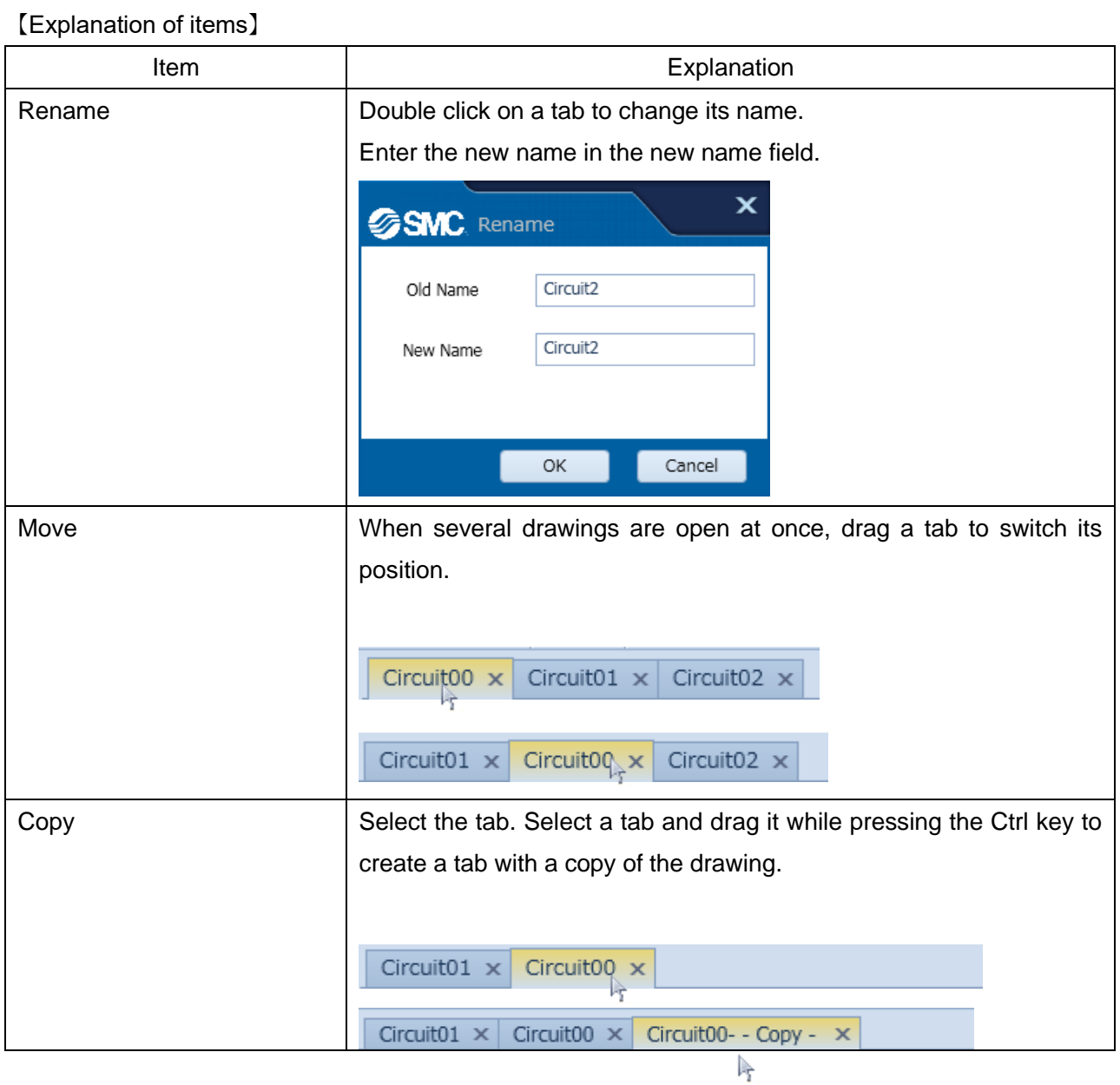

### <span id="page-25-0"></span>**4.6 Symbol property window**

Explain about symbol property window.

Information of the symbol or set of display is possible. The display content is different by selected thing. The setting is performed by clicking [Layer] of a [Tool] menu.

### <span id="page-25-1"></span>**4.6.1 Symbol property(Symbol)**

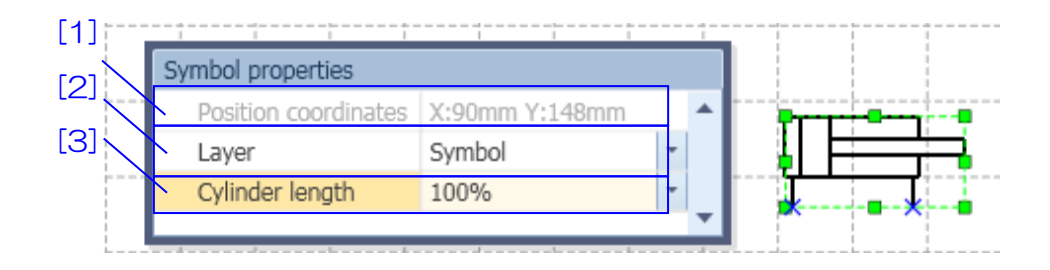

【How to use】 The position coordinates of the symbol is displayed in [1]. The layer of symbol is set in [2]. Change the cylinder length in [3]. (Symbols other than cylinders are not shown.)

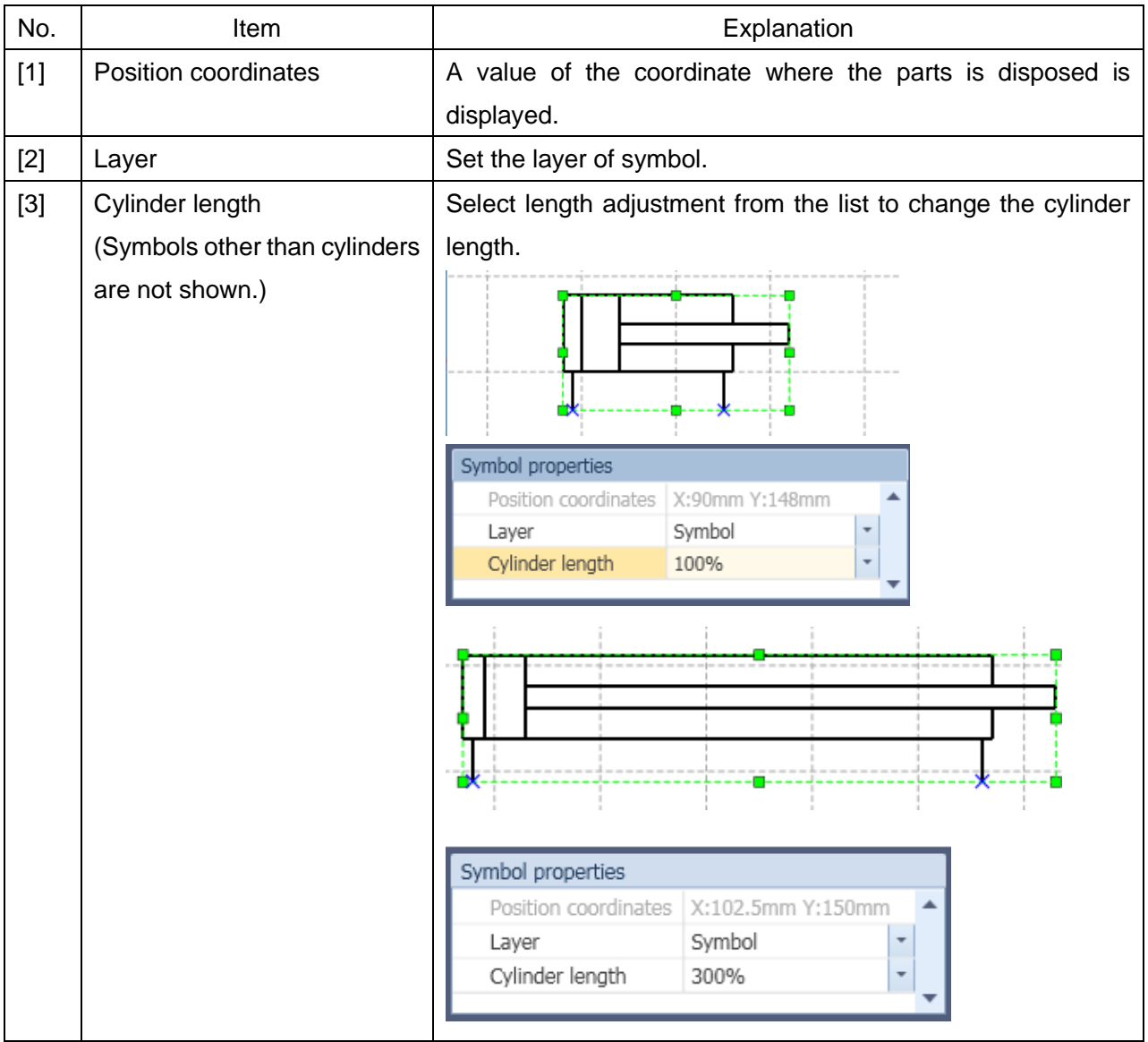

### <span id="page-26-0"></span>**4.6.2 Symbol property(Piping)**

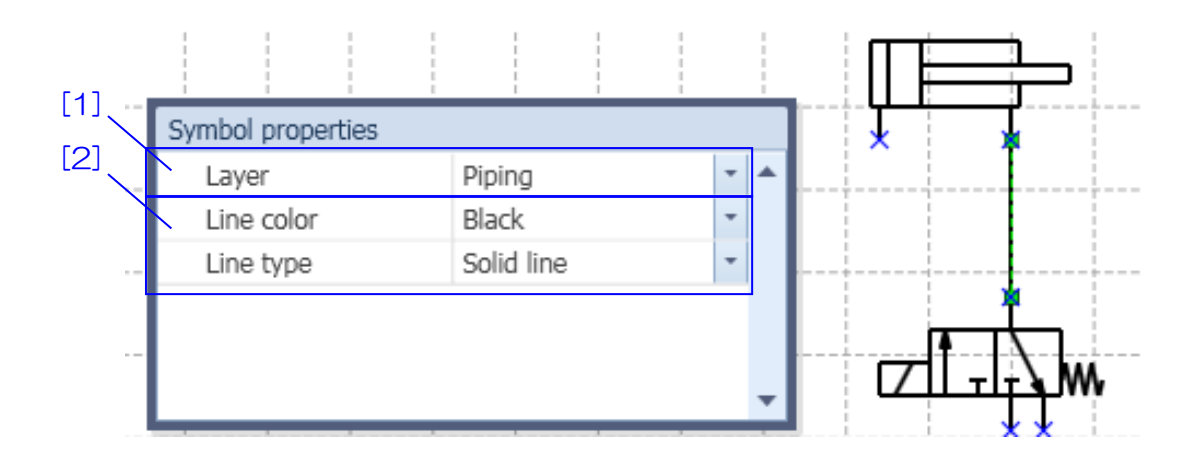

【How to use】 The layer of pipe is set in [1]. Change the line type and color of the pipe in [2].

【Explanation of items】

| No. | <b>Item</b>        | Explanation                                 |
|-----|--------------------|---------------------------------------------|
|     | Piping information | Select the line type and color of the pipe. |
| [2] | Laver              | The layer of pipe is set.                   |

#### <span id="page-26-1"></span>**4.6.3 Symbol property(Parts list)**

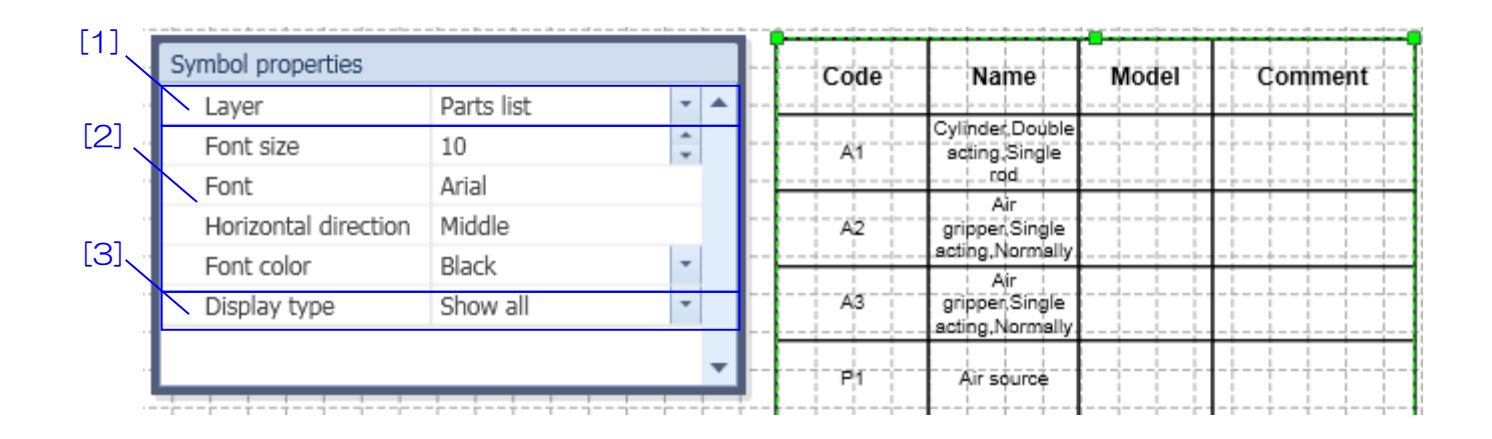

【How to use】 The layer of parts list is set in [1]. The character of parts list is set in [2]. The display method of parts list is change in [3].

【Explanation of items】

| No.   | Item                | Explanation                                                         |
|-------|---------------------|---------------------------------------------------------------------|
| $[1]$ | Layer               | The layer of parts list is set.                                     |
| $[2]$ | List information    | Set the size and font, text position, color of parts list.          |
|       |                     | In [Font size], set the font size of text.                          |
|       |                     | In [Font], Select the font of text.                                 |
|       |                     | In [horizontal direction], set the horizontal position of the text. |
|       |                     | Select from align right, align middle, align left.                  |
|       |                     | In [Font color], select the text color.                             |
| $[3]$ | List display method | Set the list display method.                                        |
|       |                     | When [Accumulated display] is selected, the rows having the         |
|       |                     | same displayed items are collected and total quantity is            |
|       |                     | displayed. It can be used to prepare a list for parts               |
|       |                     | procurement.                                                        |
|       |                     | When [Display all] is selected, all symbols and pictures set to     |
|       |                     | [Display in a parts list] are displayed.                            |

### <span id="page-27-0"></span>**4.6.4 Drawing property(line, arrow, polyline, arc)**

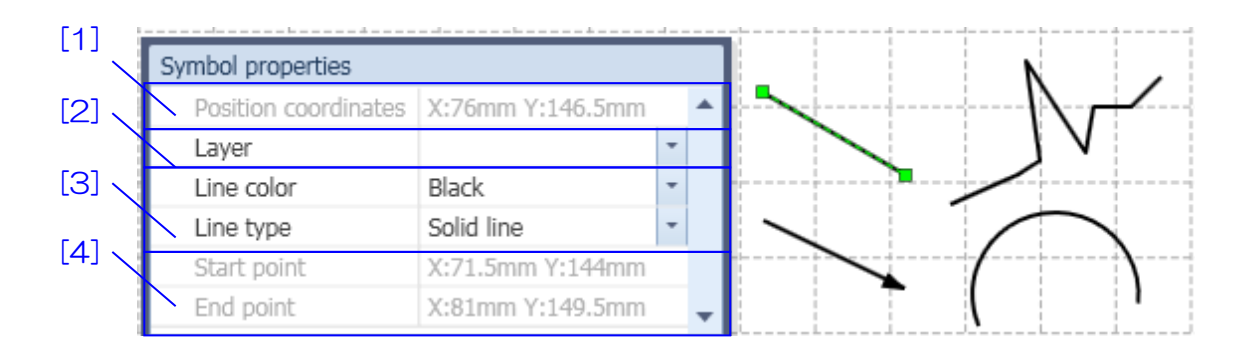

【How to use】 The position coordinates of symbol is displayed in [1]. The layer no. of symbol is set in [2]. Change the line type and color of the symbol in [3]. The position coordinates of start and end points of the symbol are displayed in [4]. (Line, allow only)

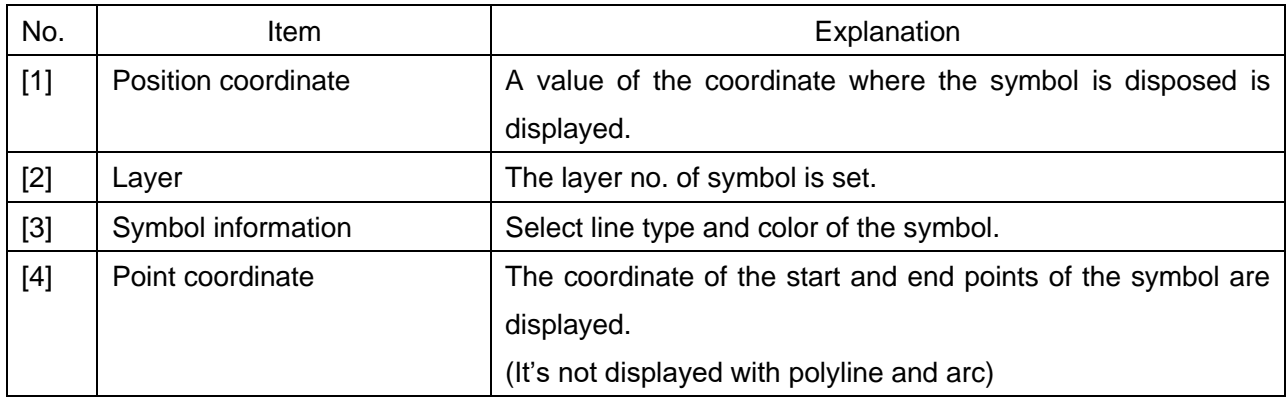

### <span id="page-28-0"></span>**4.6.5 Drawing property(rectangle, ellipse, triangle, polygon)**

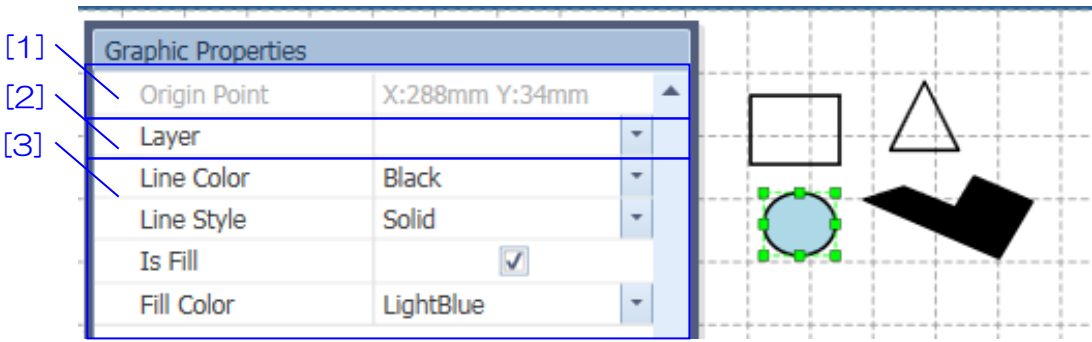

【How to use】 The position coordinates of symbol is displayed in [1]. The layer no. of symbol is set in [2]. Select the color and type of a line in [3].

【Explanation of items】

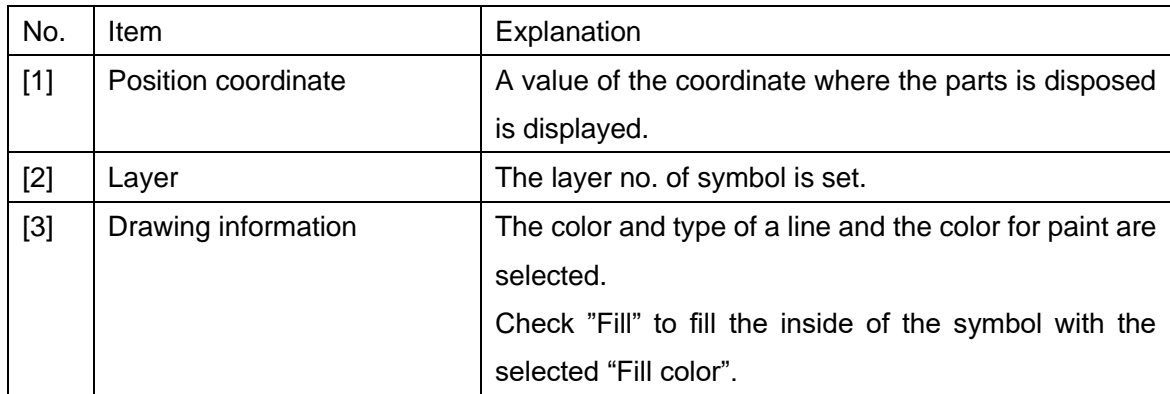

#### <span id="page-28-1"></span>**4.6.6 Symbol property(Text)**

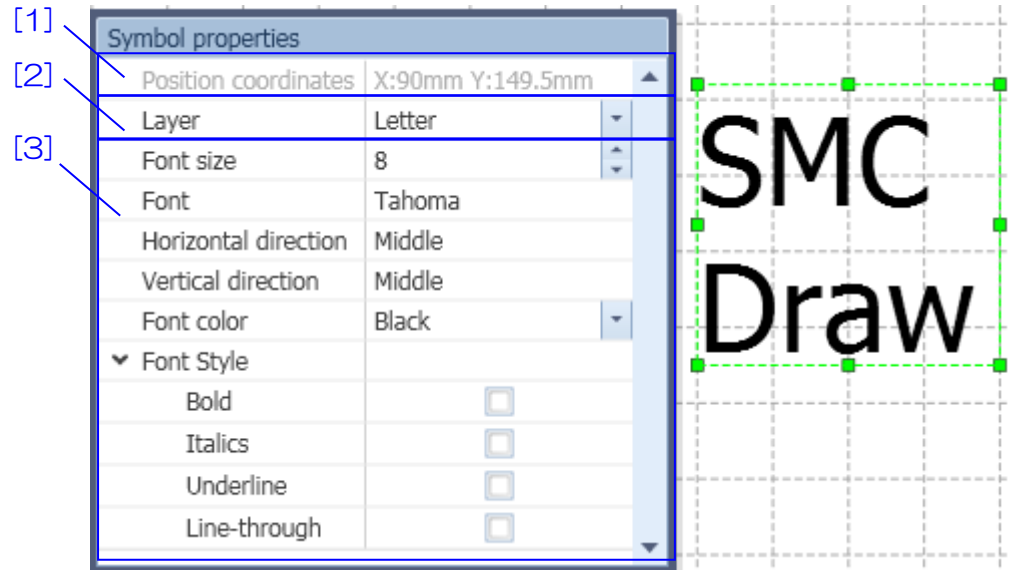

【How to use】 The position coordinates of text is displayed in [1]. The layer of text is set in [2]. Select the size and font, position, color, style of text in [3].

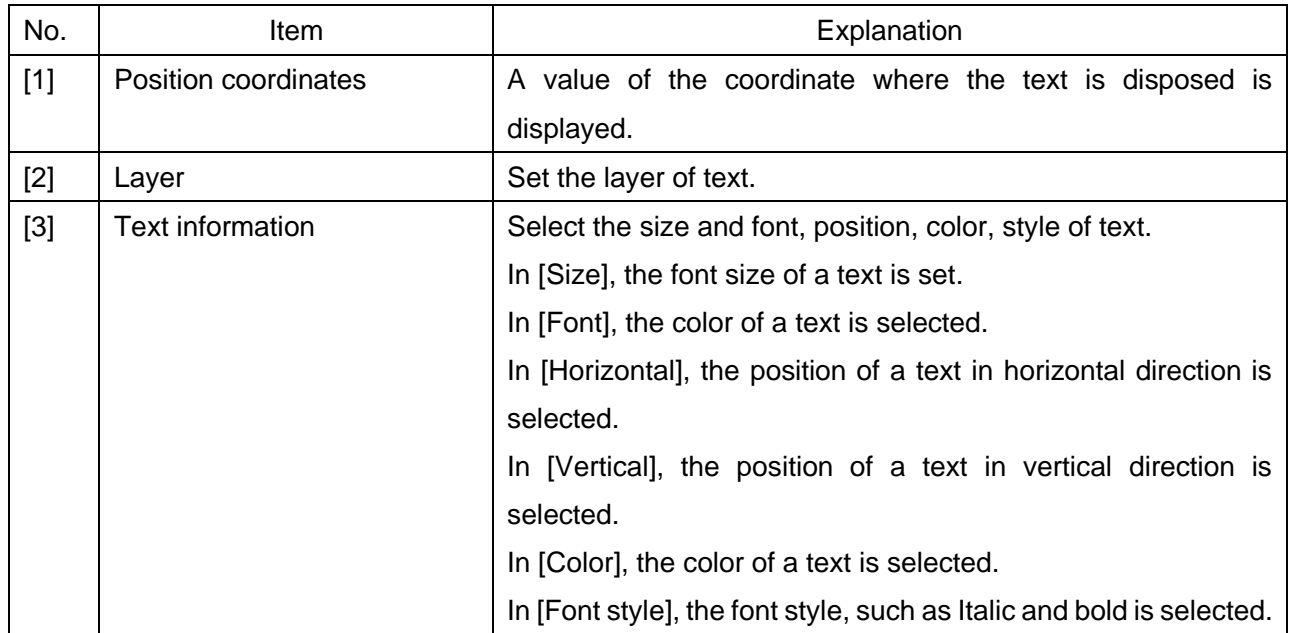

### <span id="page-29-0"></span>**4.7 Property**

The Properties option, which can be used to check detailed symbol settings, is explained below. Properties are different to the symbol property window. Right clicking on a symbol displays the Menu; select "Properties" from here. The content of the symbol and parts list is also different.

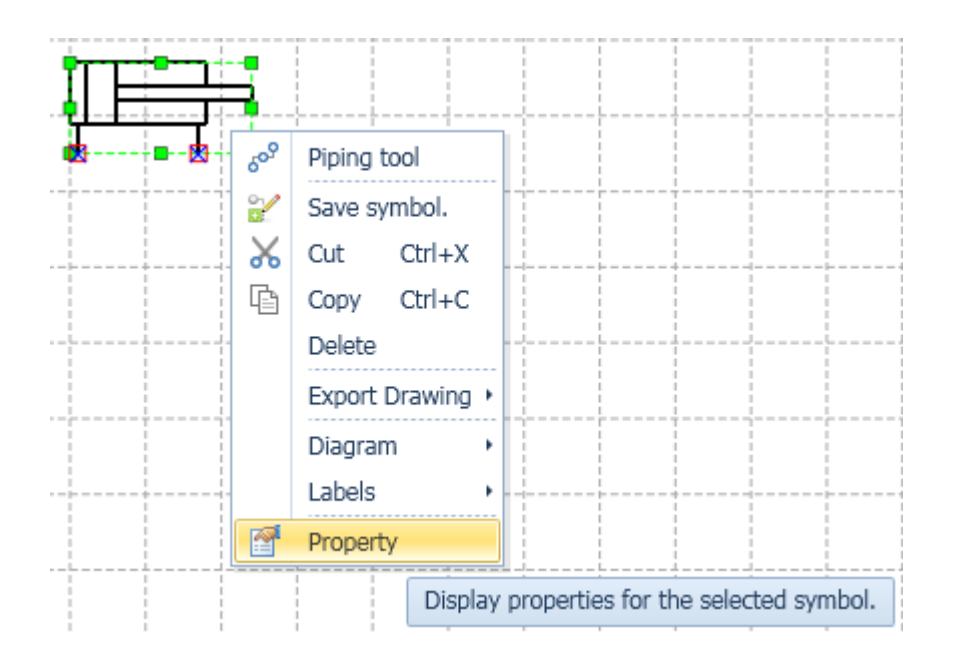

<span id="page-30-0"></span>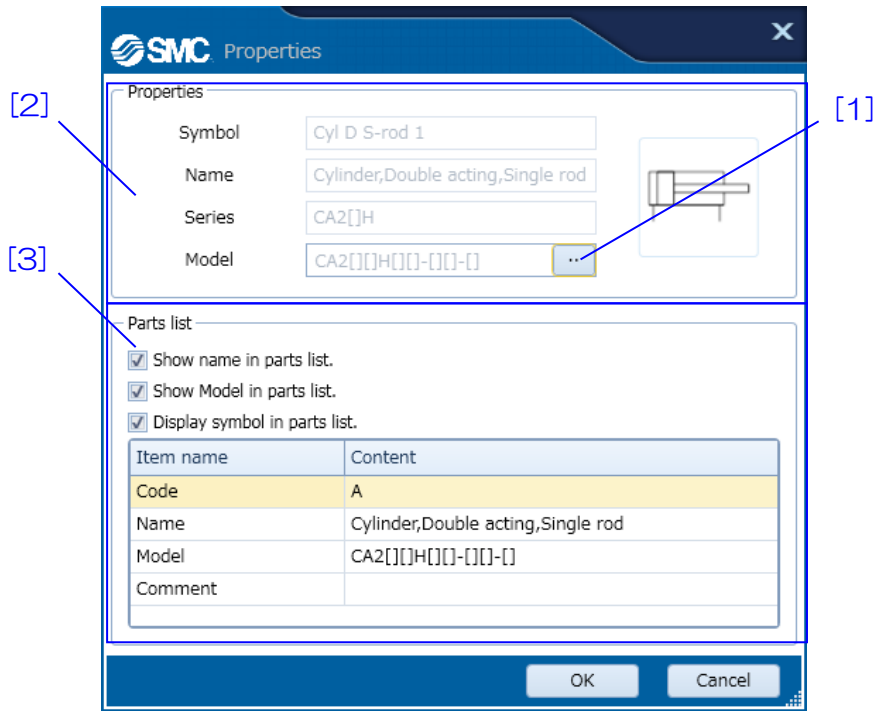

【How to use】 From [1], Select a Part No. applicable to the symbol. [2] shows information on the symbol. Use [3] to show/hide the parts list or configure its content.

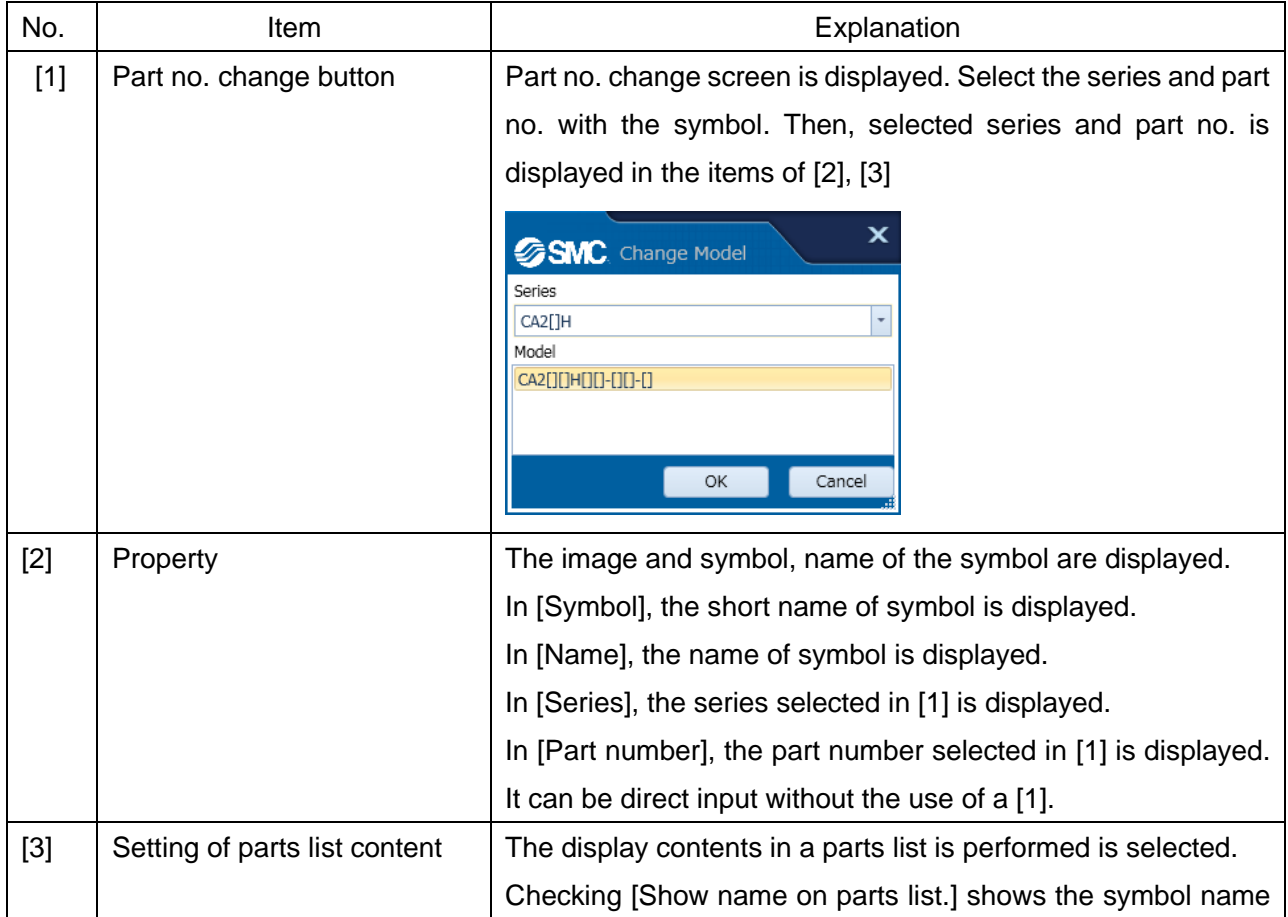

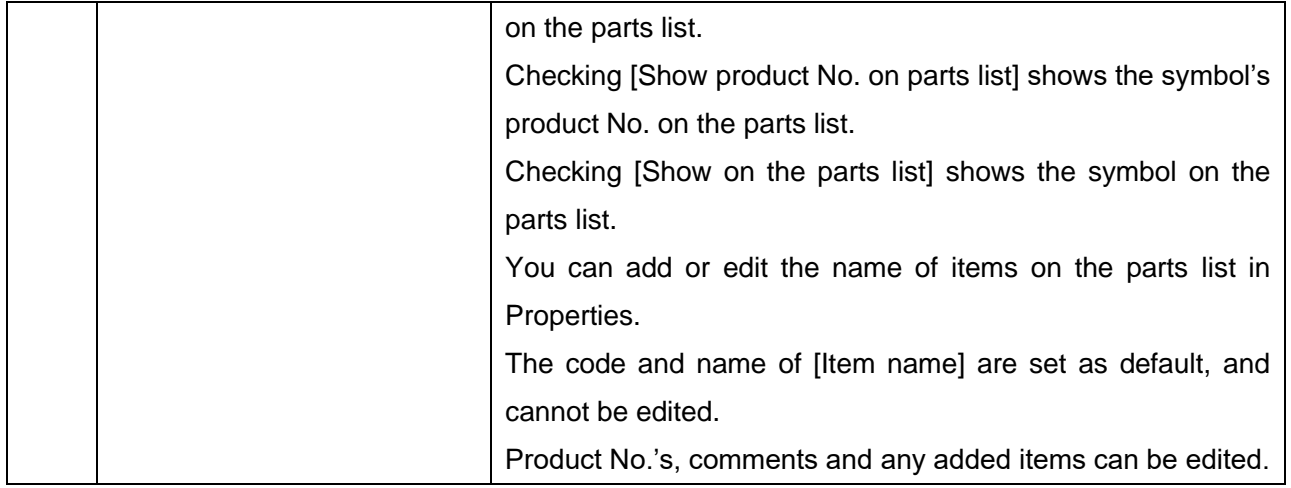

### <span id="page-31-0"></span>**4.7.2 Property(Parts list)**

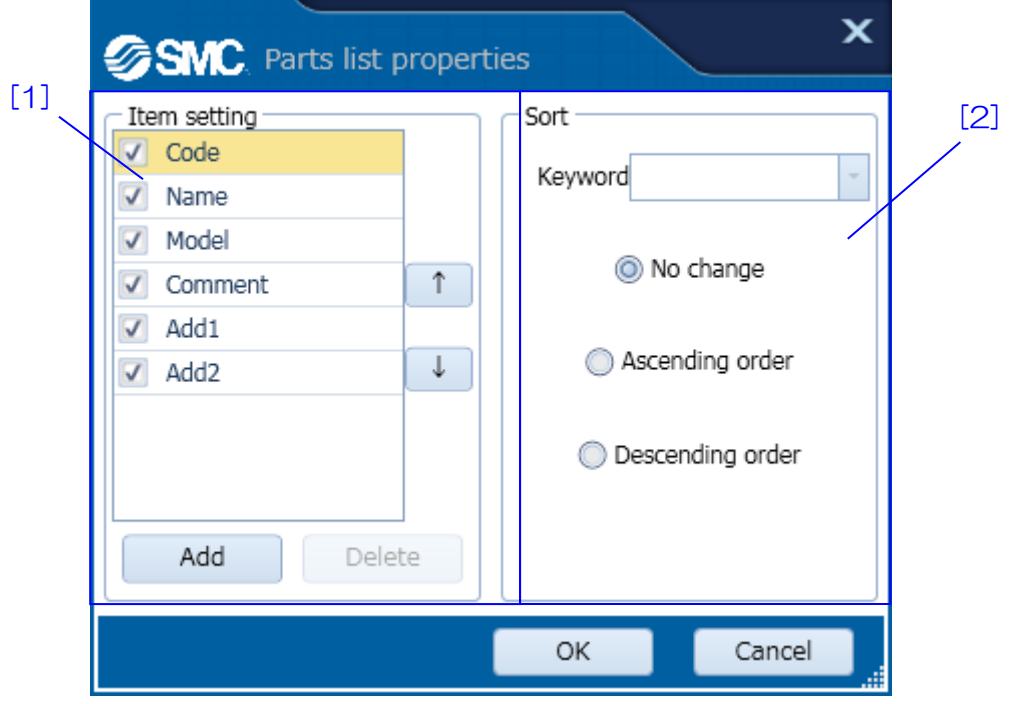

【How to use】 Setting the edit and display the items of the parts list in [1]. Setting the sort conditions in [2].

【Explanation of items】

| No.   | Item            | Explanation                                                                         |
|-------|-----------------|-------------------------------------------------------------------------------------|
| $[1]$ | Setting of item | Set the edit and show of the parts list item.                                       |
|       |                 | The content of the item can be entered from the property of                         |
|       |                 | symbol or drawing.                                                                  |
|       |                 | When the left side of the description of an item is checked, the                    |
|       |                 | item is displayed in a parts list.                                                  |
|       |                 | An item is added in [Add]                                                           |
|       |                 | The selected item is deleted in [Delete].                                           |
|       |                 | Change the display order of items in $[\uparrow], [\downarrow]$ button. The display |
|       |                 | starts from the top with the leftmost one in a parts list.                          |
|       |                 | The code, description, part no. and comment described in [Item]                     |
|       |                 | description] are default setting, and cannot be deleted.<br>The                     |
|       |                 | name of any added items can be changed or deleted.                                  |
| $[2]$ | Setting of sort | Select the condition to change the order of the symbol displayed                    |
|       |                 | in the list.                                                                        |
|       |                 | When [No sort] is selected, sorting is not performed.                               |
|       |                 | When [Ascending] is selected, the contents of the item selected                     |
|       |                 | in [Key] are sorted in ascending order, and displayed in a parts                    |
|       |                 | list.                                                                               |
|       |                 | When [Descending] is selected, the contents of the item                             |
|       |                 | selected in [Key] are sorted in descending order, and displayed                     |
|       |                 | in a parts list.                                                                    |

### **5. Operation instruction**

<span id="page-33-0"></span>Explain about the operation method and function of SMC Draw.

Describes the procedure followed in several examples based on how the software is actually used.

### <span id="page-33-1"></span>**5.1 Drawing**

It explain about operation of the drawing to be basis of circuit.

### <span id="page-33-2"></span>**5.1.1 Open a drawing**

A new drawing file is opened to create a circuit diagram.

### 1. Click [New] of a [File] menu.

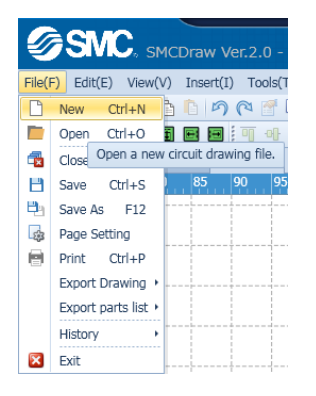

### 2. A drawing file will be created.

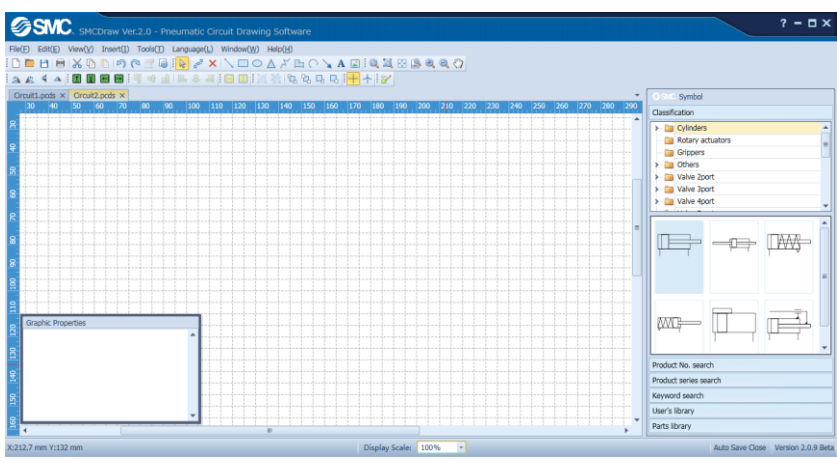

The name of the drawing file under edition is displayed on the tab window.

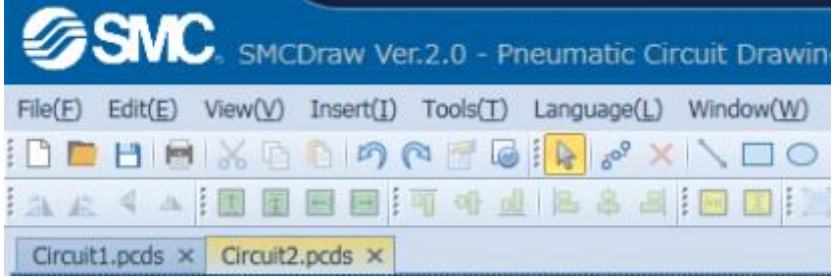

#### <span id="page-34-0"></span>**5.1.2 Set a drawing size**

The size of a drawing to create a circuit diagram is set.

1. Click [Page setup] of a [File] menu.

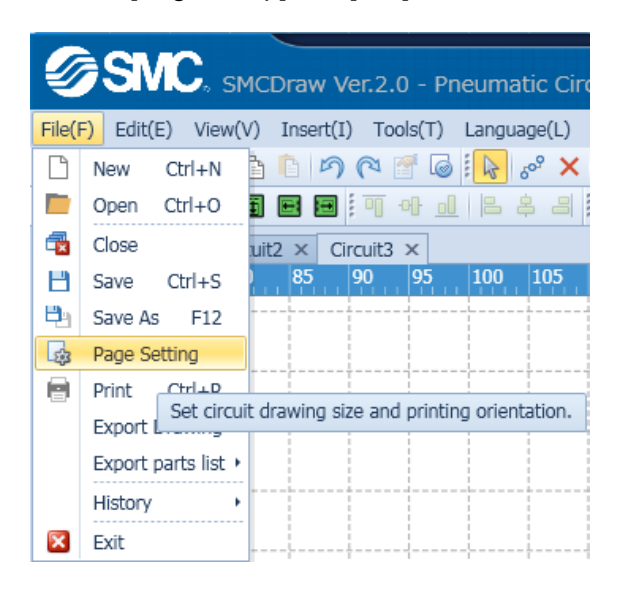

2. Change the setting in a page setup screen.

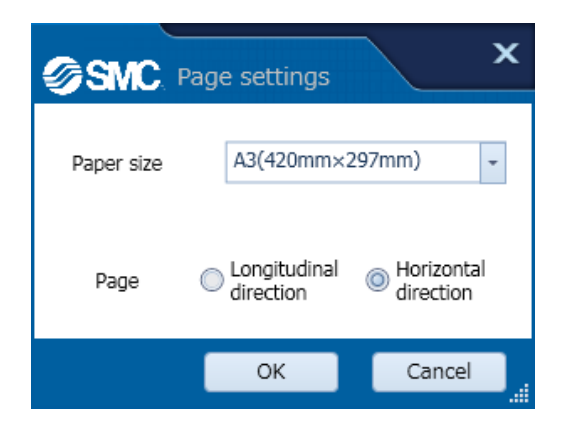

#### <span id="page-34-1"></span>**5.1.3 Zoom in and out a drawing.**

Change the display scale of a drawing.

1. Zoom in and out of a drawing by a mouse

Click the [Ctrl] while Zoom in and out a drawing from the cursor position of a screen by scrolling a mouse.

2. Zoom in and out of a drawing by a tool-bar

Zoom in and out a drawing by using a zoom tool-bar.

Q K H R Q Q  $\langle 1 \rangle$ 

Refer to the explanation in the following tool-bar.

[Zoom tool-bar](#page-16-0)

3. Zoom in and out a drawing by status bar.

The display scale can be found in a status bar at the lower part of a screen. Zoom in and out a drawing by change this value. Please select from the list or input the value.

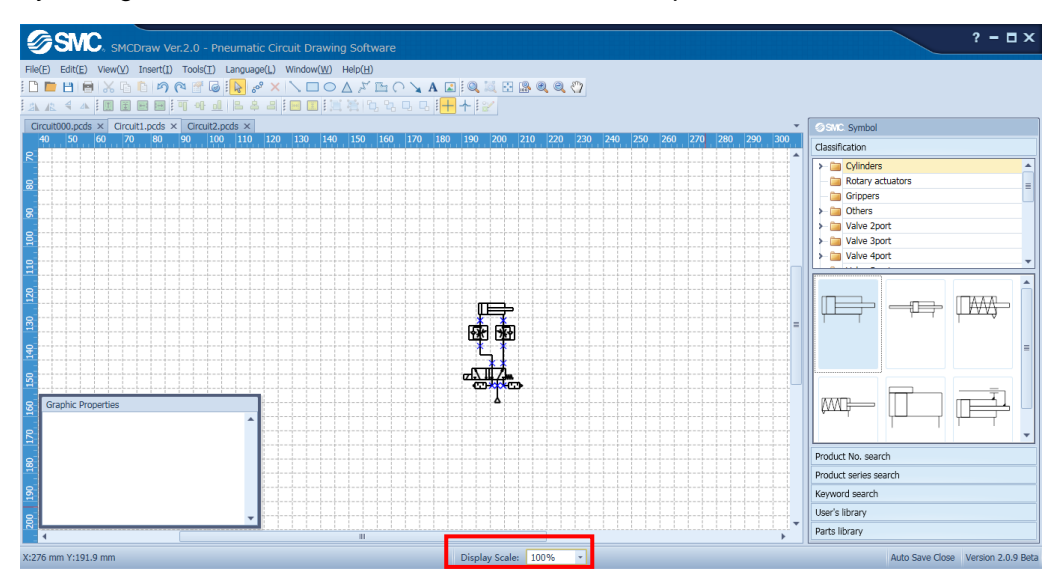

#### <span id="page-35-0"></span>**5.1.4 Save a drawing**

Click [Save] of a [File] menu.

1. Select a folder to save the drawing, name it and save.

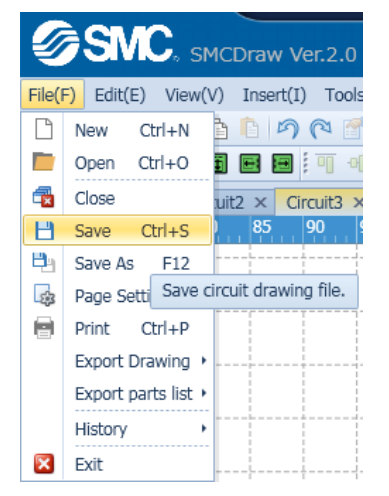

2. The drawing that was saved once is overwritten when saved again.

#### <span id="page-36-0"></span>**5.1.5 Print a drawing**

A drawing is printed on a paper.

1.Click [Print] of a [File] menu.

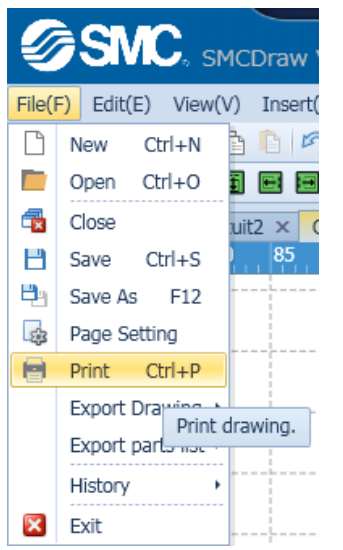

2.Change the setting in a print setup screen.

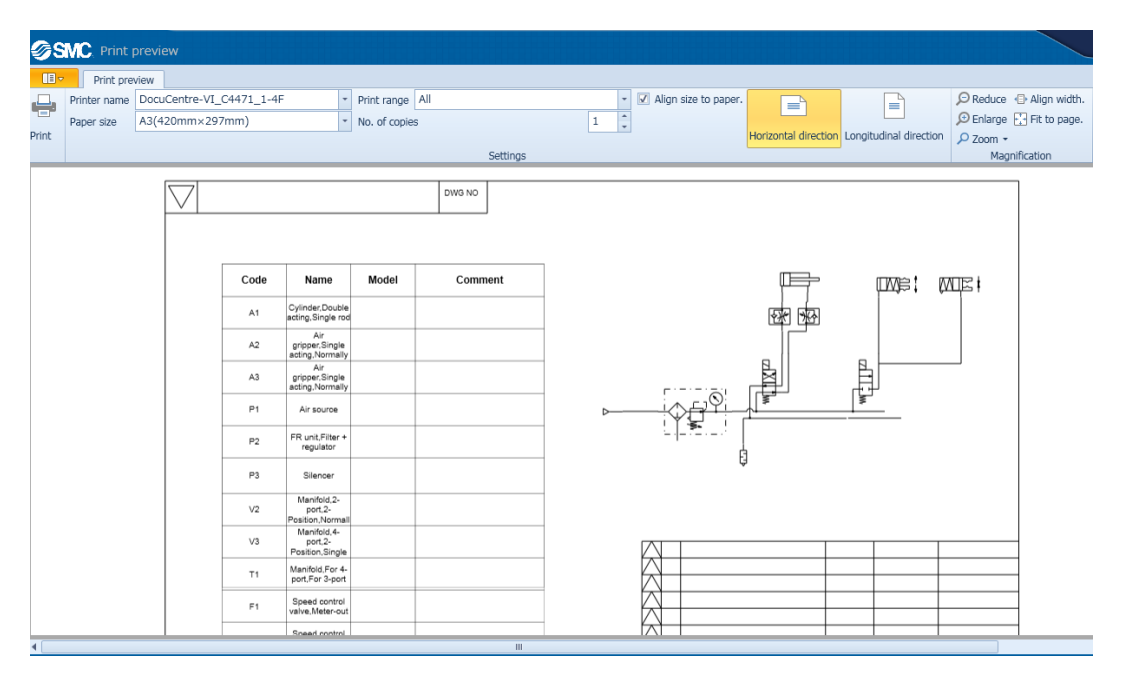

Refer to the explanation in the following screen.

[Print](#page-8-1)

#### <span id="page-37-0"></span>**5.2 Circuit diagram**

Place the symbol in the drawing, and It explain about operation to create a circuit.

#### <span id="page-37-1"></span>**5.2.1 Place the symbol**

Place the symbol in the drawing.

1. There are search methods of four type: search by category, search by port no., search by series, search by keyword.

Please refer to screen description below.

[Search by category](#page-18-1)

[Search by part no](#page-18-2)

[Search by series](#page-20-0)

[Search by keyword](#page-21-0)

2. In case of category search, search and select the necessary symbol from category.

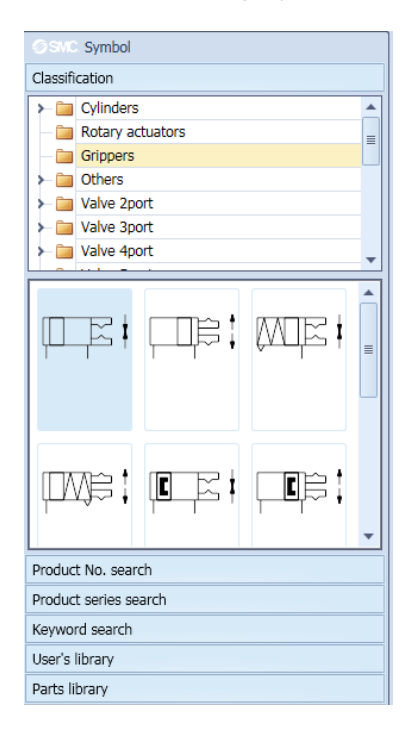

3. Drag the selected symbol onto the drawing.The red arrow shows the locus of a mouse.

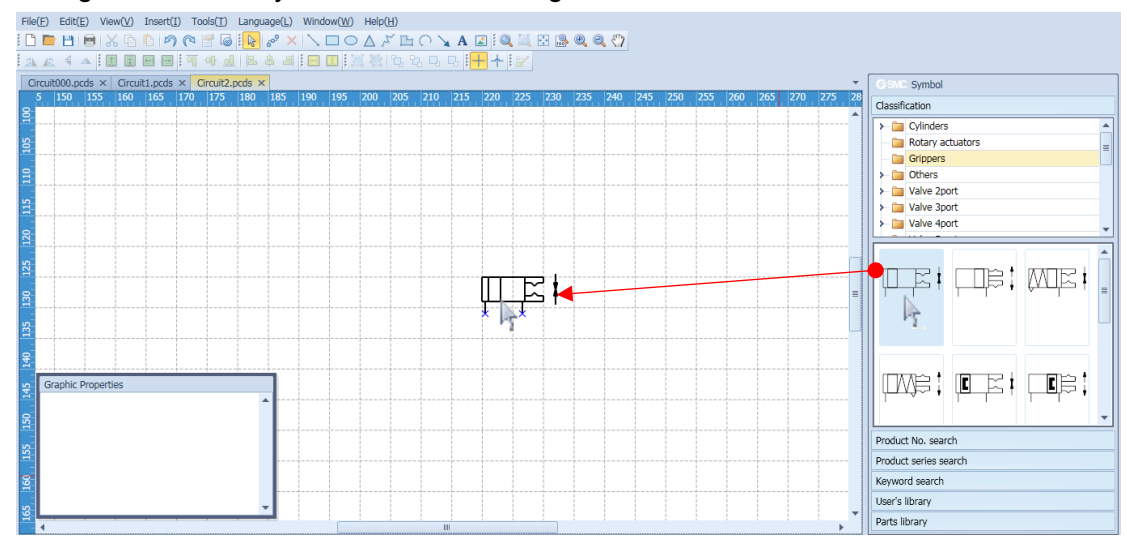

4. In case of keyword search, series search, part no search, select from the list or input in the entry field and then select the desired symbol from search results.

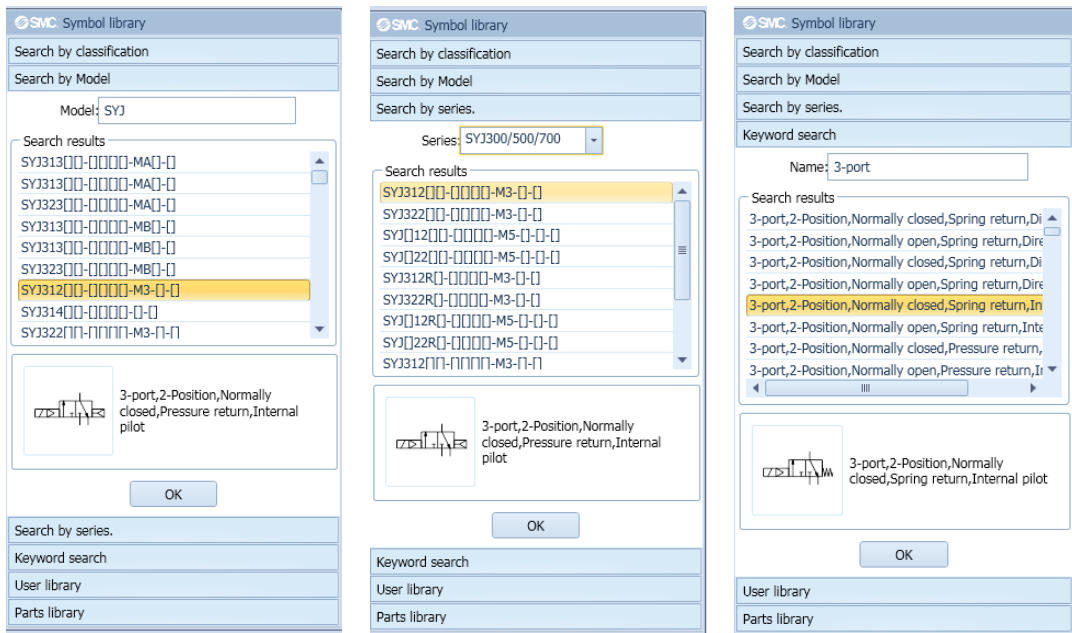

5. Pressing the OK button places the selected symbol on the drawing.

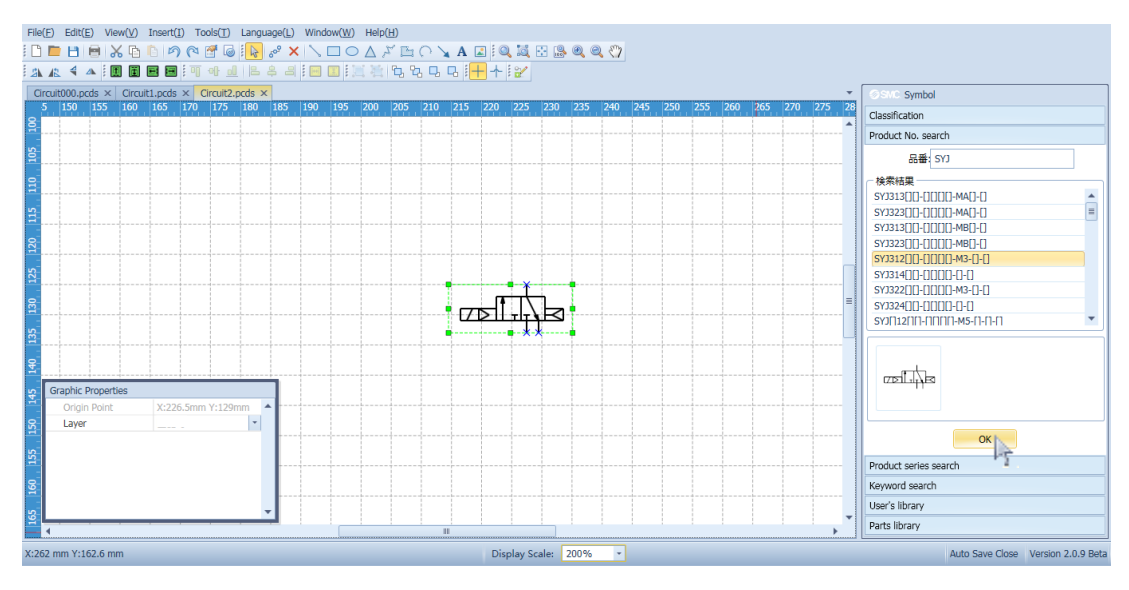

### <span id="page-39-0"></span>**5.2.2 Display the description of a symbol and drawing on a drawing.**

Display the port number, name, symbol code, on drawing.

1. Click  $\frac{1}{100}$  for [Select tool] in a tool-bar or click the right button of a mouse and click  $\frac{1}{100}$  for [Select tool].

2. Select a symbol or drawing, click the right button of a mouse on it and select property from a list. Then, open a property screen and enter the description and part no. of the symbol or drawing. The code is numbered automatically.

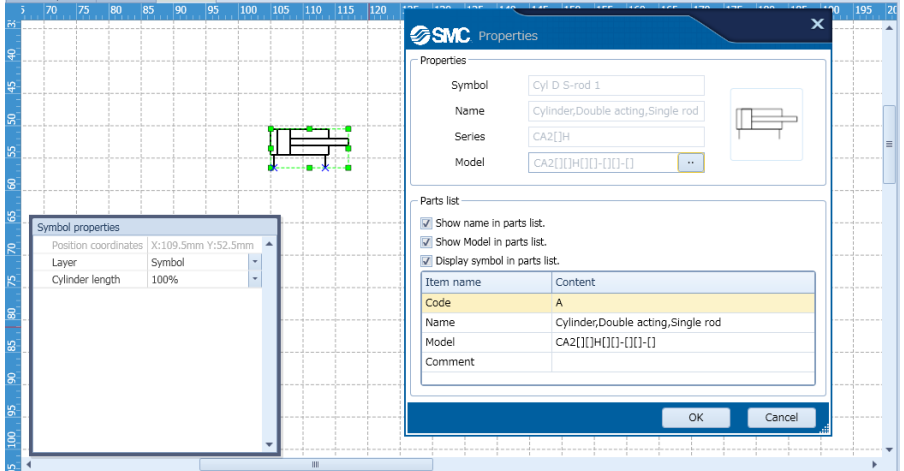

3. Select a symbol or drawing, click the right button of a mouse on it and select label from a list. Then, select the item to be displayed from the code, description and part no.

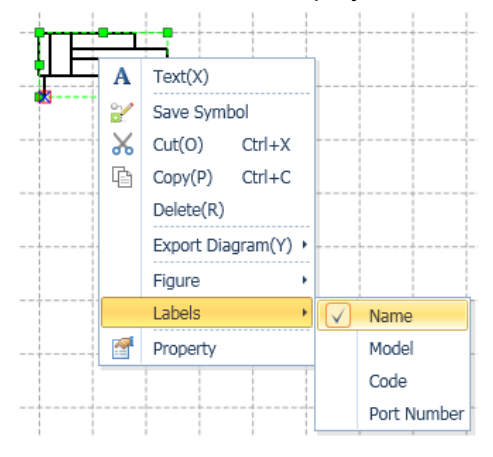

4. The selected item will be displayed near the symbol or drawing.

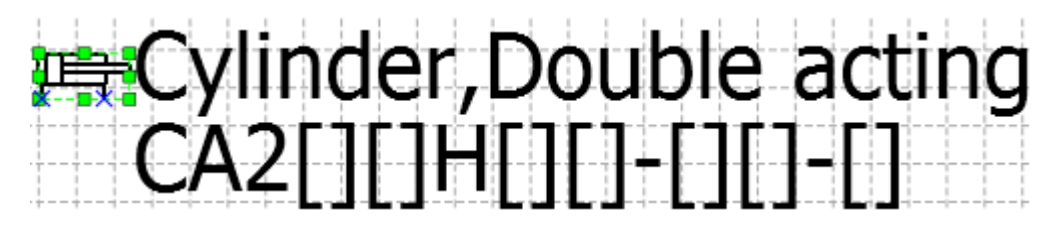

### <span id="page-40-0"></span>**5.2.3 Change the cylinder size**

Change the length of the cylinder symbol.

- 1. Click on [Selection tool]  $\frac{1}{N}$  in the toolbar or right click the mouse, then click on the selection tool  $\frac{1}{N}$ .
- 2. Left click on the cylinder that you would like to lengthen/shorten to select the symbol.

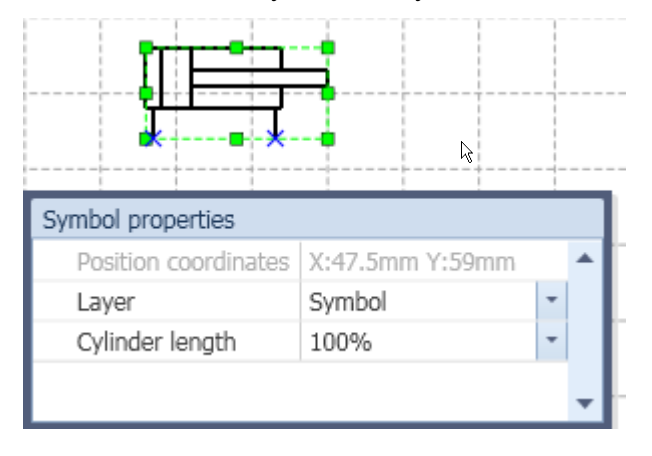

3. The select the magnification from the list of cylinder lengths in symbol property.

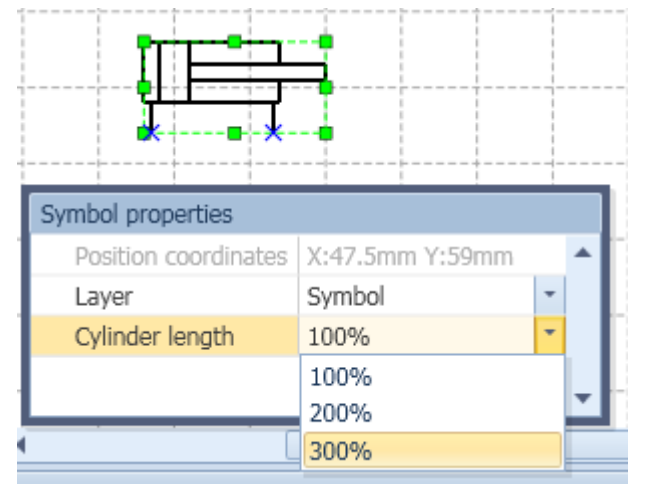

4. The length of cylinder symbol is changed.

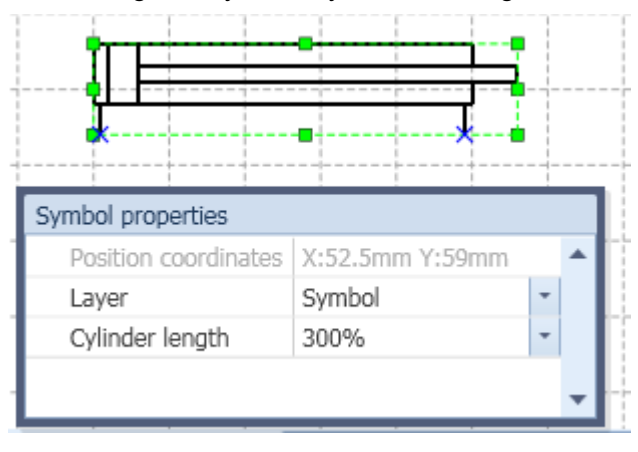

It can not be entered with any value the magnification

#### <span id="page-41-0"></span>**5.2.4 Make a drawing**

A drawing such as a line, rectangular and ellipse is made. The red arrow shows the locus of a mouse.

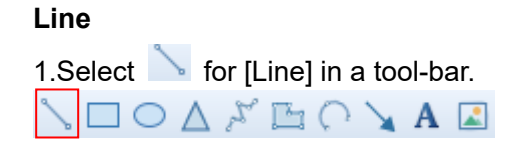

2. Click the left button of a mouse at a start point and move a pointer, and release the left button at an end point.

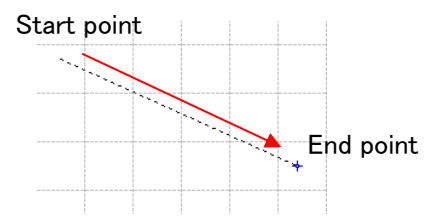

#### **Rectangular**

1. Select  $\Box$  for [Rectangular] in a tool-bar.

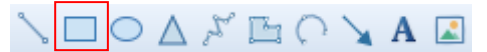

2. Click the left button of a mouse at a corner of rectangular and move a pointer, and release the left button at a position opposite of the corner.

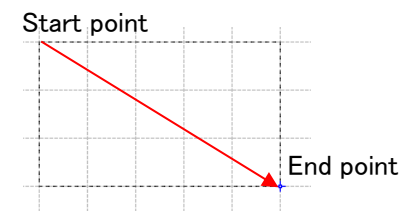

**Ellipse** 1. Select  $\bigcirc$  for [Ellipse] in a tool-bar.  $\Delta \nearrow \Box \cap \searrow A \Box$ 

2. Click the left button of a mouse at a corner of rectangular and move a pointer, and release the left button at a position of the corner. An ellipse in internal contact with the rectangular will be made.

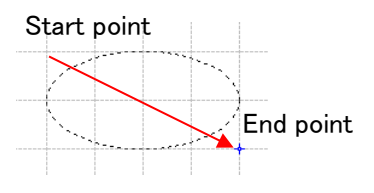

### **Triangle**

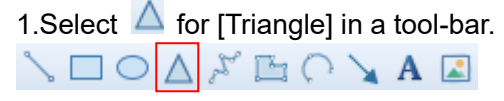

2.Click the left button of a mouse at a corner of rectangular and move a pointer, and release the left button at a position opposite of the corner. A triangle in internal contact with the rectangular will be made.

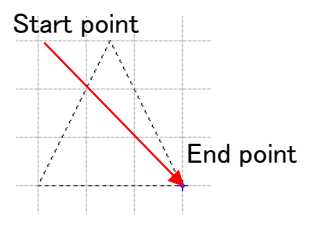

### **Polyline**

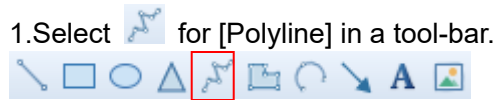

2. Click a start point and other points at which a line should be bent, and double click an end point to finish.

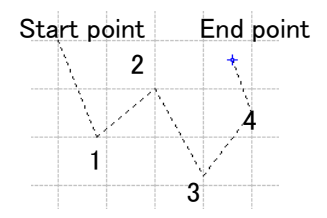

### **Polygon**

- 1. Select  $\mathbb{E}$  for [Polygon] in a tool-bar.
- $\bigcirc \searrow A \quad \square$  $\searrow$   $\Box$   $\bigcirc$   $\bigwedge$   $x^{\prime}$

2. Click a start point and other points at which a line should be bent, and double click an end point to finish.

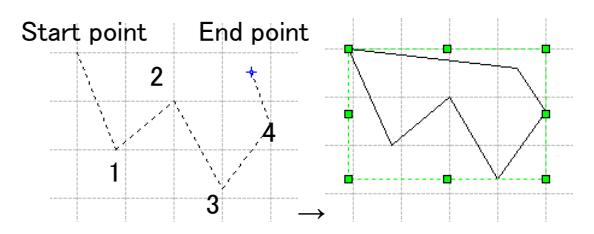

## **Arc** 1. Select  $\bigcap$  for [Arc] in a tool-bar.  $\diagdown \Box \bigcirc \Delta \nearrow \boxplus \bigcirc \diagdown \mathbf{A} \boxtimes$

2. Click a start point and another point at which an arc should pass, and double click an end point.

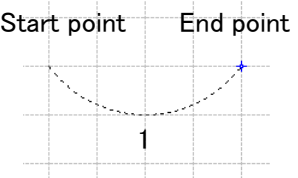

### **Arrow**

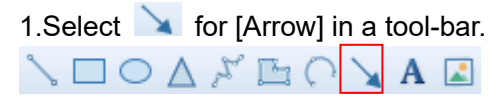

2. Click the left button of a mouse at a start point and move a pointer, and release the left button at an end point. An arrow will be made with its top at the end point.

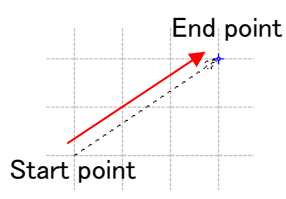

### <span id="page-43-0"></span>**5.2.5 Insert a text**

A text is inserted on a drawing. The red arrow shows the locus of a mouse.

1. Click for [Select tool] or click the right button of a mouse and click for [Select tool].

2. Select  $A$  for [Text] in a tool-bar.

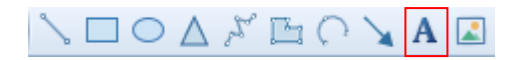

3.Click the left button of a mouse at the start point of a range of a drawing in which a text is to be inserted, and move a pointer with clicking the left button, and release it at an end point.

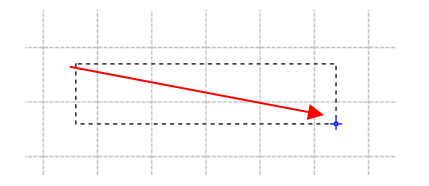

#### 4. It will be possible to enter a character.

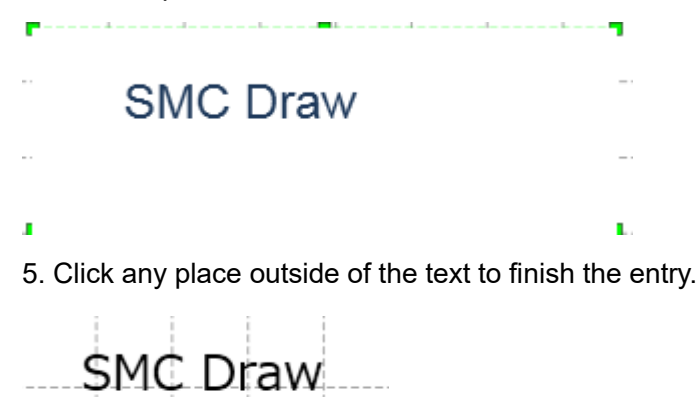

6. The size, position and font of the text can be set by property.

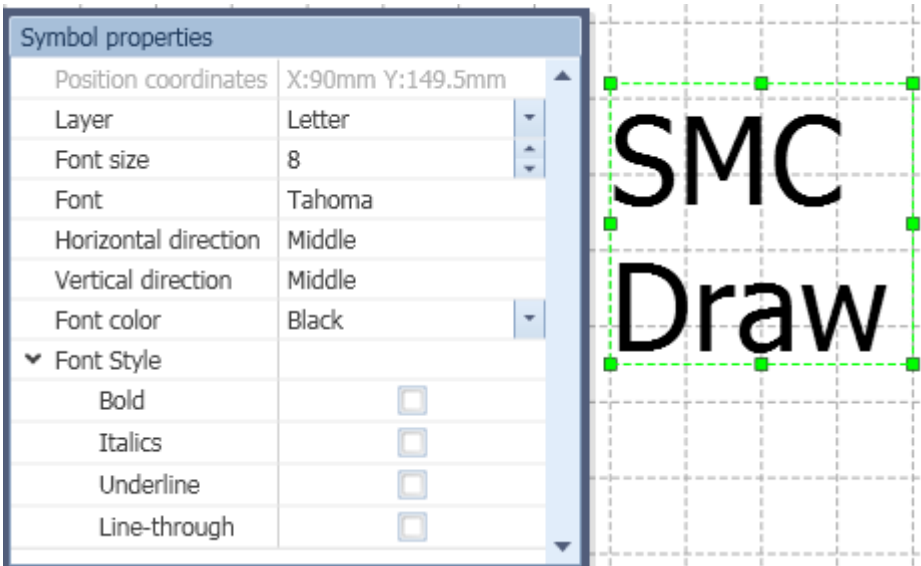

#### <span id="page-44-0"></span>**5.2.6 Insert an image**

A picture image is inserted on a drawing. The type of a picture image file that can be inserted is only JPEG and BMP.

1.Select **for**  $\Box$  for [Image file] in a tool-bar.<br>  $\Box$   $\Box$   $\Box$   $\land$   $\Box$   $\Box$ 

2. Select an image file to be inserted.

3. Since the pointer changes, move it with the mouse button clicked at a position where you want to insert, and then release the button at a position where the thing is arbitrary size. The red arrow shows the locus of a mouse.

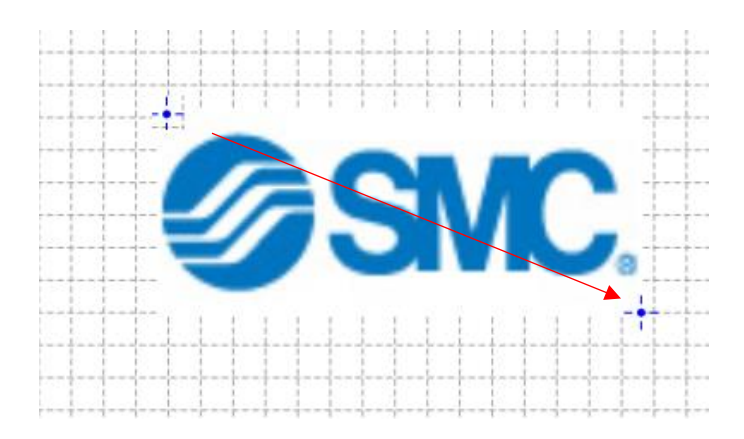

4. The size of the image can be adjusted by property or on a screen

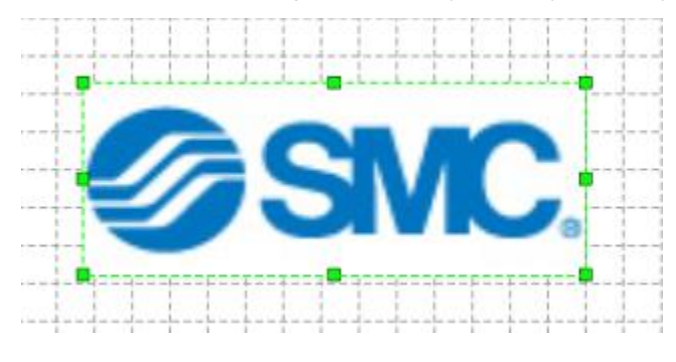

#### <span id="page-45-0"></span>**5.2.7 Connect symbols by piping**

Connection points of symbols are connected by piping.

1.Click  $\frac{1}{60}$  for [Piping tool] or click the right button of a mouse and click  $\frac{1}{60}$  for [Piping tool].

2. Move a pointer to a connection point of a symbol to be connected by piping. The connection point will be surrounded in red.

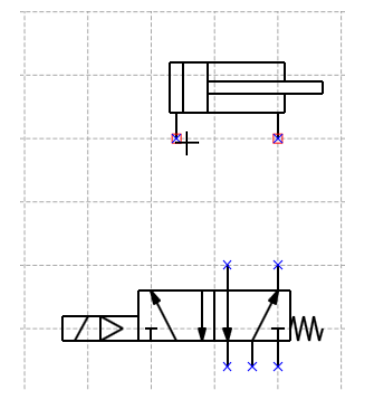

3. In the above condition, move a pointer to a connection point of another symbol to connect the red connection point with by piping with pressing the left button of a mouse.

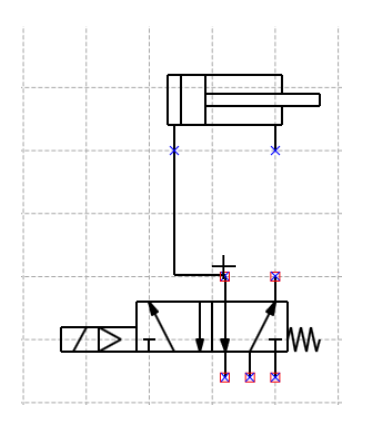

4. The connection point will be surrounded in red as well. Release the left button to show piping. The piping layout is different depending on which piping tool is being used: [Bypass piping] or [Shortest piping]. The piping tool settings can be changed in the menu under [Tools]-[Options].

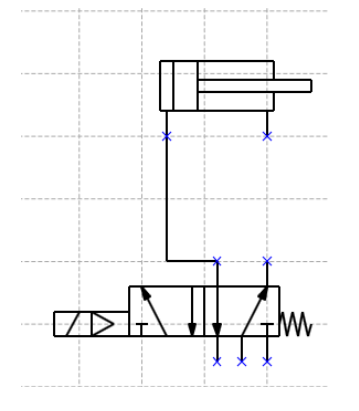

### <span id="page-46-0"></span>**5.2.8 Change a piping layout**

The layout of connected piping is changed.

1. Click **for [Select tool]** in a tool-bar or click the right button of a mouse and click **for**  $\frac{1}{2}$  for [Select tool].

2. Move a pointer to piping whose layout is to be changed and click the left button of a mouse to select the layout.

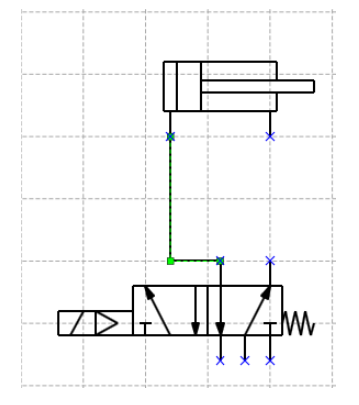

3. When a pointer is moved to the line of piping, it will turn into  $||\cdot||$ .

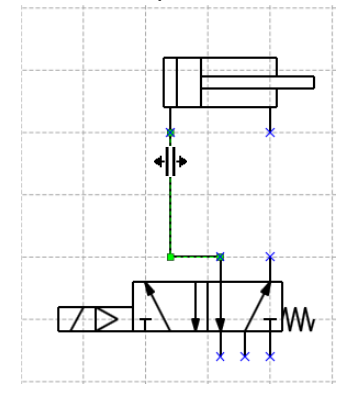

4. Move the piping with pressing the left button and release the left button at a desired position.

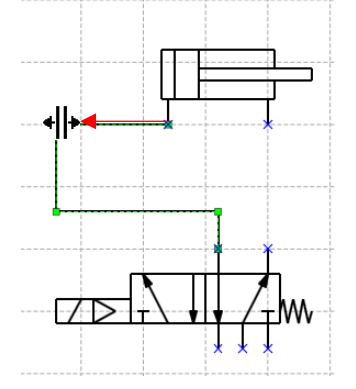

5. The layout of piping will be changed.

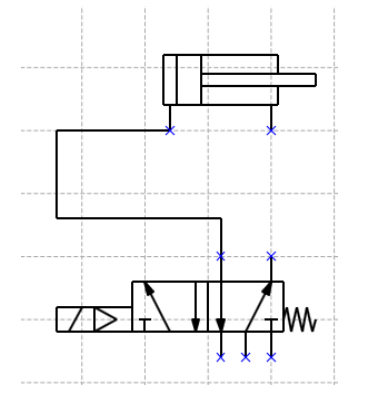

#### <span id="page-47-0"></span>**5.2.9 Make piping straight**

A bending will be eliminated from piping to make it straight.

1. Click **for interest of the stude of the right** button of a mouse and click  $\frac{1}{2}$  for [Select tool].

2. Move a pointer to the piping that should be straight, and click the left button of a mouse to select it.

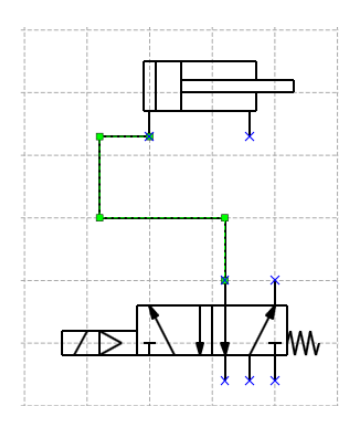

3.When a pointer is moved to the line of piping, it will turn into  $||\cdot||_F$ .

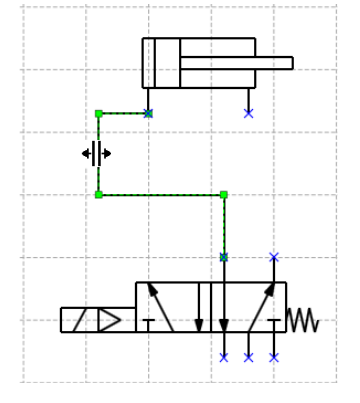

4. Keep clicking the left button at the line of piping and move it to the end of other lines, and release the left button.

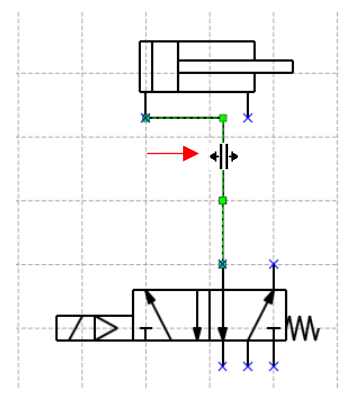

5. The piping will be a line automatically.

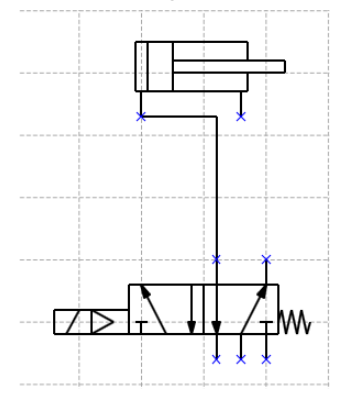

### <span id="page-49-0"></span>**5.2.10 Make a branch pipe**

A pipe is branched off to connect one connection point with two connection points.

1. Click  $\frac{\delta^{S}}{\delta^{S}}$  for [Piping tool] in a tool-bar or click the right button of a mouse and click  $\frac{\delta^{S}}{\delta^{S}}$  for [Piping tool].

2. When a pointer is moved to a connection point of a symbol, the connection point will be surrounded in red.

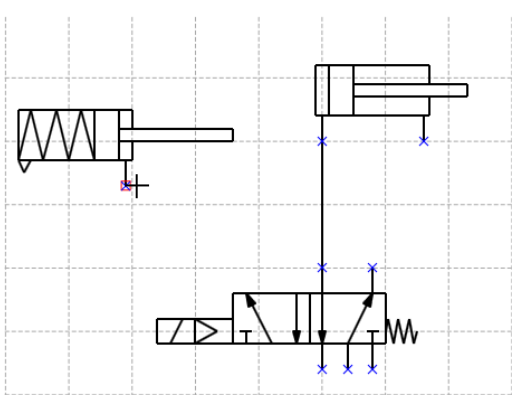

3. In the above condition, move a pointer to the piping to be branched off with clicking the left button of a mouse. The branch point will be surrounded in red.

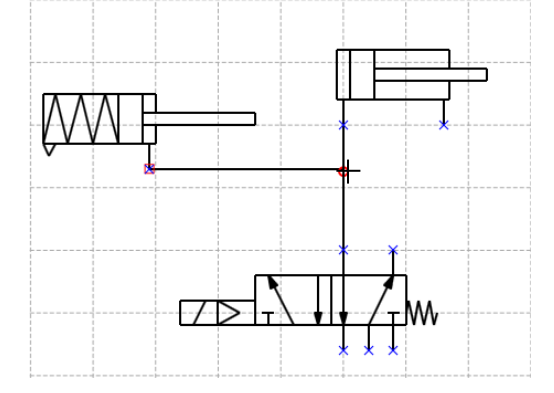

4.Release the left button to show a branch point on piping and connect with the piping.

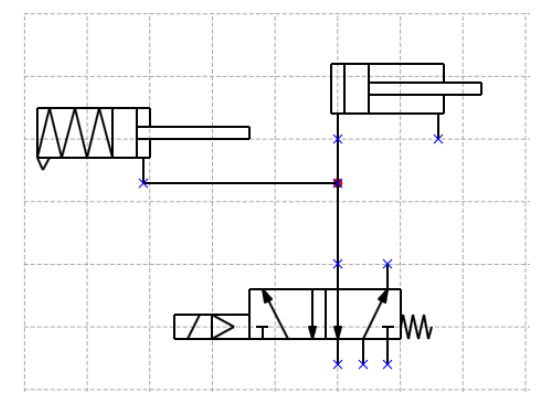

### <span id="page-50-0"></span>**5.2.11 Group symbols and drawings**

Multiple symbols and drawings are grouped.

1. Click  $\frac{1}{2}$  for [Select tool] in a tool-bar or click the right button of a mouse and click  $\frac{1}{2}$  for [Select tool].

2. Select multiple symbols or drawings to be grouped. If they can be selected by a range, select the range to be grouped by a pointer. If they need to be selected individually, click the symbols or drawings with pressing [Ctrl] button.

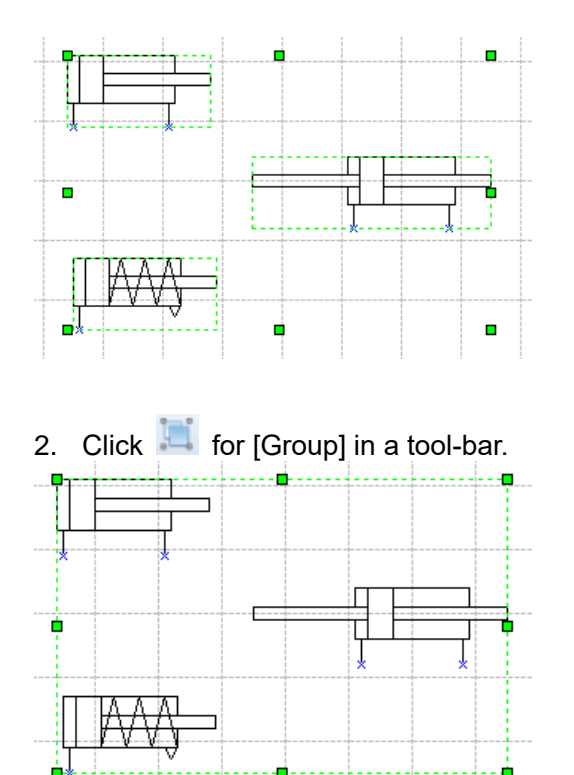

4. The selected symbols are handled as one group.

#### <span id="page-50-1"></span>**5.2.12 Ungroup symbols and drawings**

Multiple symbols and drawings are ungrouped.

1. Click  $\frac{1}{2}$  for [Select tool] in a tool-bar or click the right button of a mouse and click  $\frac{1}{2}$  for [Select tool].

2. Select grouped symbols or drawings.

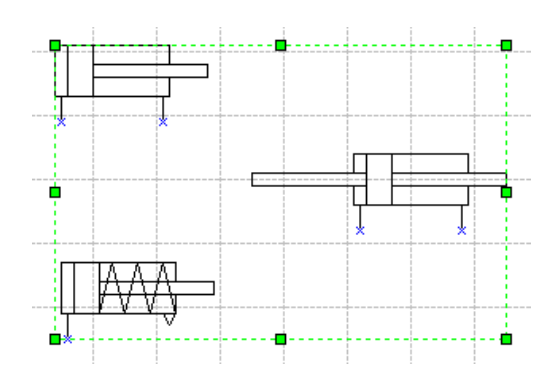

3. Click for [Ungroup] in a tool-bar.

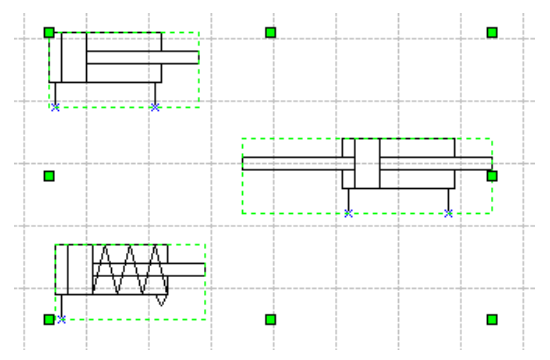

4. Ungroup symbols, It is used as individual symbol.

### <span id="page-51-0"></span>**5.2.13 Rotate a symbol and drawing**

A symbol and drawing are rotated.

1. Click **for [Select tool] in a tool-bar or click the right button of a mouse and click** for [Select tool].

2. Select a symbol and drawing to be rotated.

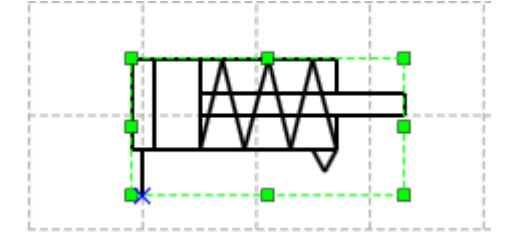

3.Click **for [Rotate left] and <b>for** [Rotate right]. When [Rotate left] **for** is selected, the symbol or drawing will be rotated 90 degree to the left, and to the right when [Rotate right] **is selected**.

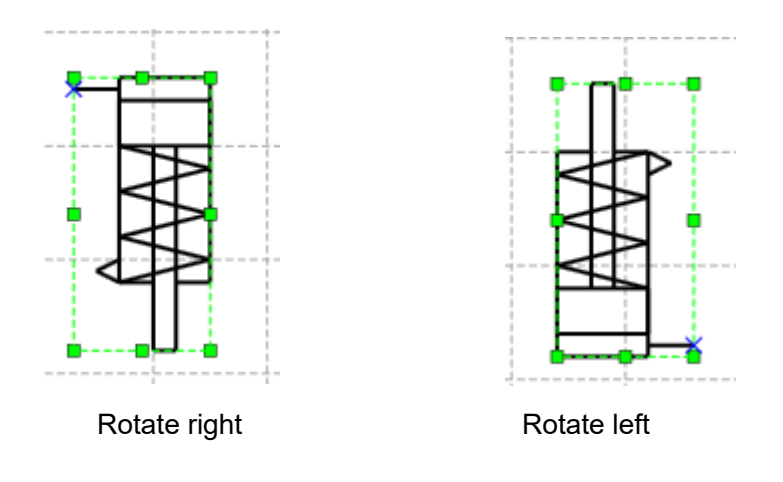

When there are two or more symbols and drawings to be rotated, select all of symbols are drawings to be rotated and perform the same operation.

### <span id="page-52-0"></span>**5.2.14 Mirror a symbol and drawing**

A symbol and drawing are mirrored.

1. Click  $\frac{1}{2}$  for [Select tool] in a tool-bar or click the right button of a mouse and click  $\frac{1}{2}$  for [Select tool].

2. Select a symbol or drawing to be mirrored.

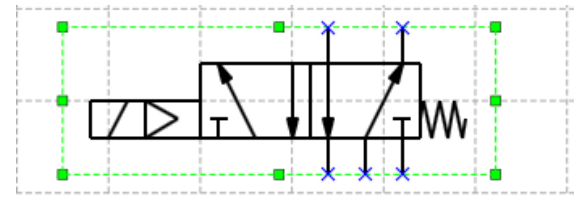

3. Click for [Horizontal mirror] and for [Vertical mirror]. When [Horizontal mirror]  $\blacktriangleleft$  is selected, the symbol or drawing will be mirrored relative to a horizontal central axis, and to a vertical central axis when [Vertical mirror]  $\triangle$  is selected.

4. The symbol or drawing will be mirrored.

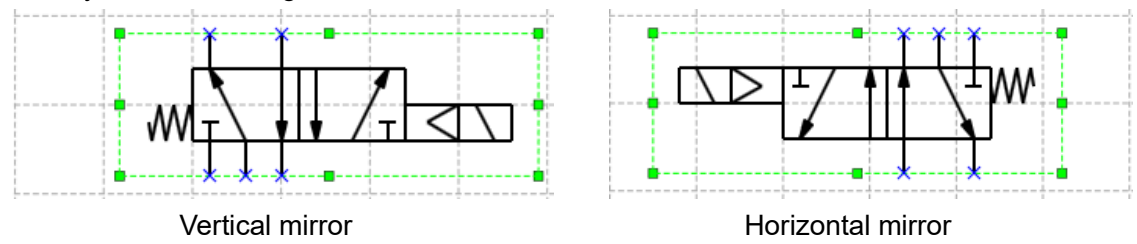

When there are two or more symbols and drawings to be mirrored, select all of symbols and drawings to be mirrored and perform the same operation.

### <span id="page-53-0"></span>**5.2.15 Nudge a symbol and drawing**

The position of a symbol and drawing is nudged.

1. Click  $\frac{1}{\sqrt{6}}$  for [Select tool] in a tool-bar or click the right button of a mouse and click  $\frac{1}{\sqrt{6}}$  for [Select tool].

2. Select a symbol or drawing to be nudged in position.

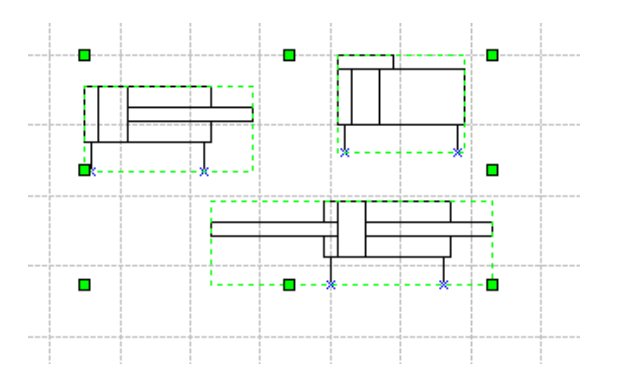

3. Click one of **the for [Nudge up], <b>in** for [Nudge down], **in** or [Nudge left] and **in** for [Nudge right] in a tool-bar. The position of the symbol or drawing will be moved by a minimum grid pitch of 1mm.

#### <span id="page-53-1"></span>**5.2.16 Align a symbol and drawing (1)**

The position of a symbol and drawing is aligned horizontally or vertically.

1. Click  $\frac{1}{\sqrt{2}}$  for [Select tool] in a tool-bar or click the right button of a mouse and click  $\frac{1}{\sqrt{2}}$  for [Select tool].

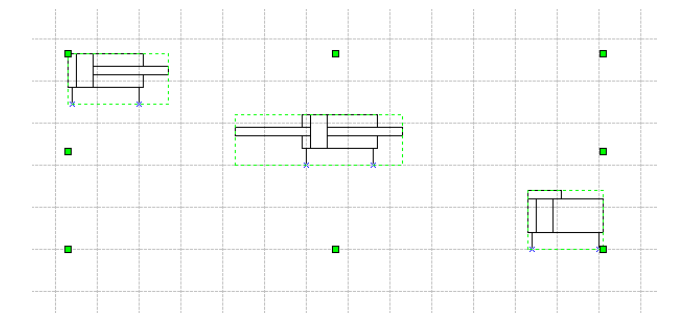

2.Select multiple symbols or drawings to be aligned in their positions.

3. Click one of [Align top]  $\frac{100}{10}$ , [Align middle]  $\frac{100}{100}$ , [Align left]  $\frac{100}{100}$ , [Align center]  $\frac{12}{100}$ and [Align right]  $\frac{d}{dx}$  in a tool-bar. The symbols or drawings will be aligned.

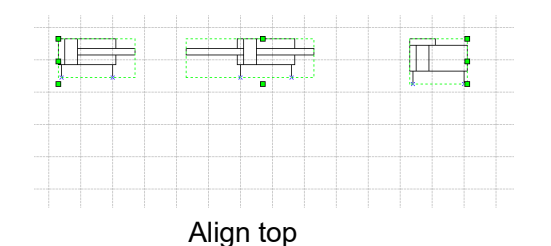

### <span id="page-54-0"></span>**5.2.17 Align a symbol and drawing (2)**

The space of a symbol and drawing is divided evenly. It is necessary to select three or more symbols or drawings for this operation.

1. Click **for [Select tool]** in a tool-bar or click the right button of a mouse and click **for [Select tool]**.

2. Select three or more symbols or drawings whose spaces need to be divided evenly.

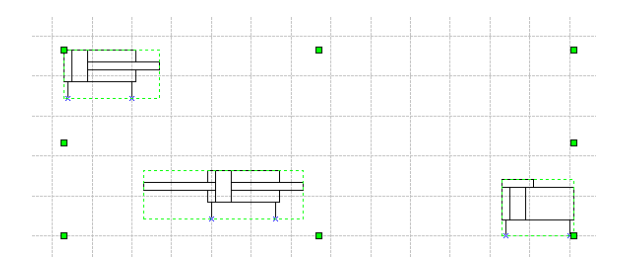

3. Click for [Space equally of horizontal] or **in** for [Space equally vertical] of a tool-bar. The spaces of symbols or drawings will be equalized.

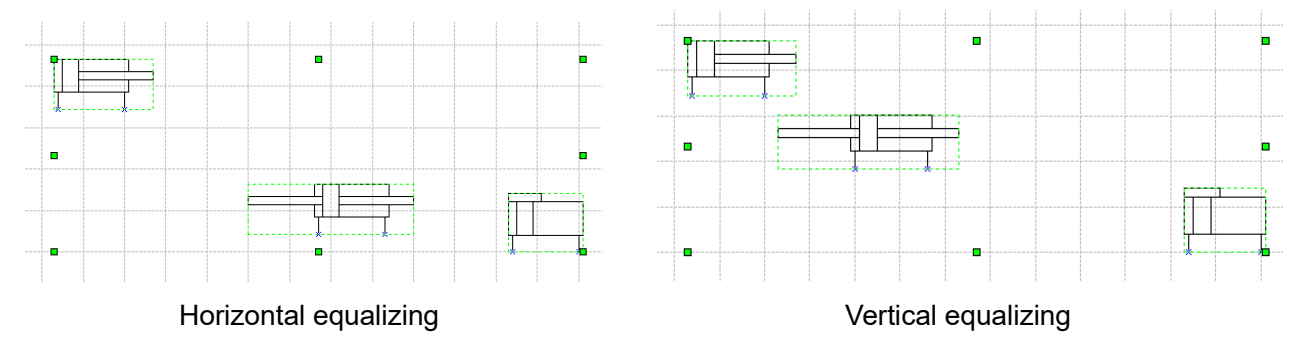

#### <span id="page-54-1"></span>**5.2.18 Bring a display forward or backward.**

When multiple symbols or drawings are overlapped to display, the order of displays is changed.

- 1. Click  $\frac{1}{\sqrt{2}}$  for [Select tool] in a tool-bar or click the right button of a mouse and click  $\frac{1}{\sqrt{2}}$  for [Select tool].
- 2. Select symbols or drawings to be changed in display order.
- 3. For the symbol or drawing to be brought to front, click [Bring to front] For the symbol or drawing to be brought to back, click [Bring to back]  $\mathbb{Z}_0$ . For the symbol or drawing to be brought forward, click [Bring forward] $\Box$ For the symbol or drawing to be brought backward, click [Bring backward]  $\Box$ .

### <span id="page-55-0"></span>**5.2.19 Check a circuit**

The connection points unconnected in a symbol are displayed so that it can be checked the connection of piping is completed.

1. Click [Circuit check] of a [Tool] menu.

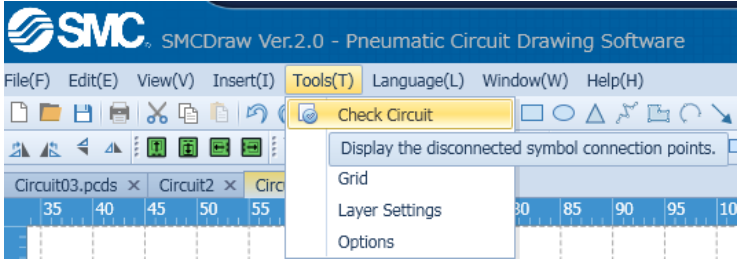

2. The connection points unconnected in a symbol will be surrounded in red on a drawing.

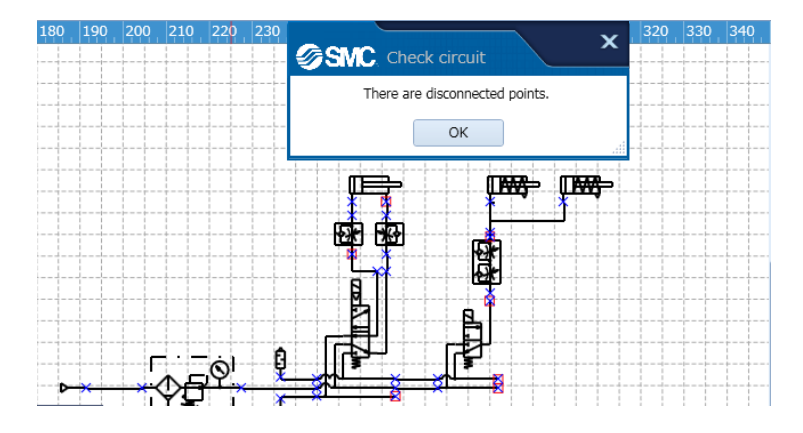

3. Click [OK] of a message box to erase the red frame at unconnected connection points.

### <span id="page-56-0"></span>**5.3 Create a parts list**

The function of listing parts in a created symbol is described below.

#### <span id="page-56-1"></span>**5.3.1 Insert a parts list**

A parts list of a circuit diagram on the drawing is inserted.

1. Select the [parts list] from right click menu or [display] menu.

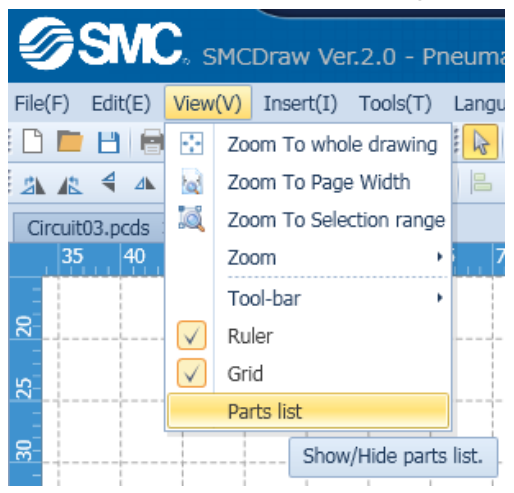

2. A parts list will be displayed on a drawing. Click  $\overline{a}$  of a [Select tool], and drag the parts list to a predetermined position.

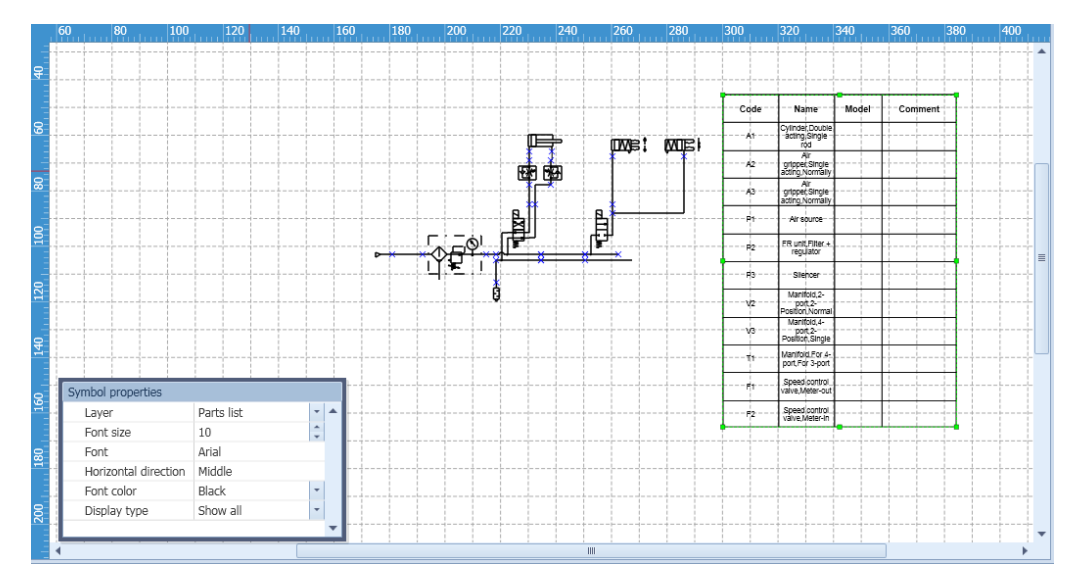

### <span id="page-57-0"></span>**5.3.2 Edit a parts list**

The displayed item in a parts list is edited.

1. Click  $\frac{1}{2}$  for [Select tool] in a tool-bar or click the right button of a mouse and click  $\frac{1}{2}$  for [Select tool].

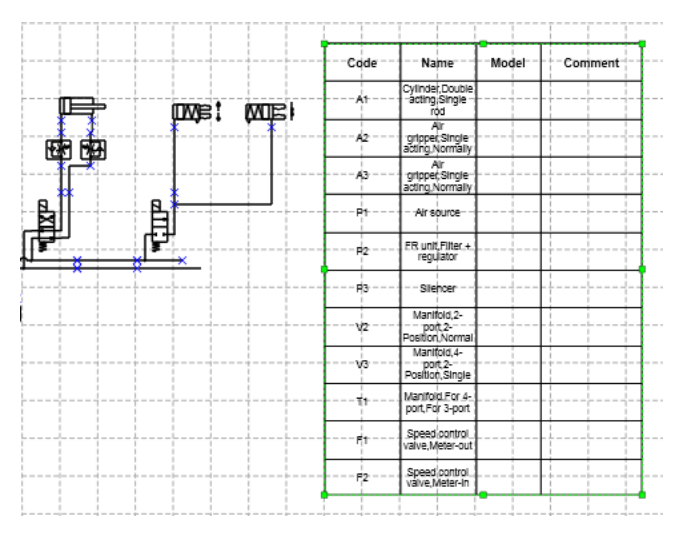

### 2.Select the parts list to edit.

3. Change the font and displayed item from the symbol property window.

When [Display all] is selected, all symbols and pictures set to [Display in a parts list] are displayed.

When [Accumulated display] is selected, the rows having the same displayed items are collected and total quantity is displayed. It can be used to prepare a list for parts procurement.

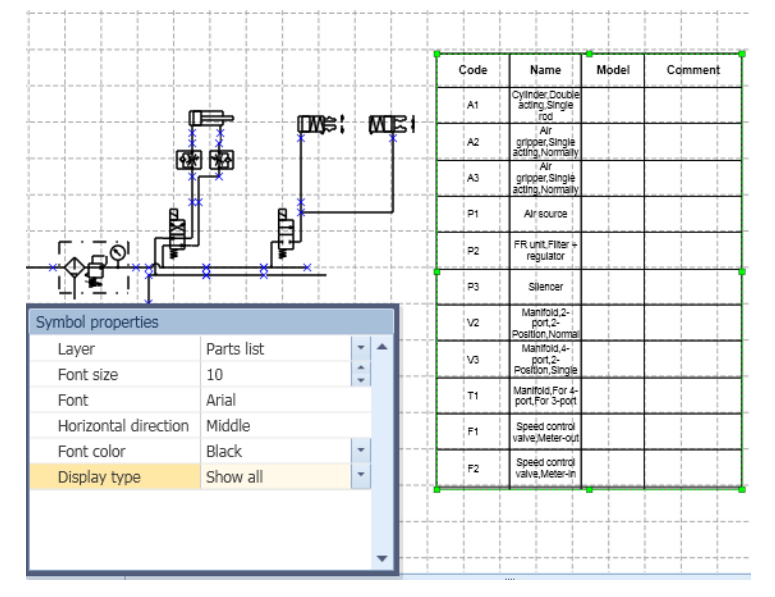

4. Move a pointer on a parts list, click the right button of a mouse, and select property.

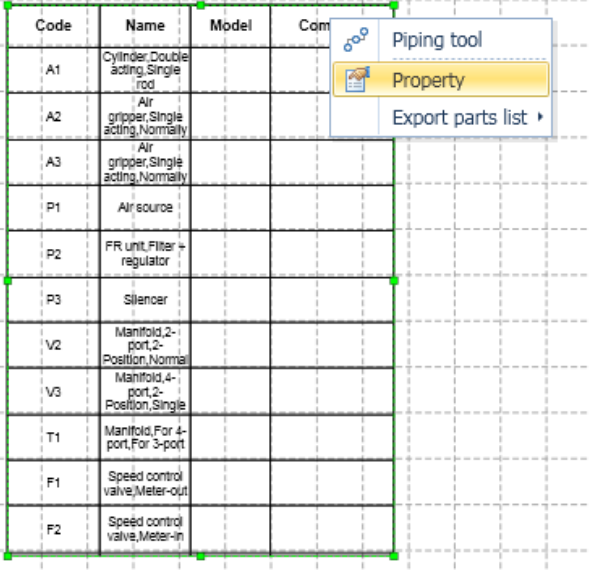

5. Change the setting on parts list property.

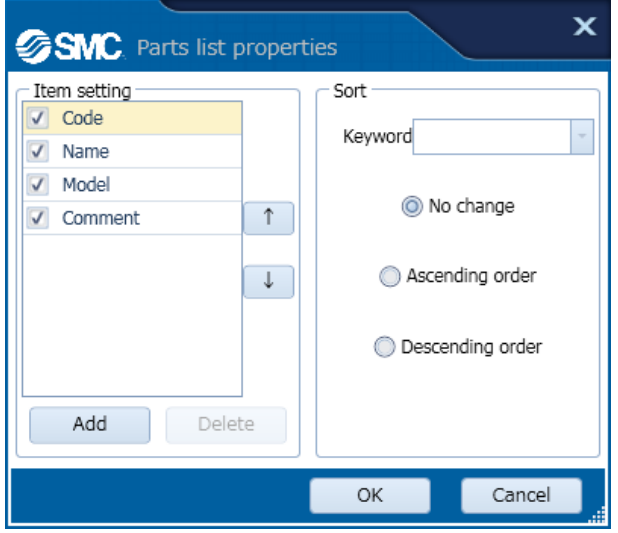

Refer the explanation in the following screen. [Symbol property\(Parts list\)](#page-26-1) **Property** (Parts list)

### <span id="page-59-0"></span>**5.3.3 Display the symbol property from the parts list.**

The property of a symbol is displayed directly from a row displayed in a parts list.

1. Place a pointer to a row in a parts list. The color of characters in the row will be changed.

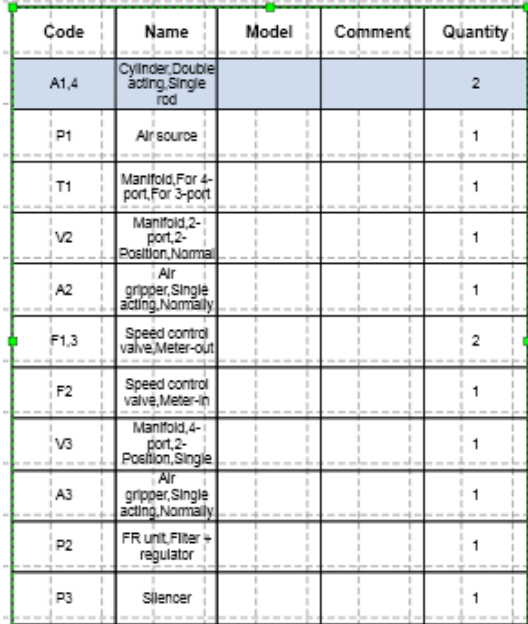

2. Double click the row to display the property of the symbol and set to [Accumulated display]. If one row corresponds to multiple symbols, another window will open. Select a row optionally from the parts list to make symbols corresponding to the row selected as well. Then, click [OK]. The property of the symbols will be displayed.

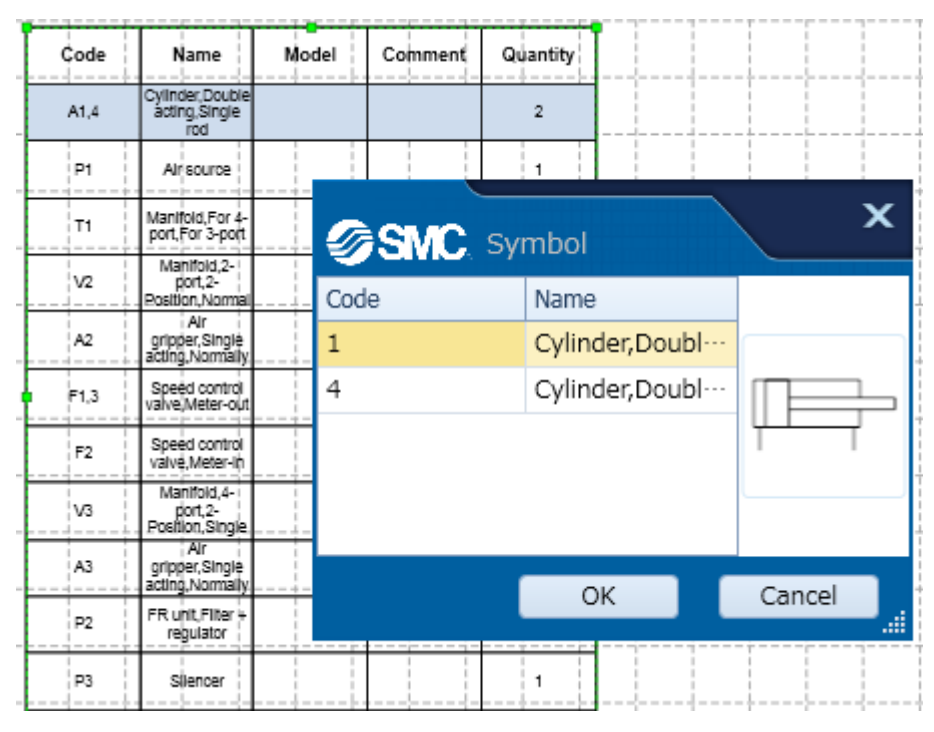

#### <span id="page-60-0"></span>**5.4 Create a new symbol.**

A symbol that is not registered in database is created.

1.Drag and drop the part applicable to a symbol to be created from a parts library or symbol library. It is possible to combine with existing symbols.

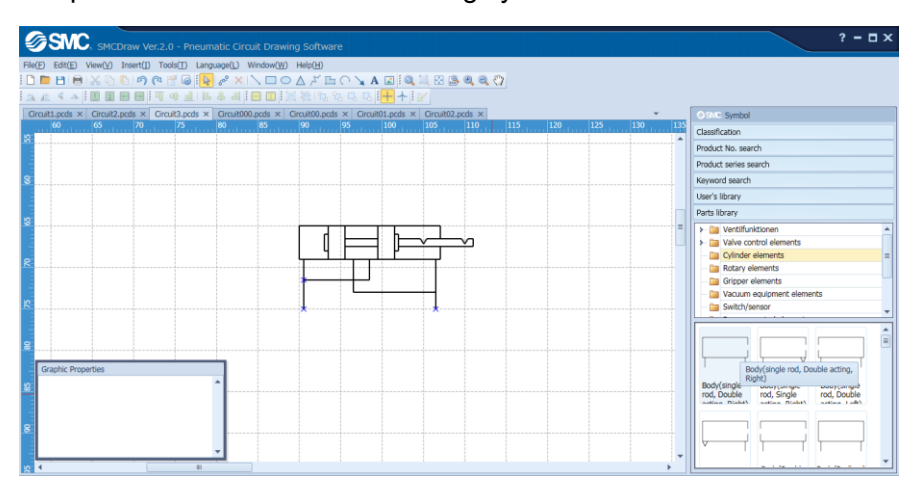

2. Create connection points if necessary. Select the symbol for which connection points are created.

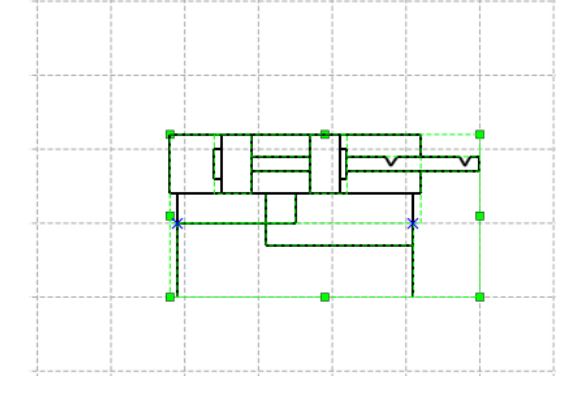

3. Select  $\overline{\mathsf{x}}$  of a [Connection point tool] in a tool-bar, and click on optional position of the symbol. Then, a connection point will be created.

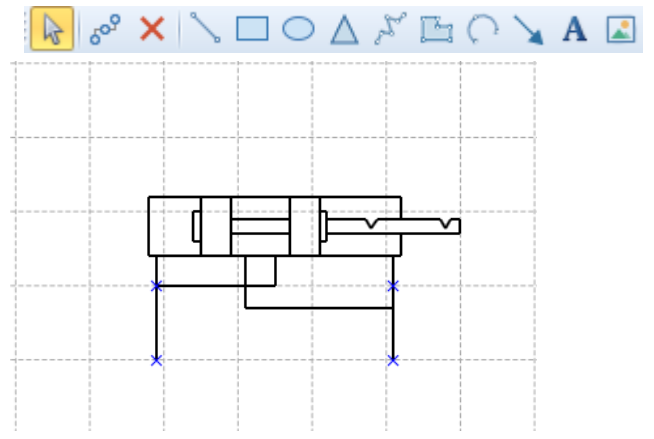

4.Select a whole symbol. Click **for** [Select tool] in a tool-bar, Click the [Save a symbol] of a [Symbol] creating tool] of a [Tool] menu, click the right button of a mouse and click for [Save a symbol].

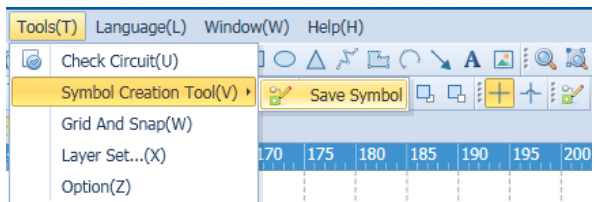

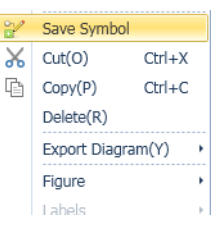

5.Select the save folder, Click the button [OK].

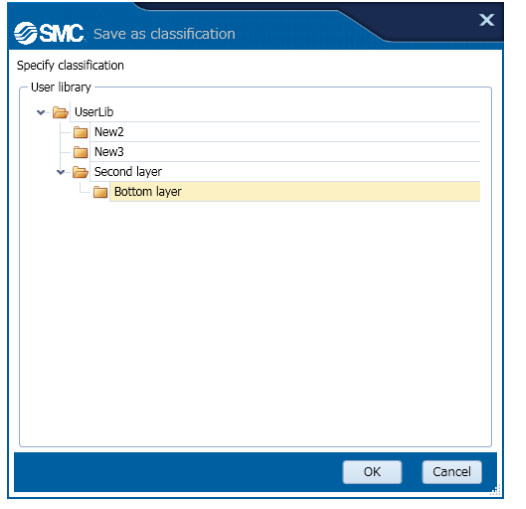

check the created symbol from a user library of symbol library.

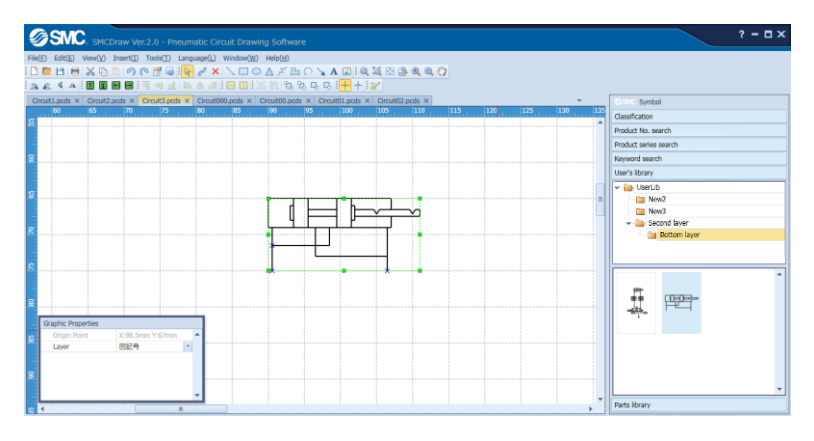

Refer the explanation in the following screen.

[User library](#page-22-0)

**[Part library](#page-22-1)** 

### <span id="page-62-0"></span>**5.5 Import/Export a data**

The function of inputting external data or outputting converted data is described below.

### <span id="page-62-1"></span>**5.5.1 Import a DXF file.**

A DXF file is imported on a drawing.

#### **Precautions**

- 1.DXF files of AC1015 or higher can be imported (Higher than AutoCAD2000 or LT2000).
- 2.The imported data will convert symbols into polylines on the drawing.
- 3.Texts might be garbled during the import process.
- 4.Import might fail, if the file contains a block attribute.

Remove the block attribute before import.

5. Import might fail, if the file to be imported is too large. Divide the file before import.

### 1. Click [DXF file] of a [Insert] menu.

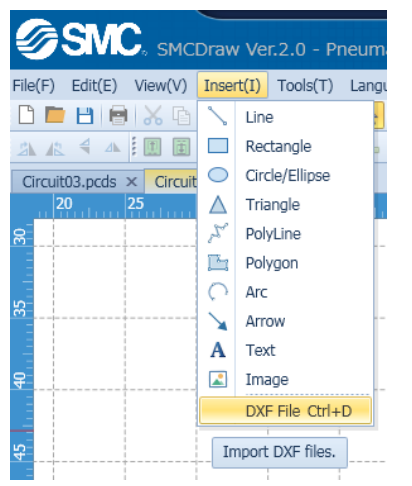

2. Select a DXF file to be inserted.

#### <span id="page-63-0"></span>**5.5.2 Export a drawing.**

A drawing is converted to a TIFF, JPEG, BMP, WMF or DXF file and output.

**Precautions** 

- 1. When exported in the DXF format, the file will be Version AC1015. (AutoCAD2000 or LT2000)
- 2. After exporting, the file will lose symbol data; symbols will be converted to polylines.
- 3. Text might be garbled during the export process.

1.Click  $\frac{1}{k}$  for [Select tool] in a tool-bar or click the right button of a mouse and click  $\frac{1}{k}$  for [Select tool].

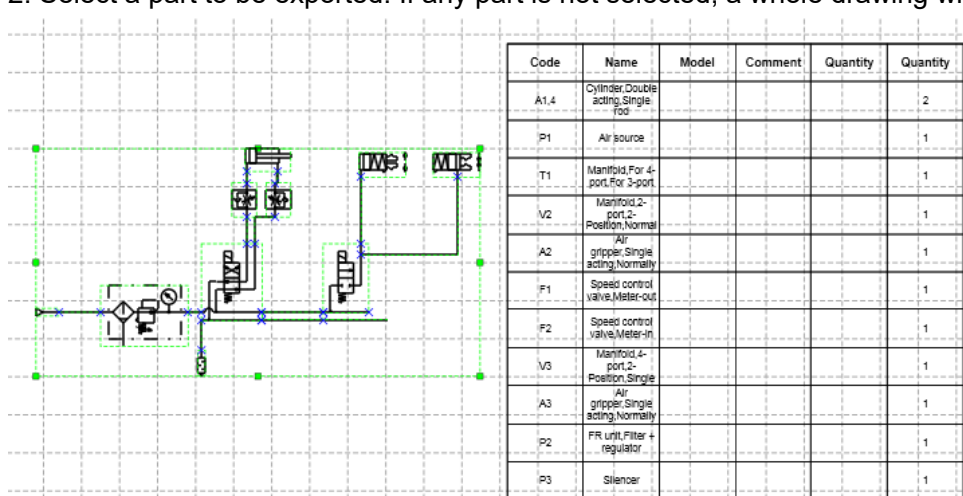

2. Select a part to be exported. If any part is not selected, a whole drawing will be exported.

3. Select a file type to export from [Drawing export] of a [File] menu.

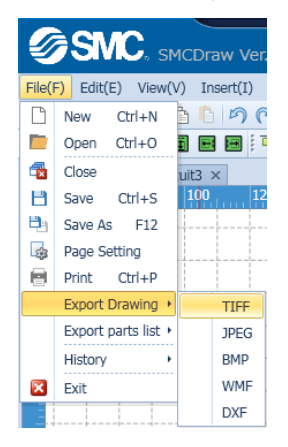

4. Select a folder to save, name it and save.

#### <span id="page-64-0"></span>**5.5.3 Export a parts list.**

A parts list is converted to a CSV, TXT or XLS file and output.

1. Click **for [Select tool] in a tool-bar or click the right button of a mouse and click**  $\frac{1}{k}$  **for [Select tool].** 

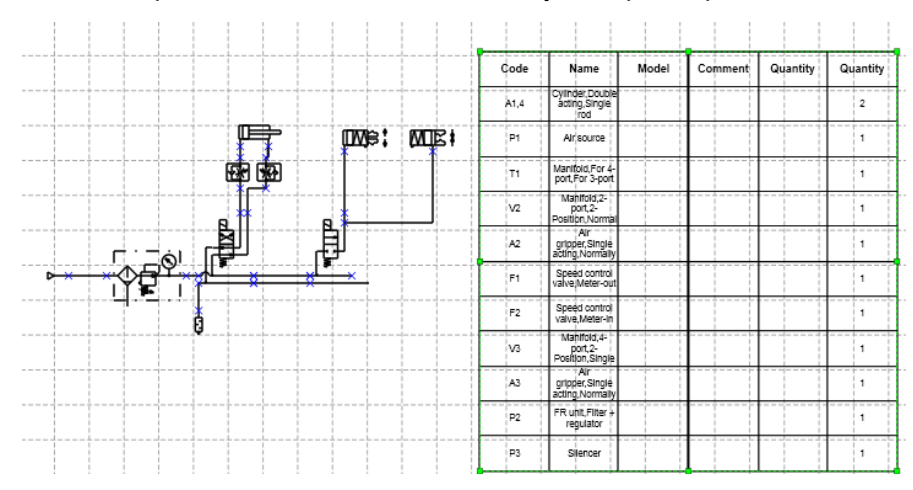

2.Select a parts list. This work is necessary to export a parts list.

3. Select a file type to export the parts list from [Parts list export] of a [File] menu.

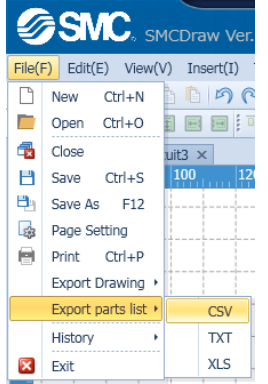

3. Select a folder to save the drawing, name it and save.

### **6. Shortcut list**

<span id="page-65-0"></span>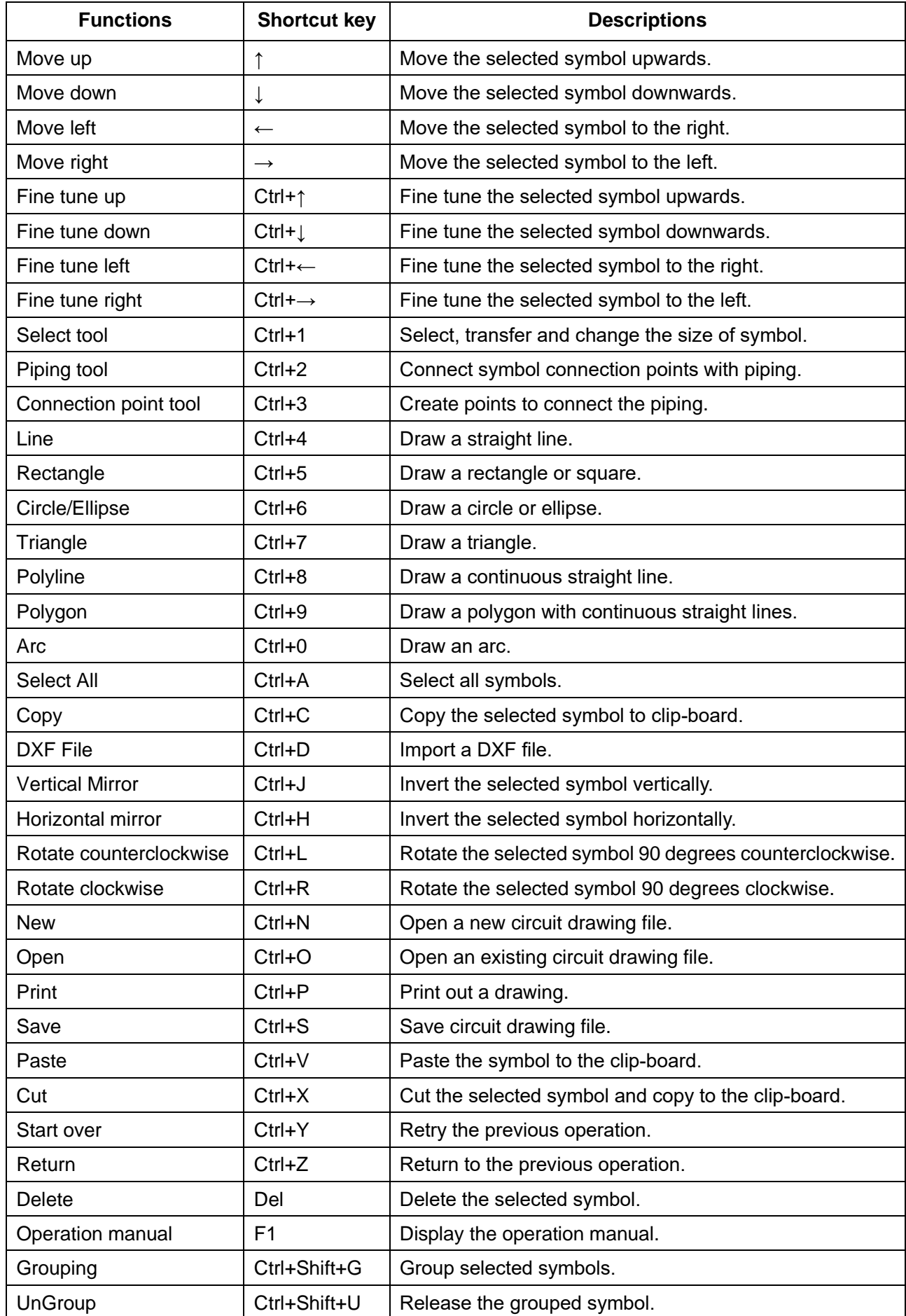

**Operation manual is over.**

**―END―**